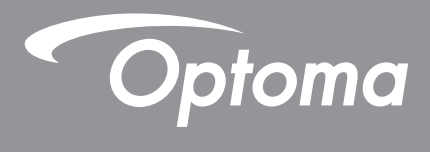

# **Проектор DLP®**

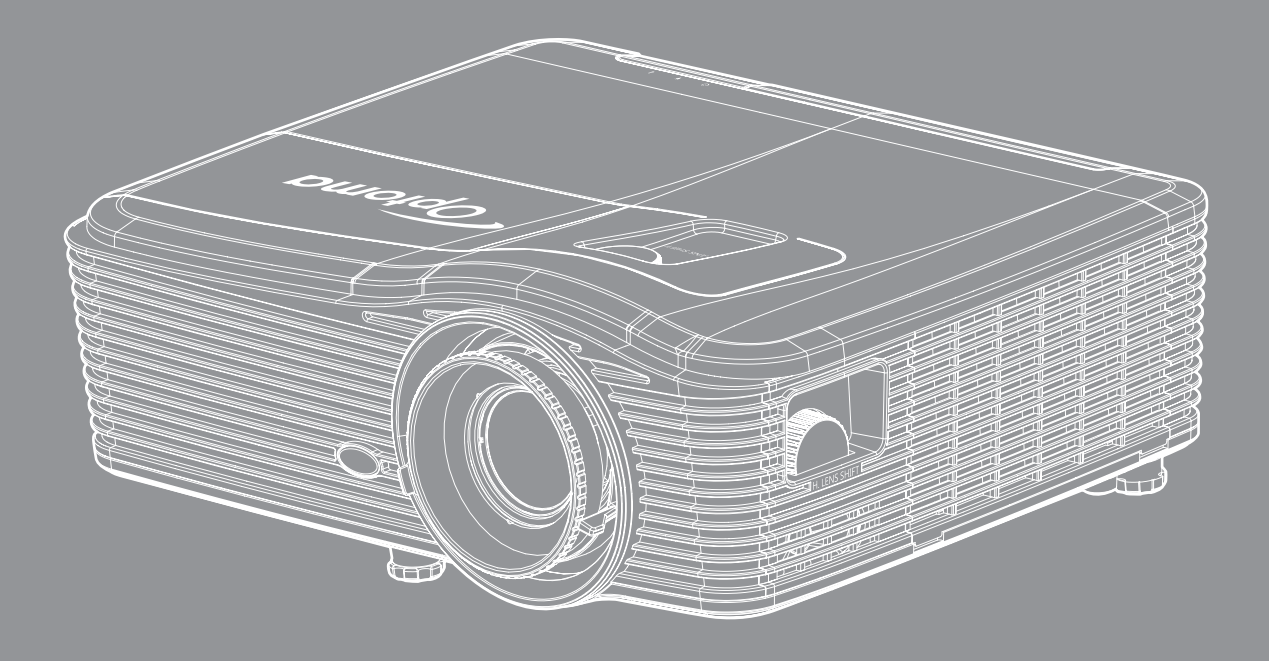

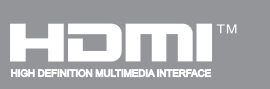

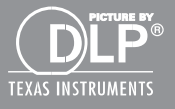

Руководство пользователя

## **СОДЕРЖАНИЕ**

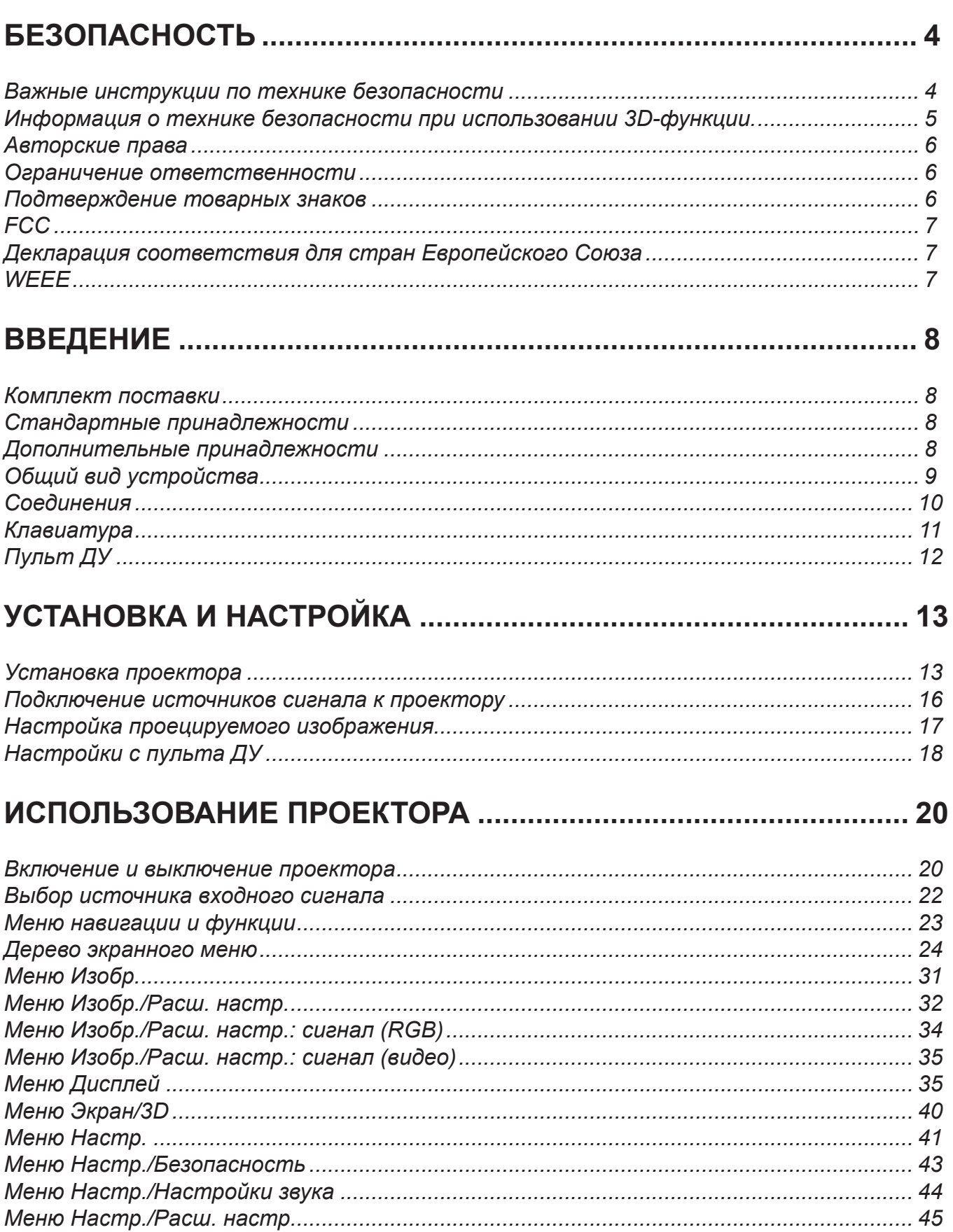

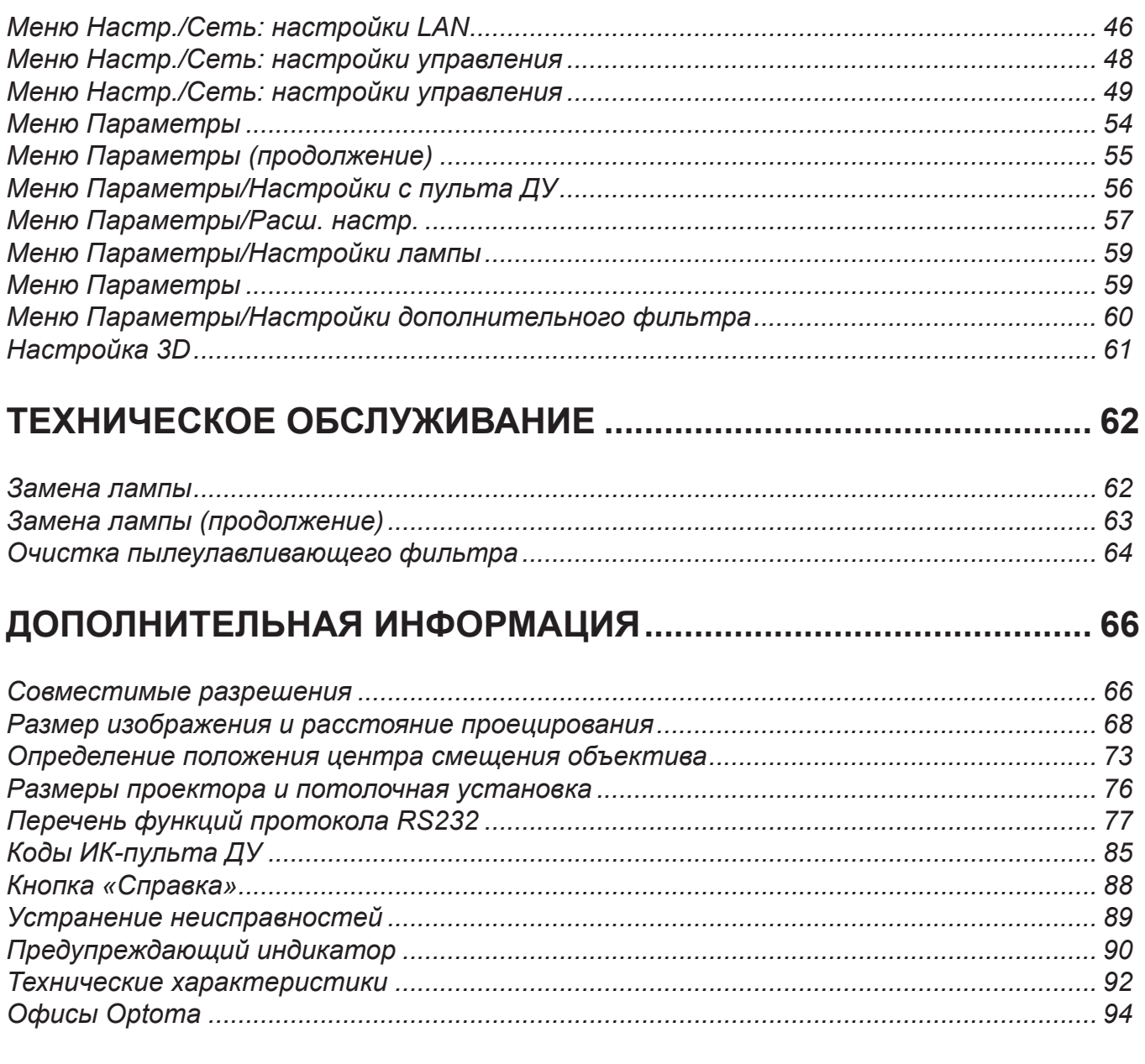

## <span id="page-3-0"></span>**БЕЗОПАСНОСТЬ**

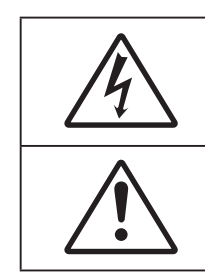

Молния со стрелкой в равностороннем треугольнике предназначена предупредить пользователя о наличии неизолированного «опасного напряжения» в корпусе устройства, величина которого может быть достаточной, чтобы представлять для людей риск поражения электрическим током.

Восклицательный знак в равностороннем треугольнике сообщает пользователю о наличии важных инструкций по эксплуатации и текущему ремонту (техническому обслуживанию) в материалах, сопровождающих устройство.

Соблюдайте все меры предосторожности и правила эксплуатации, рекомендуемые в данном руководстве пользователя.

### **Важные инструкции по технике безопасности**

- Не закрывайте вентиляционные отверстия. Для обеспечения надежной работы проектора и для защиты от перегрева рекомендуется ставить проектор в место, где отсутствуют препятствия для вентиляции. Например, не следует ставить проектор на заставленный кофейный столик, диван, кровать и т. д. Не оставляйте проектор в таком закрытом пространстве, как книжный шкаф или тумба, которые затрудняют прохождение потока воздуха.
- Чтобы снизить риск возникновения пожара или удара электрическим током, не подвергайте продукт воздействию дождя или влаги. Не устанавливайте проектор около таких источников тепла, как радиаторы, нагреватели, печи или другие приборы (в т. ч. усилители), которые выделяют тепло.
- Исключите попадание предметов или жидкостей в проектор. Они могут коснуться точек с высоким напряжением и замкнуть детали, что может привести к возникновению пожара или поражению электрическим током.
- Не используйте при следующих условиях:
	- В очень горячей, холодной или влажной среде.
		- (i) Необходимо обеспечить температуру в помещении в диапазоне 5°C 40°C
		- (ii) Относительная влажность составляет 10 85%
	- На участках, подвергаемых чрезмерному запылению и загрязнению.
	- ± Возле аппаратов, генерирующих сильное магнитное поле.
	- Под прямыми солнечными лучами.

$$
\bigotimes_{\mathsf{RG2}} \bigotimes_{\mathsf{RG2}} \bigotimes_{\mathsf{H}^{\mathsf{G2}}}
$$

Запрещается пристально смотреть на луч, RG2.

Как и в случае с любыми яркими источниками запрещается смотреть пристально на луч, RG2 IEC 62471-5:2015.

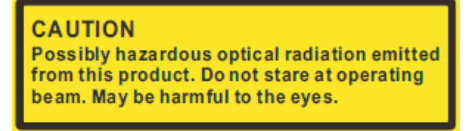

*ВНИМАНИЕ*! *Данное изделие может быть источником опасного оптического излучения. Запрещается пристально смотреть на луч. Это нанесет вред глазам.*

- Не используйте проектор в средах с огнеопасными и взрывоопасными газами. Во время работы проектора лампа сильно нагревается, газы могут воспламениться и вызвать пожар.
- Не закрывайте объектив крышкой во время работы проектора.
- Не используйте устройство в случае его физического повреждения. Используйте устройство только по его прямому назначению. К физическим повреждениям и неправильной эксплуатации относятся следующие случаи (их список не ограничивается приведенными вариантами):
	- Падение устройства.
		- Повреждение шнура питания или штепсельной вилки.
- <span id="page-4-0"></span>Попадание жидкости на проектор.
- Воздействие на проектор дождя или влаги.
- Попадание инородных предметов в проектор или ослабление крепления внутренних компонентов.
- Не устанавливайте проектор на неустойчивой поверхности. Это может привести к его падению и повреждению, а также к травме оператора.
- Во время работы не заслоняйте свет, исходящий из объектива проектора. Световое излучение вызовет разогрев и расплавление заслонившего свет объекта, это может привести к ожогам или пожару.
- Не открывайте и не разбирайте проектор, так как это может привести к поражению электрическим током.
- Не пытайтесь отремонтировать устройство самостоятельно. Вскрытие или снятие крышек может стать причиной поражения электрическим током или подвергнуть вас другим опасностям. Свяжитесь с компанией Optoma, прежде чем отнести устройство в ремонт.
- Наклейки с информацией о технике безопасности расположены на корпусе проектора.
- Ремонт устройства должен проводить только соответствующим образом подготовленный персонал.
- Используйте только те принадлежности и аксессуары, которые поставляет производитель.
- Во время работы запрещается смотреть прямо в объектив проектора. Яркий свет может нанести повреждение глазам.
- При замене лампы подождите, пока проектор остынет. Следуйте инструкциям, приведенным на стр. *[62](#page-61-1)–[63](#page-62-1)*.
- Данный продукт определяет остаточный срок службы лампы автоматически. Произведите замену лампы, как только появятся предупредительные сообщения.
- После замены модуля лампы выполните сброс функции «Сброс лампы» из экранного меню «ПАРАМЕТРЫ > Параметры лампы» (см. стр. *[59](#page-58-1)*).
- При выключении проектора, прежде чем отсоединять питание, убедитесь, что цикл охлаждения был завершен. Дайте проектору для остывания 90 секунд.
- Если срок службы лампы подходит к концу, на экране отображается сообщение «Срок службы лампы истек.». Просим обращаться к региональному оптовому посреднику или в сервисный центр для максимально быстрой замены лампы.
- Перед тем, как приступить к очистке устройства, отсоедините шнур питания от электрической розетки.
- Для очистки корпуса дисплея используйте мягкую сухую ткань, смоченную слабым моющим средством. Не применяйте абразивные чистящие средства, парафины или растворители для очистки устройства.
- Отсоедините вилку шнура питания от электрической розетки, если устройство не будет использоваться в течение длительного времени.

#### **Примечание.** *Когда срок работ лампы закончится, проектор не включится, пока не будет заменен модуль лампы. Для замены лампы следуйте процедурам, приведенным в разделе «Замена лампы» на страницах [62–](#page-61-1)[63.](#page-62-1)*

- *Не устанавливайте проектор на поверхности, которые подвергаются вибрации или ударам.*
- *Запрещается прикасаться к объективу голыми руками.*
- *Прежде чем положить проектор на хранение, извлеките батареи из пульта ДУ. Если батареи не удалять длительное время, из них начнет вытекать электролит.*
- *Не используйте проектор и не храните в масляном или сигаретном дыму, это ухудшит эксплуатационные характеристики проектора.*
- *Настоятельно рекомендуется правильно устанавливать проектор в нужной ориентации, в противном случае, это также ухудшит эффективность его работы.*

### **Информация о технике безопасности при использовании 3D-функции.**

Прежде чем вы или ваш ребенок воспользуетесь 3D-функцией, внимательно прочитайте все предупреждения и меры предосторожности.

#### **Предупреждение**

Дети и подростки более восприимчивы к проблемам здоровья, связанными с просмотром изображения в формате 3D, и поэтому они должны находиться под постоянным наблюдением при таком просмотре.

#### <span id="page-5-0"></span>**Приступы светочувствительной эпилепсии и другие риски для здоровья**

- Некоторые люди могут испытывать приступы эпилепсии или припадки при просмотре отдельных мелькающих изображений или света в определенных проецируемых сценах проектора или в видеоиграх. Если у вас имеется подобное заболевание или в вашей семье были родственники с эпилепсией или припадками, перед использованием функции 3D проконсультируйтесь с врачомспециалистом.
- Даже у лиц, не страдающих от подобных заболеваний и не имеющих в семье родственников с такими заболеваниями, могут быть невыявленные состояния, которые могут привести к приступам светочувствительной эпилепсии.
- Беременным женщинам, лицам преклонного возраста, лицам с различными медицинскими показаниями, лицам, страдающим от бессонницы или находящимся под воздействием алкоголя, следует избегать использования функции 3D данного устройства.
- При проявлении какого-либо из следующих симптомов немедленно прекратите просмотр изображений в формате 3D и проконсультируйтесь с врачом-специалистом: (1) нарушение зрения; (2) слабость; (3) головокружение; (4) непроизвольные движения, например подергивание глаз или мышечные судороги; (5) помрачение сознания; (6) тошнота; (7) потеря понимания окружающей среды; (8) судороги; (9) спазмы; (10) потеря ориентации. У детей и подростков проявление таких симптомов более вероятно, чем у взрослых. Родители должны контролировать детей и выявлять проявление у них таких симптомов.
- Просмотр 3D-проектора может также вызвать морскую болезнь, эффекты восприятия, нарушение ориентации, чрезмерное напряжение зрения и снижение стабильности позы. Для снижения вероятности проявления подобных симптомов рекомендуется при просмотре чаще делать перерывы. При появлении признаков усталости зрения или сухости в глазах, или проявлении описанных выше симптомов сразу же прекратите использование данного устройства и не используйте его в течение не менее 30 минут после ослабевания данных симптомов.
- Продолжительный просмотр 3D-проектора при слишком близко размещении к экрану может привести к нарушениям зрения. Идеальное расстояние для просмотра должно составлять не менее трехкратной высоты экрана. Рекомендуется, чтобы глаза зрителя располагались на одном уровне с экраном.
- Продолжительный просмотр 3D-проектора с использованием 3D-очков может вызвать головную боль или утомление. Если вы испытываете головную боль, утомление или головокружение, прекратите просмотр 3D-проектора и отдохните.
- Не пользуйтесь 3D-очками для каких-либо других целей, кроме просмотра 3D-проектора.
- Использование 3D-очков для каких-либо других целей (как обычные очки, солнечные очки, защитные очки и т. п.) может нанести физический вред или ослабить зрение.
- У некоторых зрителей просмотр в режиме 3D может вызвать нарушение ориентации. Поэтому НЕ размещайте 3D-проектор рядом с открытыми лестничными колодцами, кабелями, балконами и другими объектами, на которые можно наступить, попасть в них, споткнуться, сломать или уронить.

### **Авторские права**

Данное руководство вместе со всеми фотографиями, рисунками и программным обеспечением защищаются международным законодательством об авторском праве. Все права на этот документ защищены. Запрещается воспроизведение настоящего руководства и его содержимого без письменного согласия автора.

© Авторские права 2017

### **Ограничение ответственности**

Содержимое настоящего руководства может быть изменено без уведомления. Производитель не предоставляет каких-либо заверений и гарантий в отношении приведенного в этом документе содержания, и специально отказывается от косвенных гарантий качества или состояния товара, необходимых для определенной цели. Производитель оставляет за собой право иногда вносить изменения в данное руководство при отсутствии обязанности уведомления об этом каких-либо лиц.

### **Подтверждение товарных знаков**

Kensington – является зарегистрированным в США товарным знаком компании ACCO Brand Corporation, в других странах мира также проведена регистрация или находится на стадии рассмотрения заявка на регистрацию этого товарного знака.

HDMI, логотип HDMI и мультимедийный интерфейс высокой четкости (HDMI) – являются товарными знаками или зарегистрированными товарными знаками компании HDMI Licensing LLC в Соединенных Штатах Америки и в других странах.

IBM – товарный знак или зарегистрированный товарный знак компании International Business Machines, Inc. Microsoft, PowerPoint и Windows являются товарными знаками или зарегистрированными товарными знаками Microsoft Corporation.

<span id="page-6-0"></span>Adobe и Acrobat – товарные знаки или зарегистрированные товарные знаки компании Adobe Systems Incorporated.

DLP®, DLP Link и логотип DLP являются зарегистрированными товарными знаками компании Texas Instruments, и BrilliantColor™ — товарным знаком Texas Instruments.

Все остальные названия продуктов, используемых в настоящем руководстве, являются собственностью их владельцев и признаны подлинными.

### **FCC**

Это устройство протестировано и отвечает требованиям, предъявляемым к цифровым устройствам Класса В, согласно Части 15 правил FCC (Федеральной комиссии связи США). Данные ограничения призваны обеспечить надлежащую защиту от вредных помех при установке оборудования в жилом помещении. Это устройство создает, использует и может излучать радиочастотную энергию и, если установлено и используется с нарушением инструкции, может негативно влиять на радиосвязь.

Тем не менее, не существует гарантии, что помехи не возникнут при определенном способе установки. В случае создания помех радио- или телеприема, что можно определить, включив и выключив устройство, пользователю следует устранить помехи, приняв следующие меры:

- Перенаправить или переместить приемную антенну.
- Увеличить расстояние между данным устройством и приемником.
- Подключить устройство в розетку электрической цепи, отличную от цепи подключения приемника.
- Обратится за помощью к поставщику или опытному радио- или телемеханику.

#### **Примечание: Экранированные кабели**

Все подключения к другим вычислительным устройствам должны осуществляться при помощи экранированных кабелей, чтобы отвечать требованиям FCC.

#### **Внимание**

Изменения или модификации, которые не санкционированы явным образом производителем, могут аннулировать права пользователя, предоставленные ему Федеральной Комиссией связи США, на эксплуатацию данного проектора.

#### **Условия эксплуатации**

Данное устройство отвечает требованиям Части 15 правил FCC. Эксплуатация допускается при следующих условиях:

1. Устройство не должно создавать вредных помех

2. Устройство должно работать в условиях любых помех, включая помехи, которые могут препятствовать его нормальной эксплуатации.

#### **Примечание: Для пользователей в Канаде**

Данное цифровое устройство класса B отвечает требованиям принятого в Канаде стандарта ICES-003.

Remarque à l'intention des utilisateurs canadiens

Cet appareil numérique de la classe B est conforme à la norme NMB-003 du Canada.

### **Декларация соответствия для стран Европейского Союза**

- Директива по электромагнитной совместимости EMC 2014/30/EC (включая поправки)
- Директива по низковольтным устройствам 2014/35/EC
- Директива R & TTE 1999/5/EC (если устройство излучает радиочастоты)

### **WEEE**

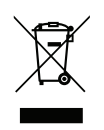

### **Инструкции по утилизации**

При утилизации данного электронного устройства не выбрасывайте его с бытовыми отходами. Для минимизации загрязнения и обеспечения защиты окружающей среды отправьте его на переработку.

### <span id="page-7-0"></span>**Комплект поставки**

Осторожно снимите упаковку и проверьте наличие в комплекте всех устройств, перечисленных ниже в разделе стандартные компоненты. Некоторые из них, показанные в разделе дополнительные компоненты, могут отсутствовать в зависимости от модели, спецификации и вашего региона покупки. Проверьте комплектность с учетом места покупки. Некоторые компоненты в зависимости от регионов могут отличаться.

Гарантийный талон входит в комплект только в некоторых регионах. Дополнительную информацию можно получить у поставщика.

### **Стандартные принадлежности**

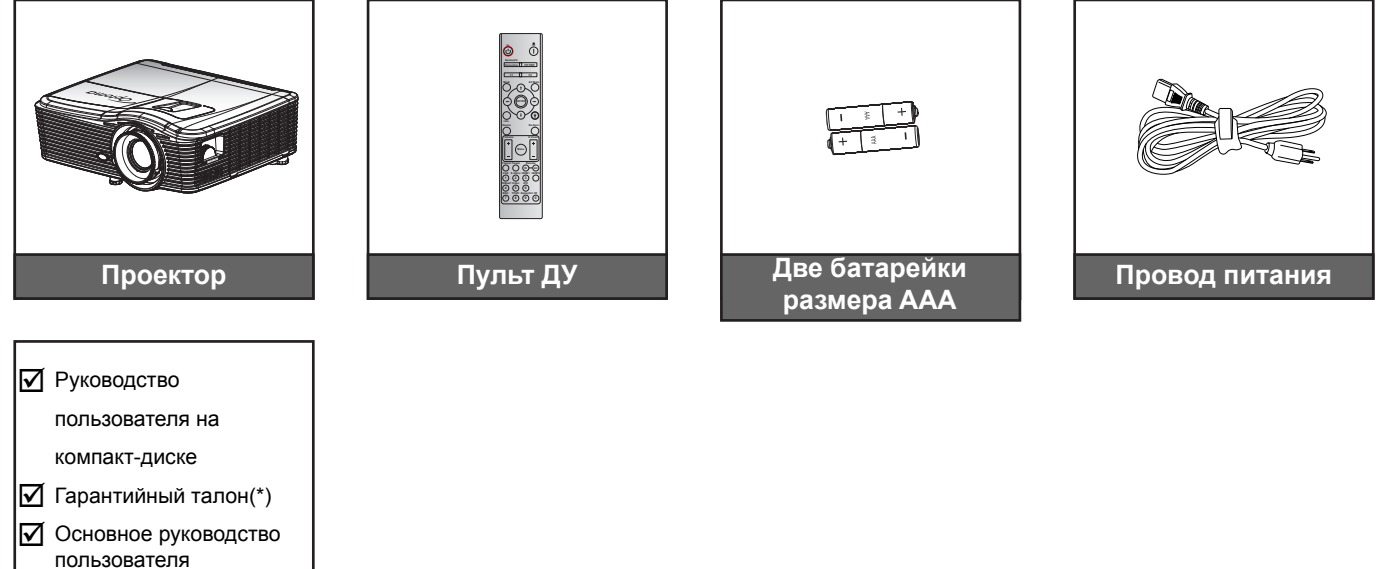

 **Примечание.** *(\*)Условия гарантийных обязательств для Европы см. на веб-сайте www.optomaeurope.com.*

### **Дополнительные принадлежности**

**Документация**

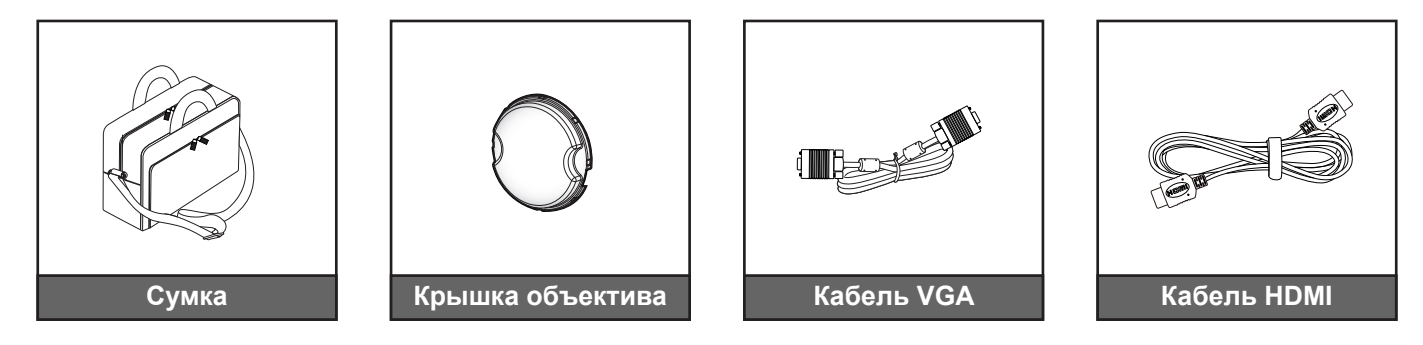

 **Примечание.** *В зависимости от модели, технических характеристик и региона могут потребоваться другие дополнительные принадлежности.*

### <span id="page-8-0"></span>**Общий вид устройства**

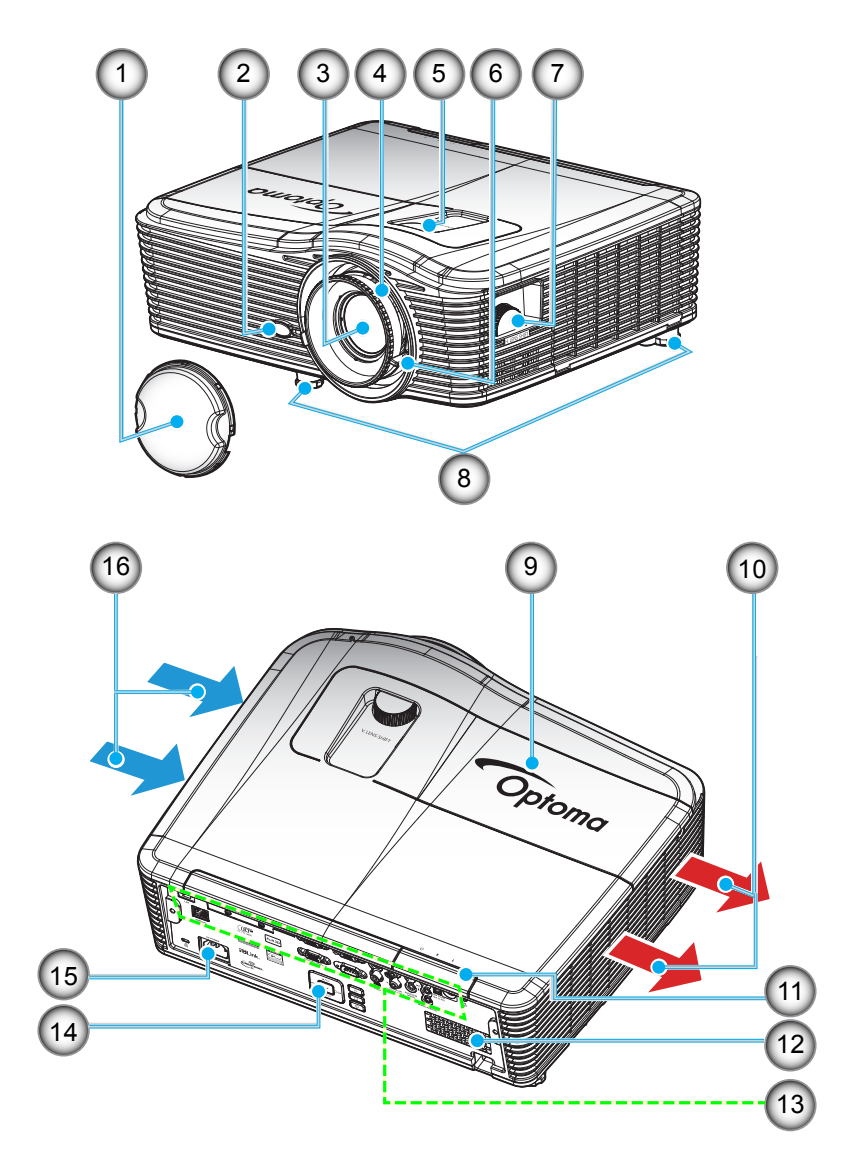

 **Примечание.** *Не закрывайте входные и выходные вентиляционные отверстия проектора. (\*) В зависимости от модели, технических характеристик и региона могут потребоваться другие дополнительные принадлежности.*

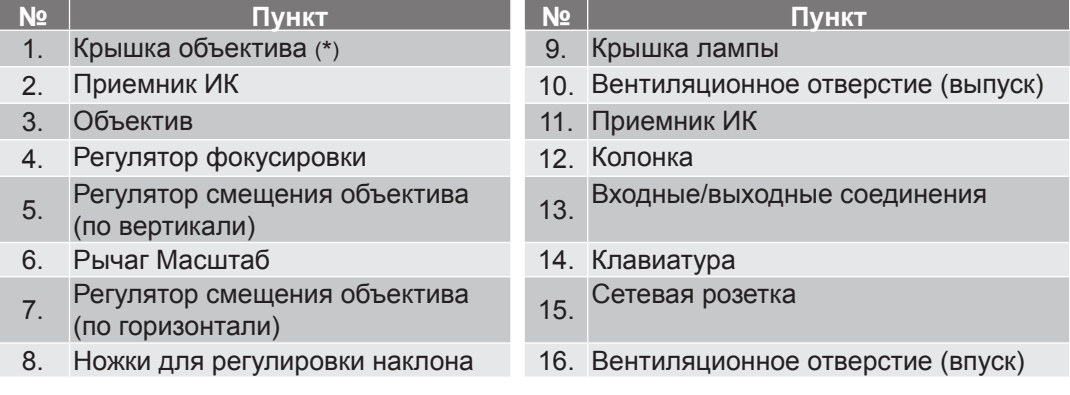

### <span id="page-9-0"></span>**Соединения**

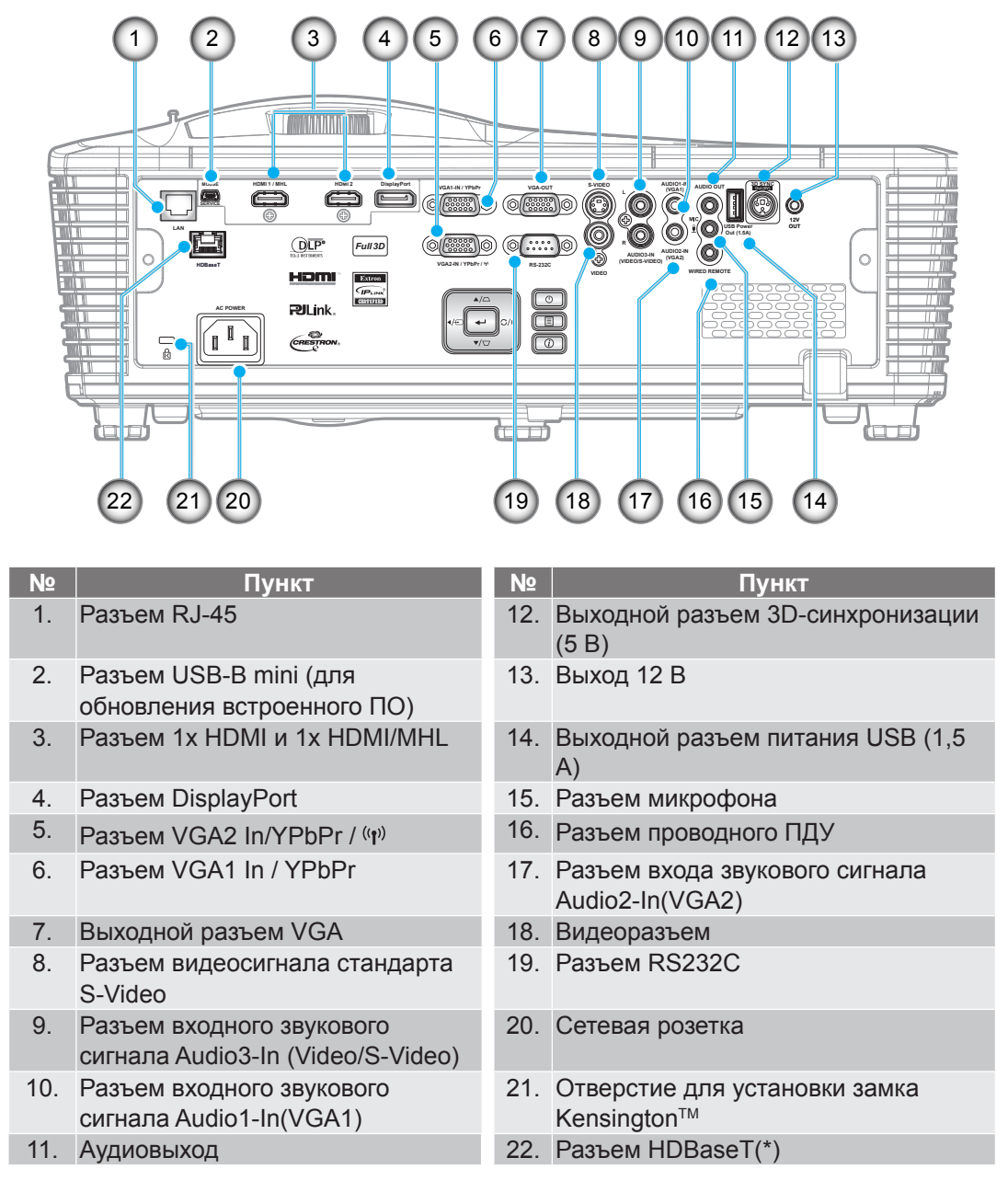

#### **Примечание.**

- *Для удаленного управления мышью требуется специальный пульт ДУ.*
- *(\*)Только на моделях с HDBaseT.*

### <span id="page-10-0"></span>**Клавиатура**

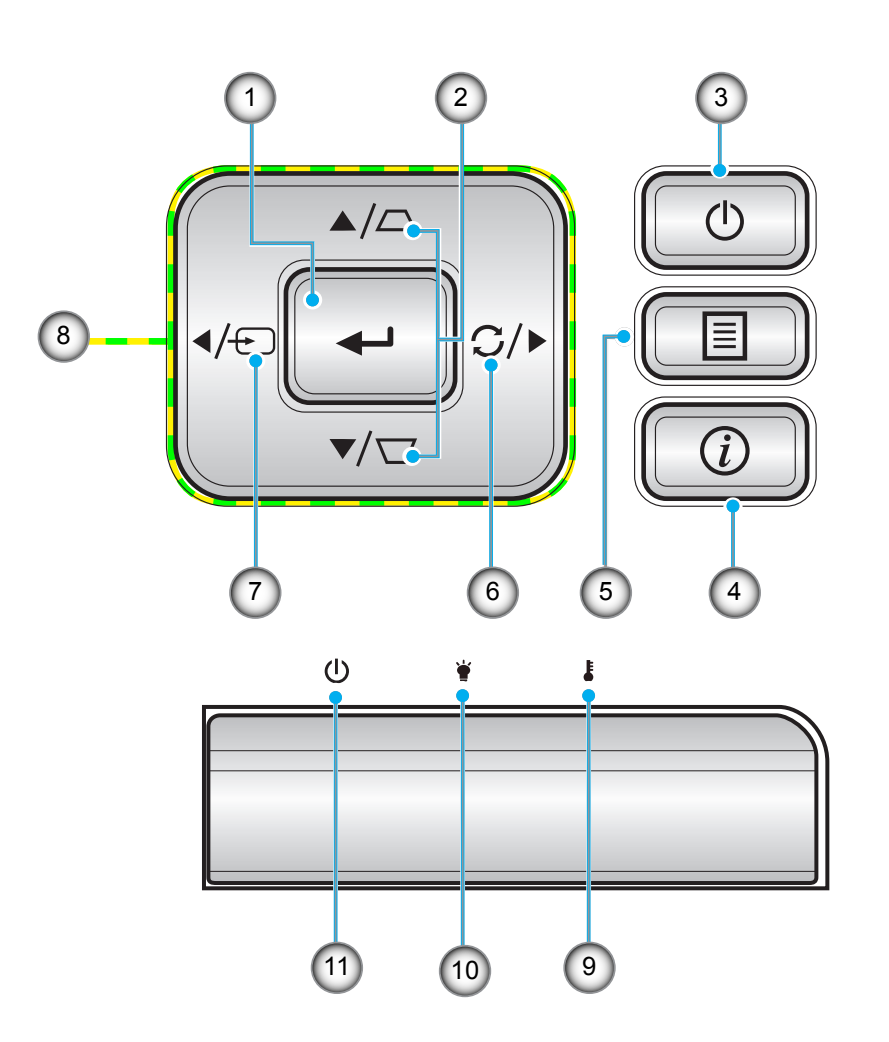

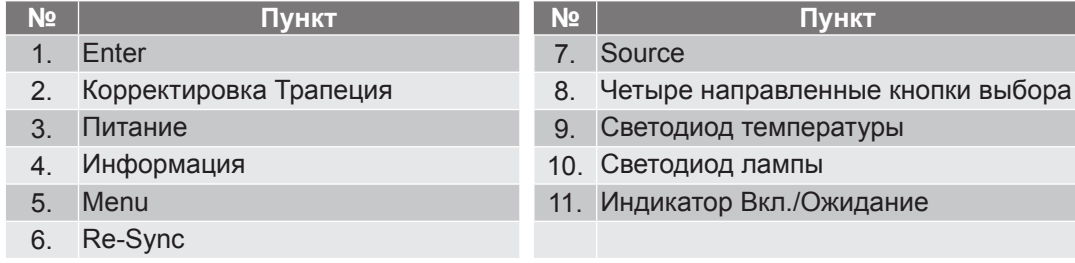

<span id="page-11-0"></span>**Пульт ДУ**

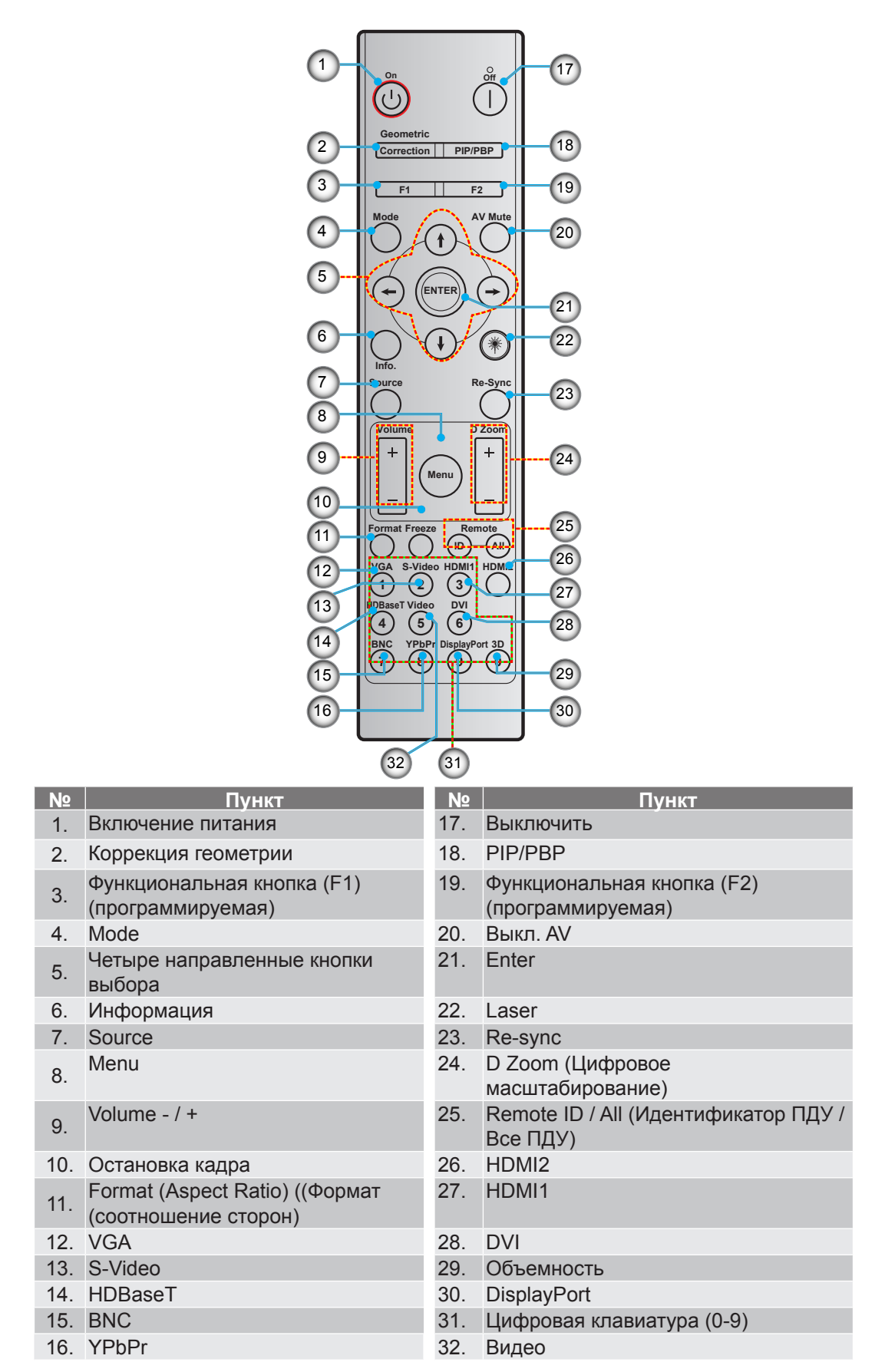

 **Примечание.** *Некоторые кнопки не работают, если эти функции не поддерживаются конкретной моделью проектора.*

### <span id="page-12-0"></span>**Установка проектора**

Проектор может устанавливаться в одном из четырех положений.

Место установки будет зависеть от свободного пространства в помещении и ваших предпочтений. Для определения места размещения проектора в расчет принимается размер и форма используемого экрана, место расположения розеток питания и расстояние между проектором и остальным оборудованием.

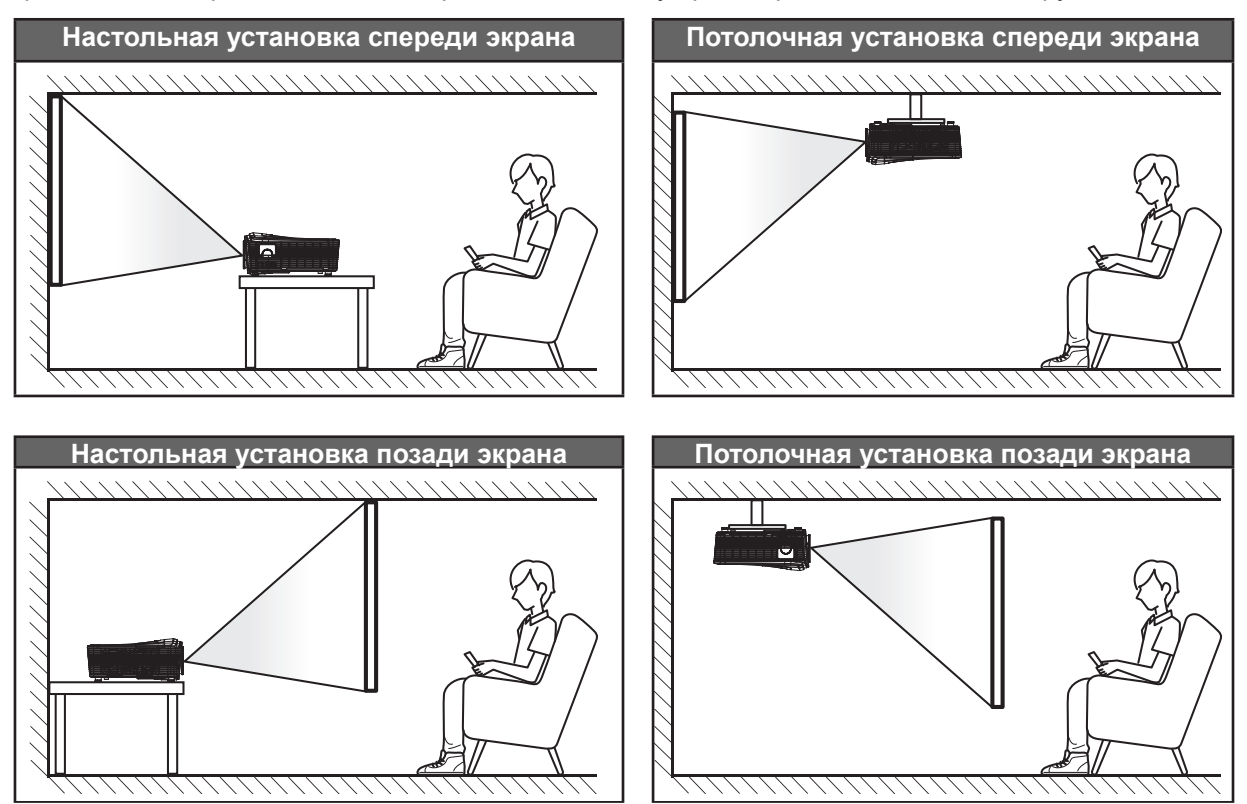

Проектор устанавливается на плоской поверхности и перпендикулярно к экрану.

- Чтобы определить место расположения проектора по заданному размеру экрана, см. таблицу расстояний на странице *[68](#page-67-1)-[72](#page-71-0)*.
- Чтобы определить размер экрана по заданному расстоянию, см. таблицу расстояний на страницах *[68](#page-67-1)–[72](#page-71-0)*.

 **Примечание.** *По мере удаления места установки проектора от экрана размер проецируемого изображения и пропорционально сдвиг по вертикали увеличиваются.* 

### **Примечание по установке проектора**

 При монтаже проектора для стандартного использования лампы проектор можно наклонять под следующими углами:

**Вертикально**: Проектор можно установить под четырьмя углами в пределах ±10°

- 1. На столе (0°)
- 2. Проекция с направлением вверх (90°)
- 3. Установка на потолке (180°)
- 4. Проекция с направлением вниз (270°)

**Горизонтально**: Установка под углом в пределах ±10°

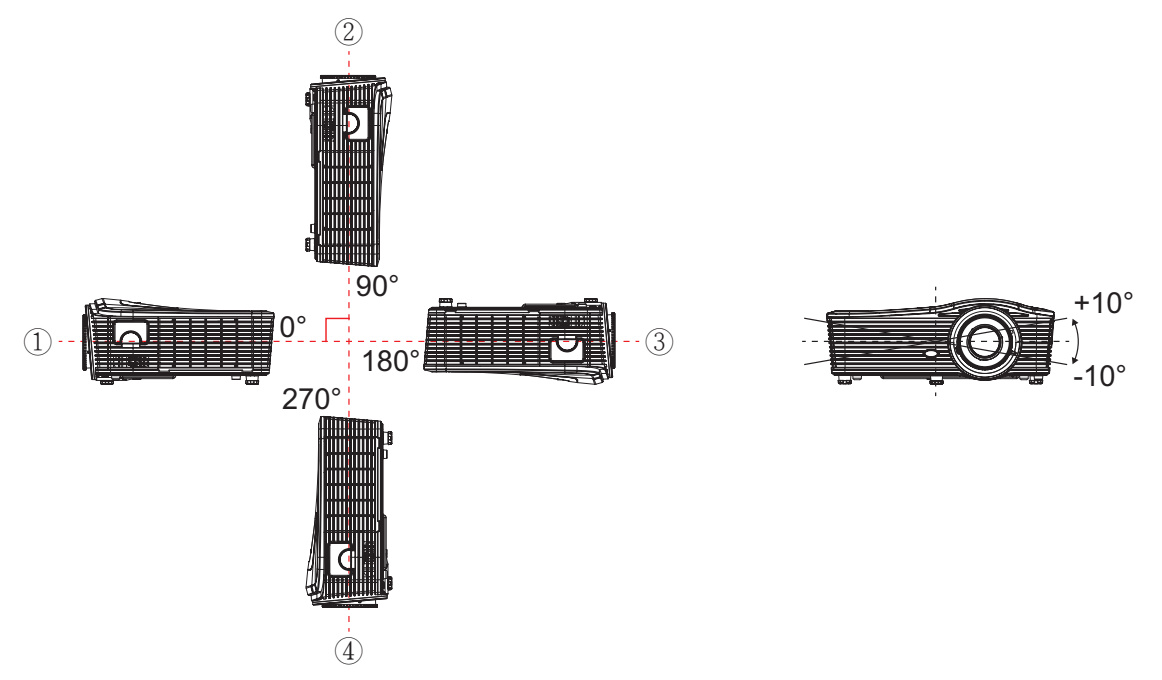

 При монтаже проектора для использования в портретном режиме проектор можно наклонять под следующими углами:

**Вертикально**: Установка под углом в пределах ±10°

**Горизонтально**: Установка под углом в пределах ±10°

 **Примечание.** *Сторона проектора с отверстиями для выхода воздуха должна быть обращена вверх при вертикальной установке.*

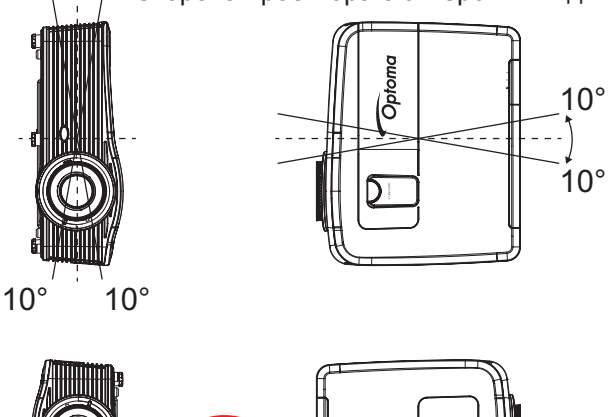

Сторона проектора с отверстиями для выхода воздуха

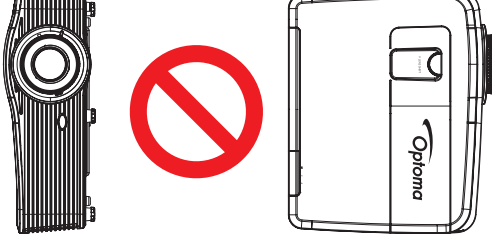

 Вокруг выпускного вентиляционного отверстия должно быть свободное пространство не менее 50 см.

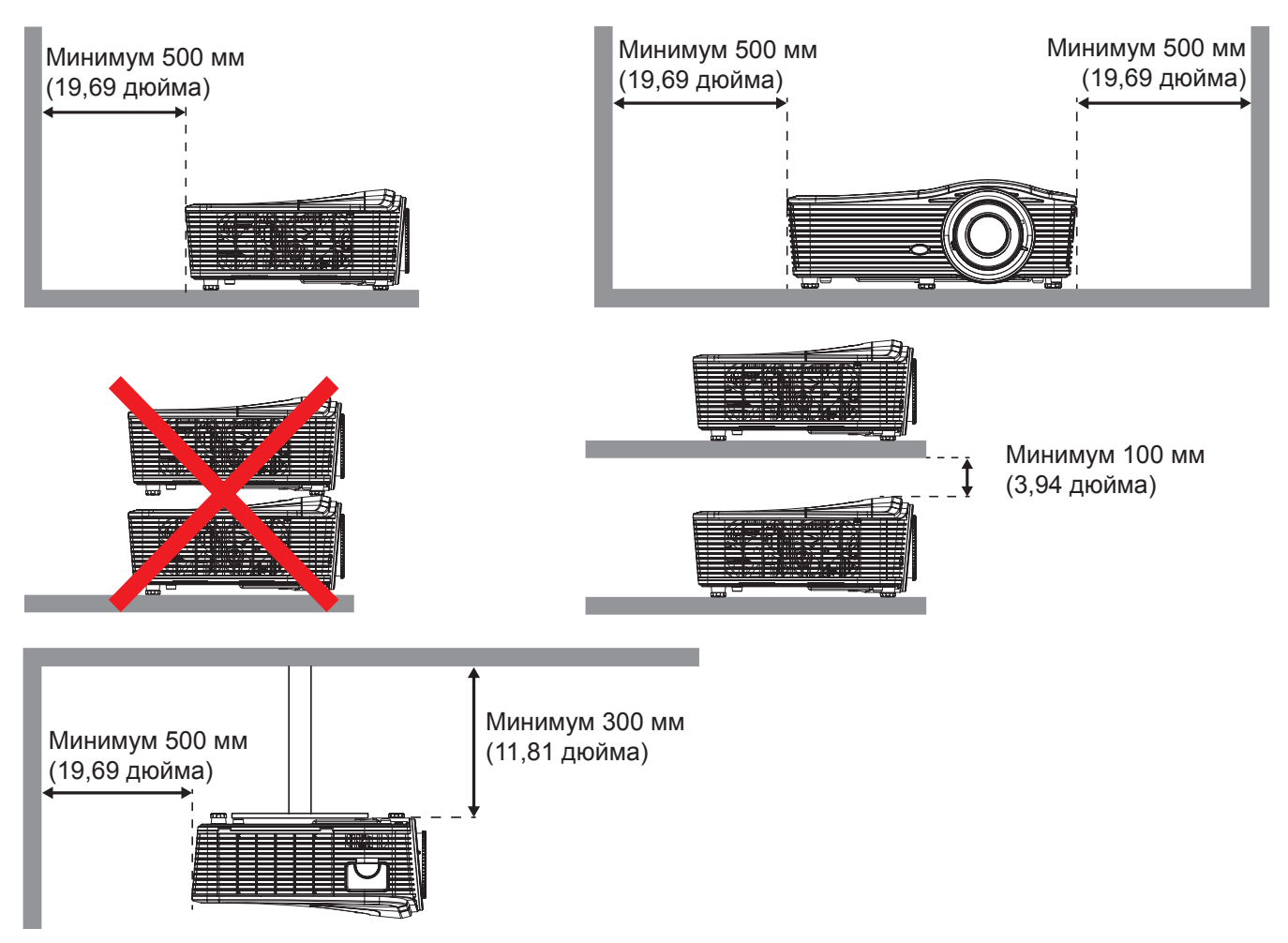

- Убедитесь, что входные вентиляционные отверстия не всасывают горячий воздух из выпускного вентиляционного отверстия.
- При эксплуатации проектора в закрытом пространстве убедитесь, что температура окружающего воздуха не превышает рабочего значения, а входные и выходные вентиляционные отверстия для воздуха не закрыты.
- Все закрытые помещения должны получить сертификационную оценку на стойкость к нагреванию. Это необходимо для проверки, что проектор не всасывает повторно исходящий поток воздуха, и не произойдет в связи с этим завершение работы устройства при выходе температуры закрытого помещения из допустимого диапазона рабочих значений.

### <span id="page-15-0"></span>**Подключение источников сигнала к проектору**

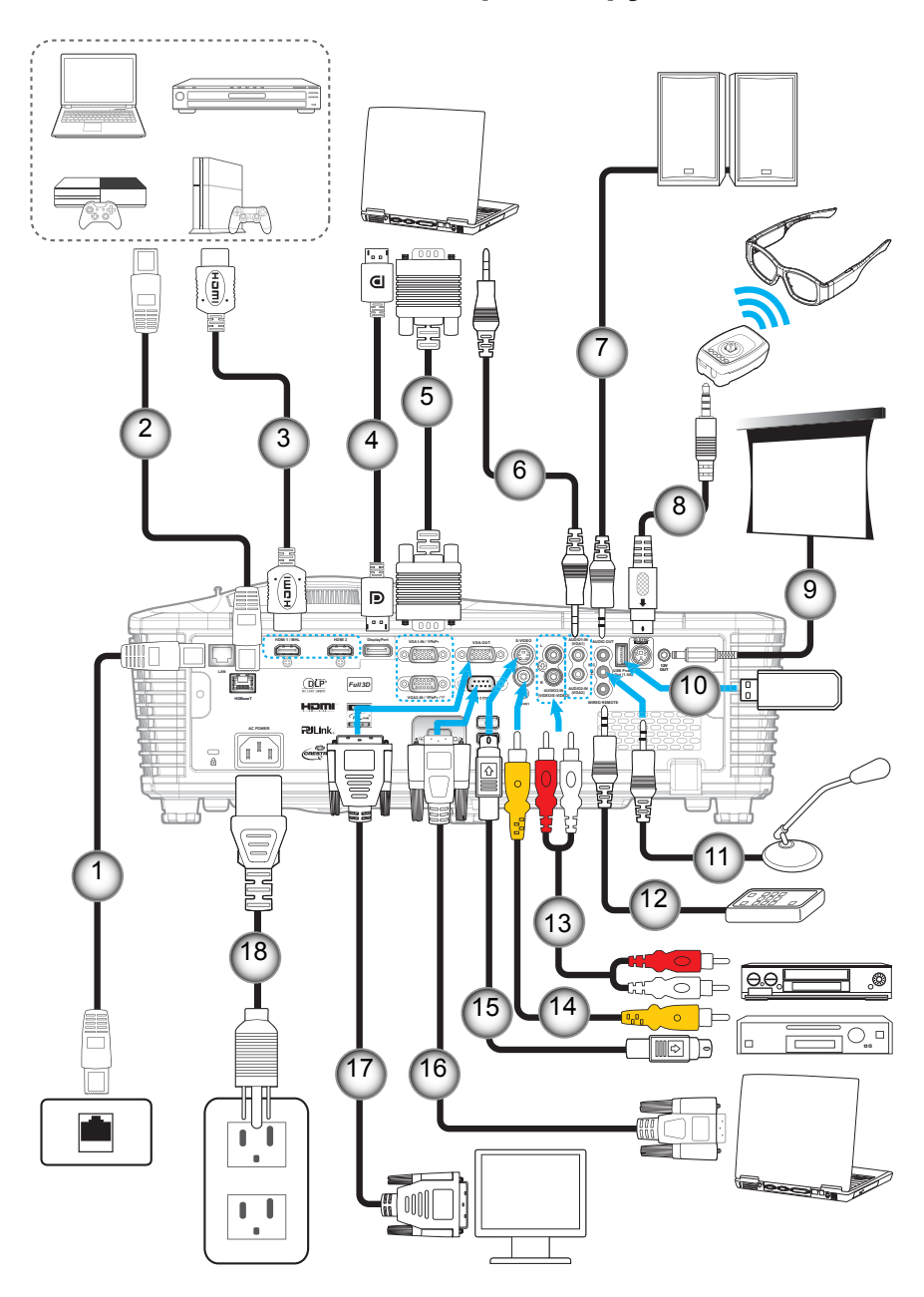

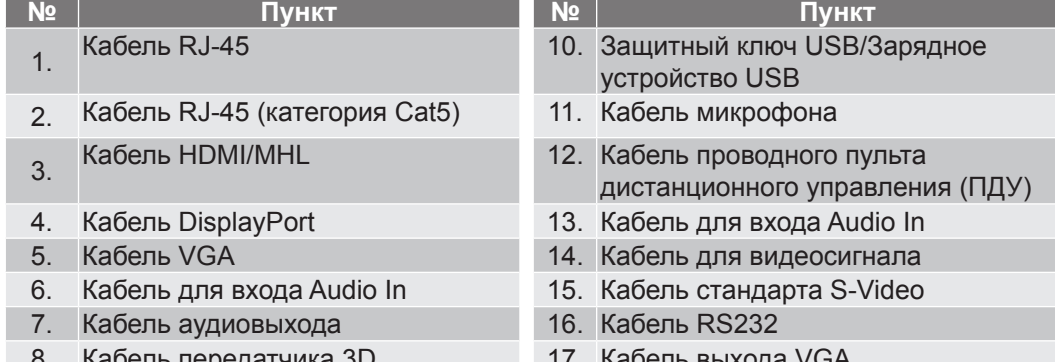

- 9. Разъем постоянного тока 12 В 18. Шнур питания
- , передатчика 3D 17. Кабель выхода
	-

### <span id="page-16-0"></span>**Настройка проецируемого изображения**

### **Высота изображения**

Проектор оснащен подъемными ножками для настройки высоты изображения.

- 1. Найдите нужную регулируемую ножку в нижней части проектора.<br>2. Чтобы опустить или полнять проектор, поверните регулятор по ча
- 2. Чтобы опустить или поднять проектор, поверните регулятор по часовой стрелке или против часовой стрелки.

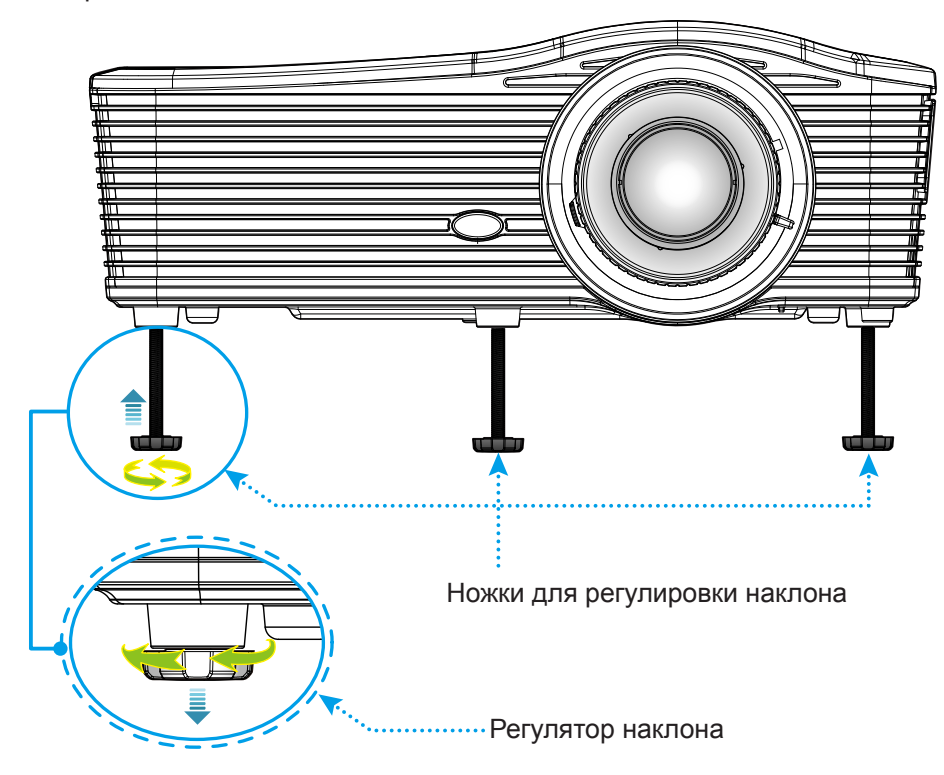

#### **Масштаб и фокусировка**

- Чтобы увеличить или уменьшить размер проецируемого изображения, поверните рычаг регулировки масштаба в одну или в другую сторону.
- Для фокусировки изображения вращайте кольцо фокусировки до тех пор, пока изображение не станет четким и резким.

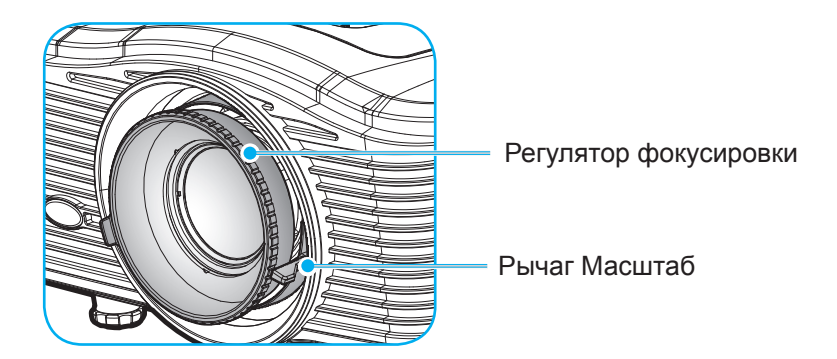

 **Примечание.** *Фокусировка проектора осуществляется на следующих расстояниях:*

- 
- 
- *XGA: 1,3–7,8 м (51,2–307,1 дюйма) 1080P: 1,3–8,0 м (51,2–315,0 дюйма)*
	- *WXGA: 0,6–7,6 м (26,6–302,1 дюйма) WUXGA: 1,3–7,8 м (51,2–307,1 дюйма)*

### <span id="page-17-0"></span>**Настройки с пульта ДУ**

### **Установка / замена батареек**

К пульту дистанционного управления прилагаются две батарейки размером ААА.

- 1. Снимите крышку с обратной стороны ПДУ.
- 2. Вставьте батарейки ААА, как показано на рисунке.
- 3. Установите обратно крышку ПДУ.

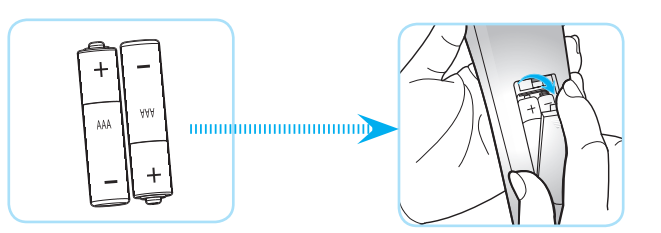

 **Примечание.** *Для замены используются такие же или эквивалентные батарейки.*

### *ВНИМАНИЕ*

Неправильное использование батареек может привести к утечке химических реактивов или взрыву. Строго выполняйте следующие инструкции.

- Не используйте одновременно батарейки разных типов. Различные типы батареек различаются по своим характеристикам.
- Не используйте новые батарейки одновременно со старыми. Использование новых батареек вместе со старыми сокращает срок службы новых батареек и может привести к утечке химических реактивов из старых батареек.
- Извлеките отработанные батарейки. При утечке из батареек химические реактивы могут попасть на кожу и вызвать раздражение. При обнаружении утечки химических реактивов тщательно вытрите их салфеткой.
- Входящие в комплект батарейки могут иметь более короткий срок службы из-за условий хранения.
- Если пульт дистанционного управления не используется в течение длительного времени, извлеките из него батарейки.
- При утилизации батареек следует соблюдать законы соответствующего региона или страны.

#### **Зона действия ПДУ**

Инфракрасный (ИК) датчик для пульта ДУ находится на задней стороне проектора. Для правильной работы пульта ДУ держите его относительно перпендикуляра к ИК-датчикам проектора под углом не более 30 градусов в обе стороны. Расстояние между пультом ПДУ и датчиком не должно превышать 7 метров (~23 фута).

- Убедитесь, что между ними нет препятствий, затрудняющих прохождение ИК-луча.
- Проверьте, что на ИК-передатчик пульта ПДУ не падают солнечные лучи или прямой свет от флуоресцентных ламп.
- Чтобы пульт ДУ работал правильно, расстояние от него до флуоресцентных ламп должно быть больше 2 метров.
- Нарушение работы пульта наблюдается и в том случае, когда он находится рядом с флуоресцентными лампами инверторного типа.
- Если расстояние между пультом ДУ и проектором слишком короткое, работоспособность пульта также падает.
- Когда вы направляете пульт на экран, эффективное расстояние между ними меньше 5 м, а ИК-лучи отражаются обратно в проектор. Однако эффективное расстояние можно изменить в зависимости от экранов.

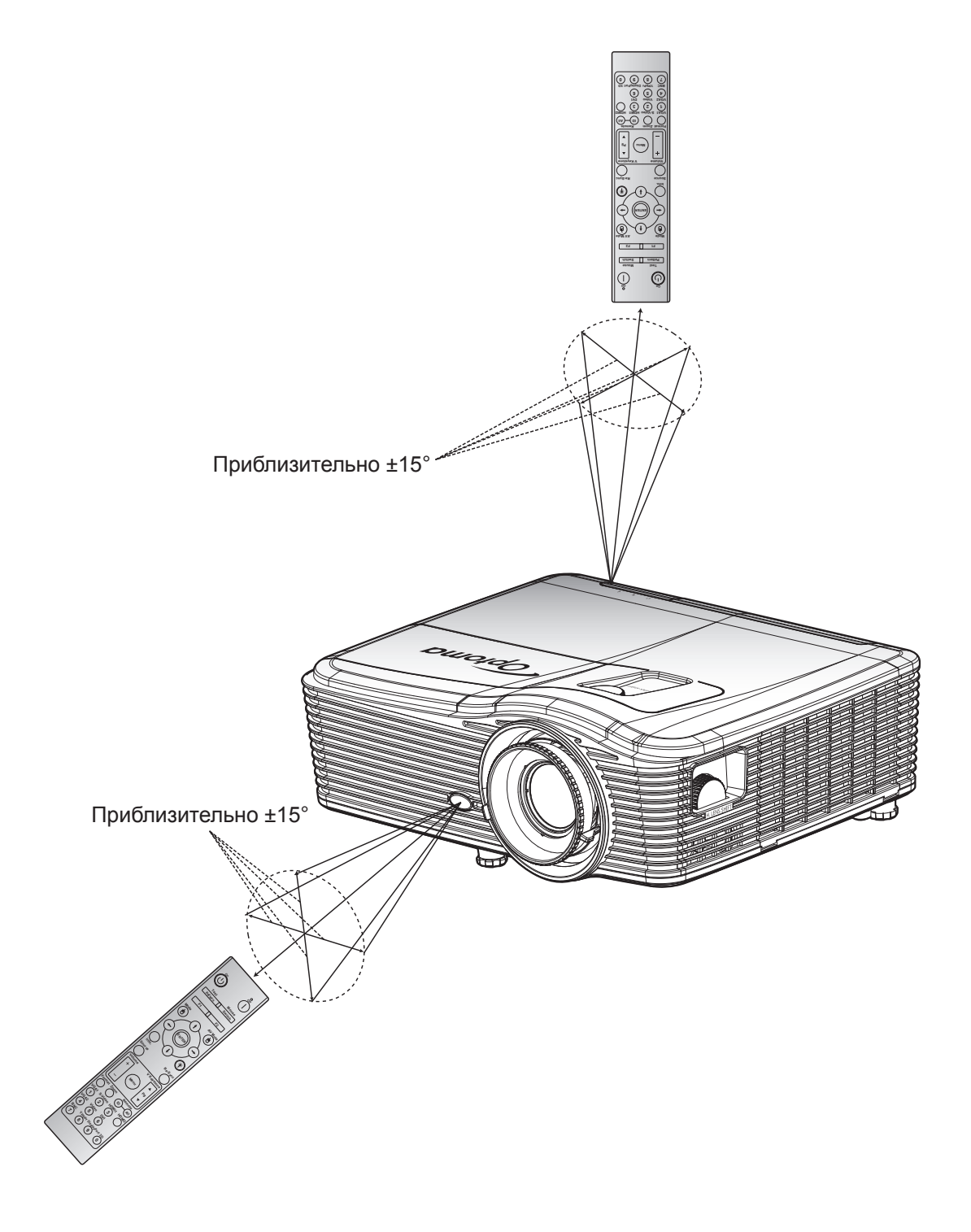

### <span id="page-19-0"></span>**Включение и выключение проектора**

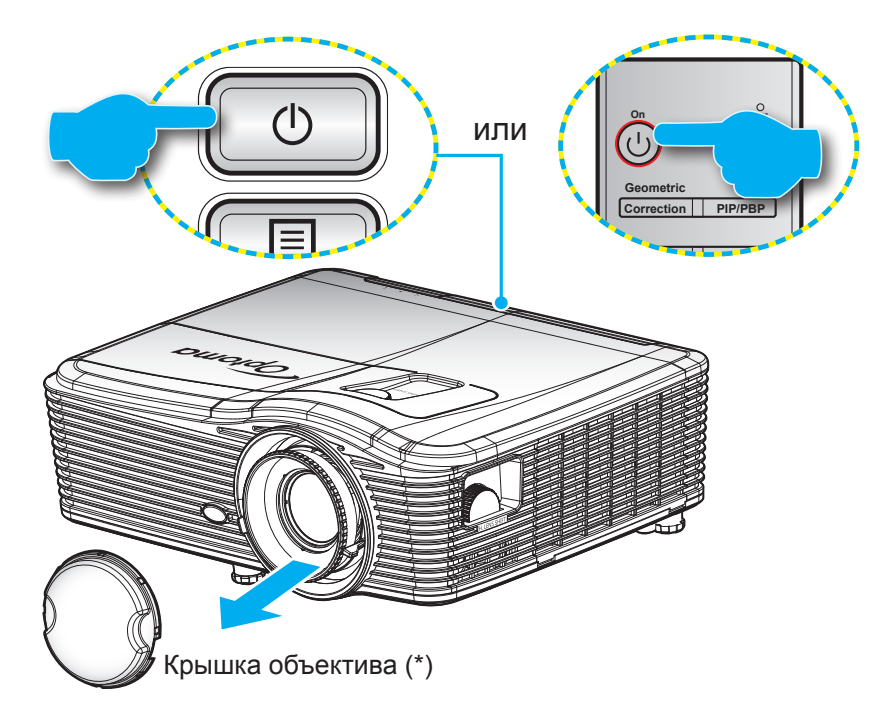

### **Питание включено**

- 1. Снимите крышку объектива (\*).
- **BNC YPbPr DisplayPort 3D** 2. Надежно подсоединяйте шнур питания и сигнальный кабель или кабель источника сигнала. **7 8 9 0** После подключения индикатор Вкл./Ожидание загорится желтым цветом.
- 3. Включите проектор, нажав на кнопку « $\mathbf{\omega}$ », расположенную на клавиатуре проекторе или на пульте ДУ.
- 4. Приблизительно через 10 секунд появится начальный экран, и светодиод Вкл./ожидание постоянно загорится красным светом.

 **Примечание.** *При первом использовании проектора следует выбрать предпочитаемый язык меню, ориентацию проектора и прочие параметры.*

#### **Выключить**

- 1. Выключите проектор, нажав кнопку «**W**», расположенную либо на проекторе, либо на пульте ДУ.
- 2. Появится следующее сообщение:

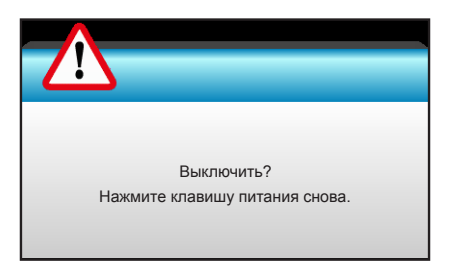

- 3. Повторно нажмите кнопку «**U**» для подтверждения, иначе данное сообщение удаляется с экрана через 15 секунд. При повторном нажатии кнопки « $\psi$ » проектор отключается.
- 4. Охлаждающие вентиляторы будут работать около 10 секунд для завершения цикла охлаждения, при этом светодиод «Вкл/ожидание» будет мигать синим цветом. Когда индикатор Вкл./Ожидание загорится ровным красным цветом, проектор перейдет в режим ожидания. Если нужно снова включить проектор, дождитесь завершения цикла охлаждения и перехода устройства в режим ожидания. Если проектор находится в режиме ожидания, просто снова нажмите кнопку « $\bigcup$ », чтобы включить проектор.
- 5. Отсоедините шнур питания от электрической розетки и проектора.

 **Примечание.** *(\*) В зависимости от модели, технических характеристик и региона могут потребоваться другие дополнительные принадлежности. Не рекомендуется включать проектор сразу же после выключения питания.*

### <span id="page-21-0"></span>**Выбор источника входного сигнала**

Включите источник входного сигнала, который требуется отобразить на экране (компьютер, ноутбук, видеопроигрыватель и т.д.). Проектор автоматически обнаружит источник. При подключении нескольких источников нажмите кнопку Source (Источник входного сигнала) на проекторе или пульте ДУ, чтобы выбрать нужный сигнал.

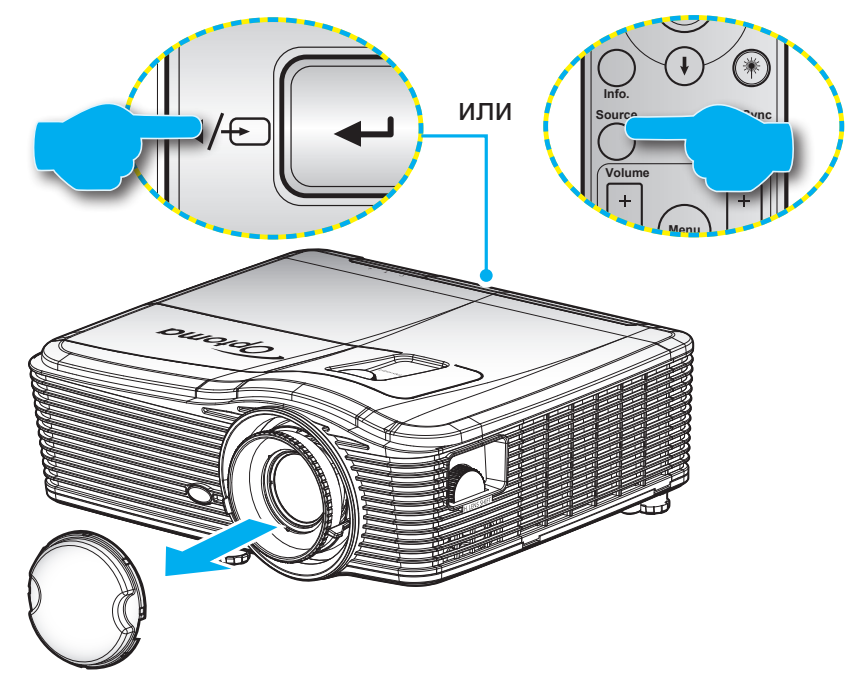

### <span id="page-22-0"></span>**Меню навигации и функции**

Проектор имеет многоязычные экранные меню, позволяющие настраивать изображение и изменять настройки. Проектор автоматически обнаружит источник.

- 1. Для вызова экранного меню нажмите «Menu» на пульте дистанционного управления или клавиатуре проектора.
- 2. После отображения экранного меню выбирайте любые элементы главного меню с помощью клавиш  $\blacktriangleleft$ . Выбрав определенную страницу, нажмите  $\blacktriangledown$  или кнопку «Enter» для перехода в подменю.
- 3. Выберите необходимый пункт в подменю кнопками  $\blacktriangle \blacktriangledown$  и нажмите кнопку  $\blacktriangleright$  или «Enter» для просмотра дополнительных параметров. Настройте параметры клавишами .
- 4. Выбор в подменю следующий элемент, который требуется отрегулировать, и измените значение указанным выше способом.
- 5. Нажмите «Enter» или «Menu» для подтверждения, и экран возвратится в главное меню.
- 6. Чтобы выйти, снова нажмите кнопку «Меню». И проектор автоматически сохранит новые настройки.

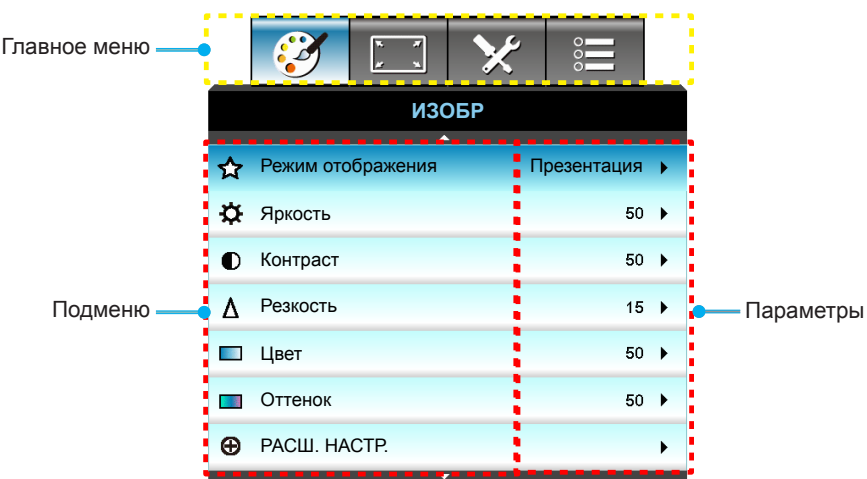

### <span id="page-23-0"></span>**Дерево экранного меню**

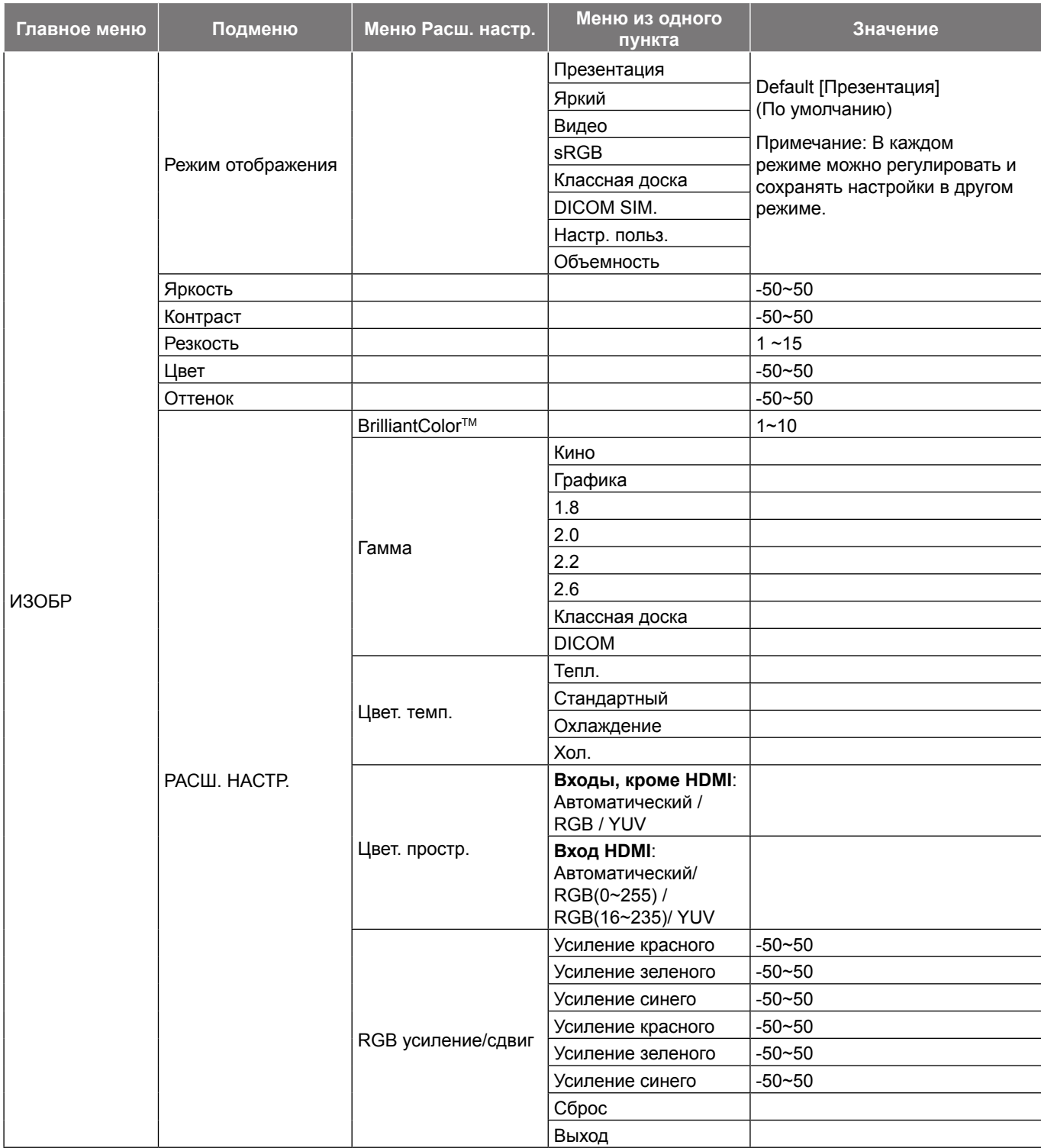

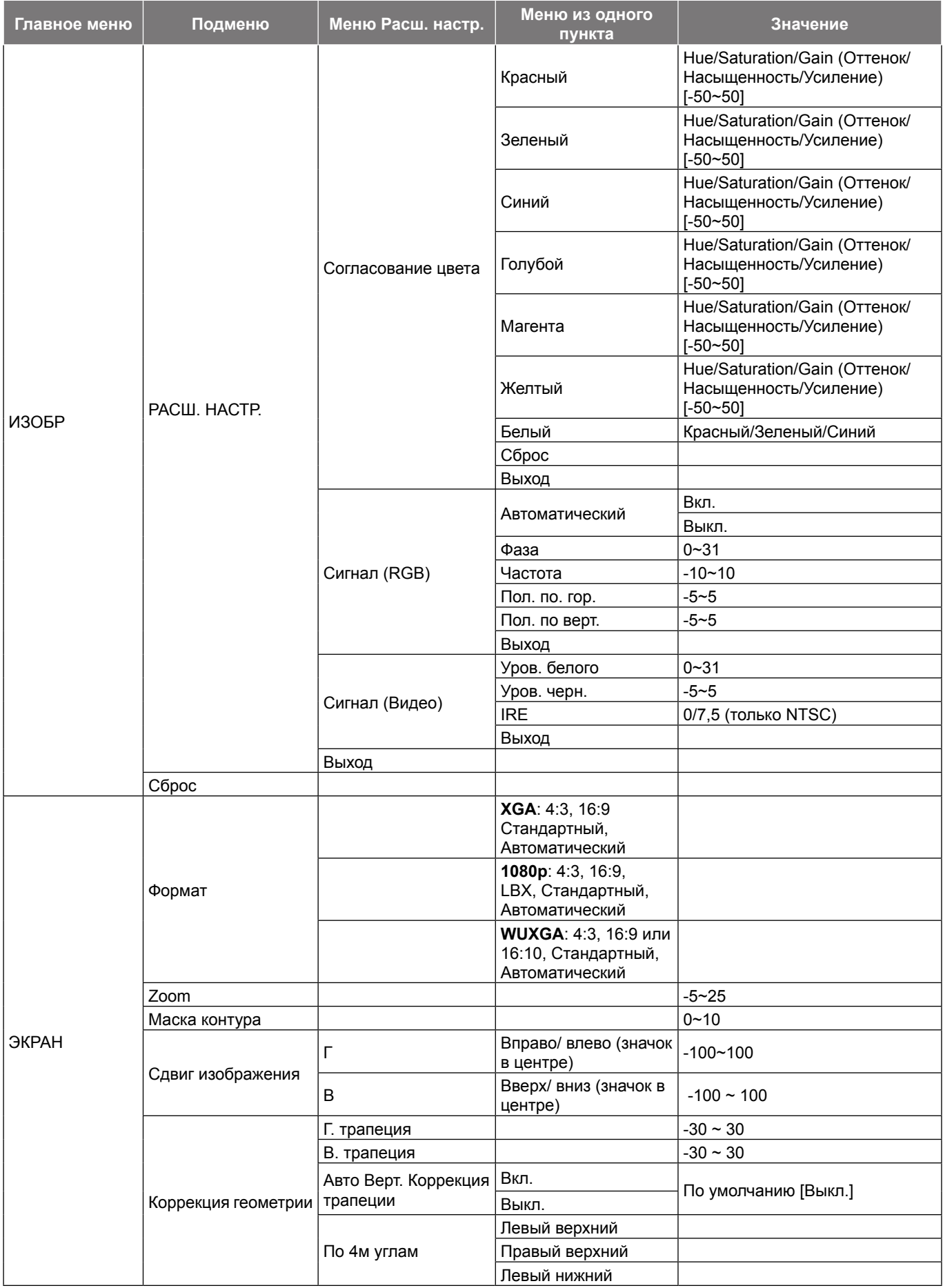

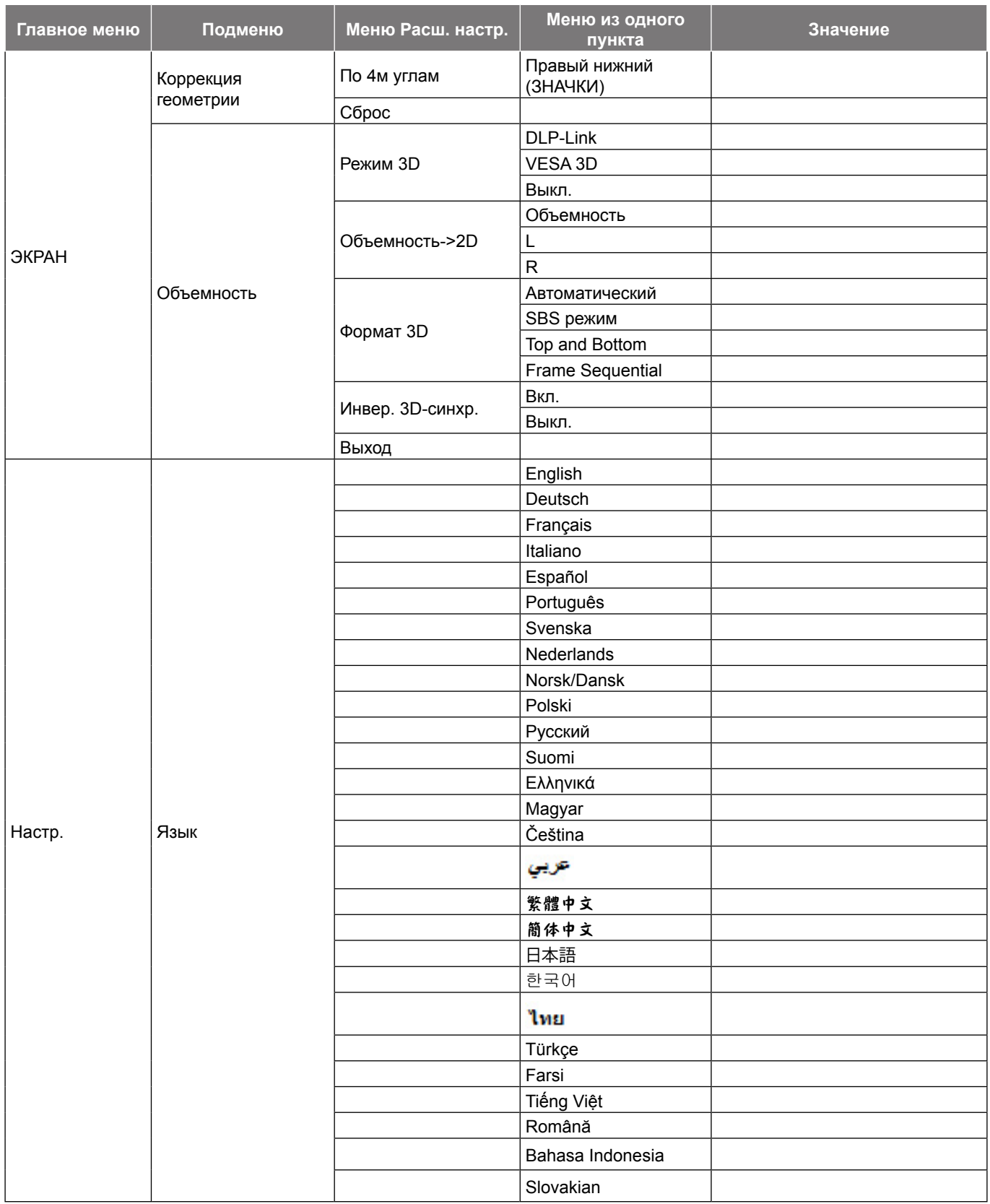

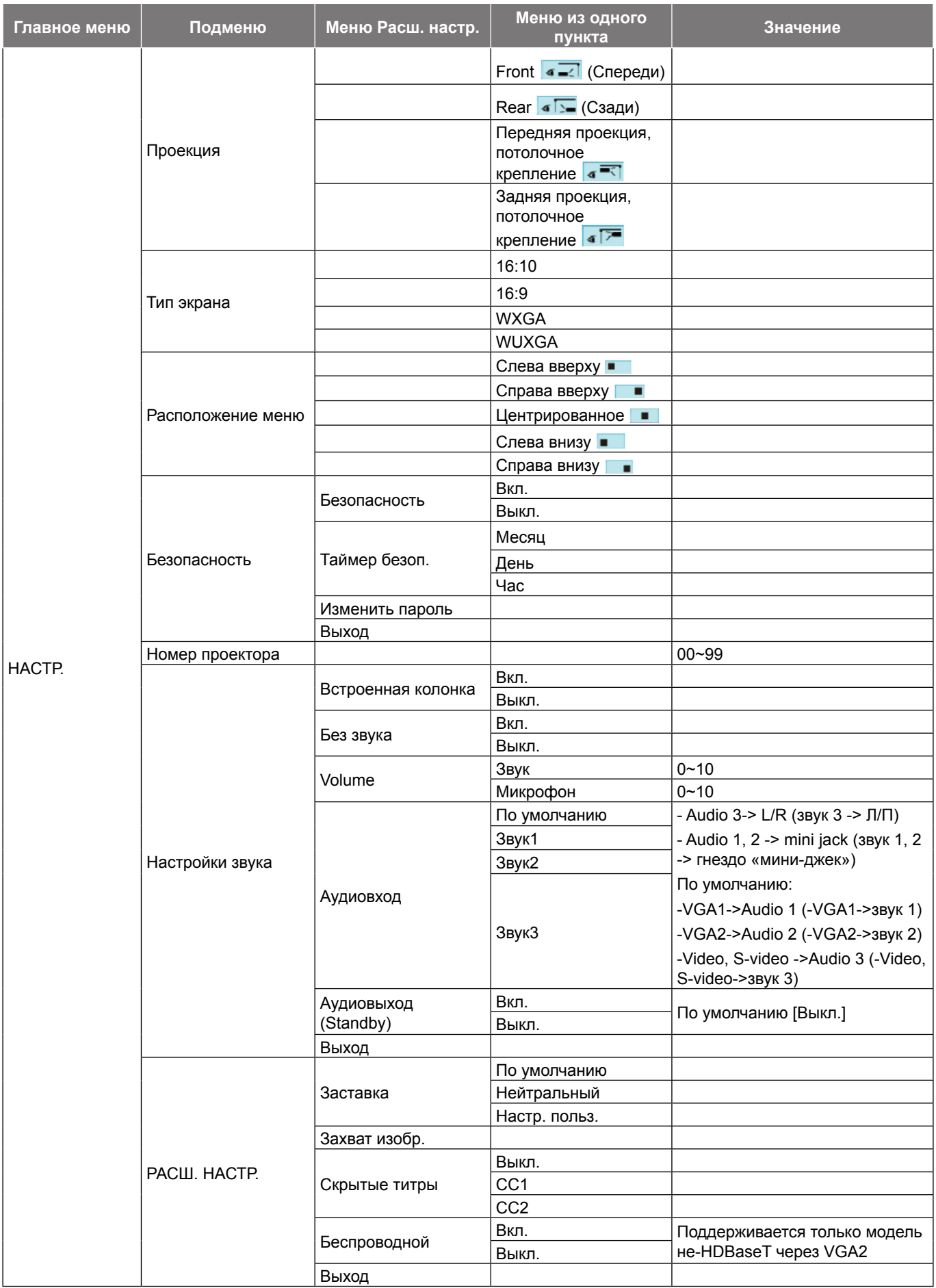

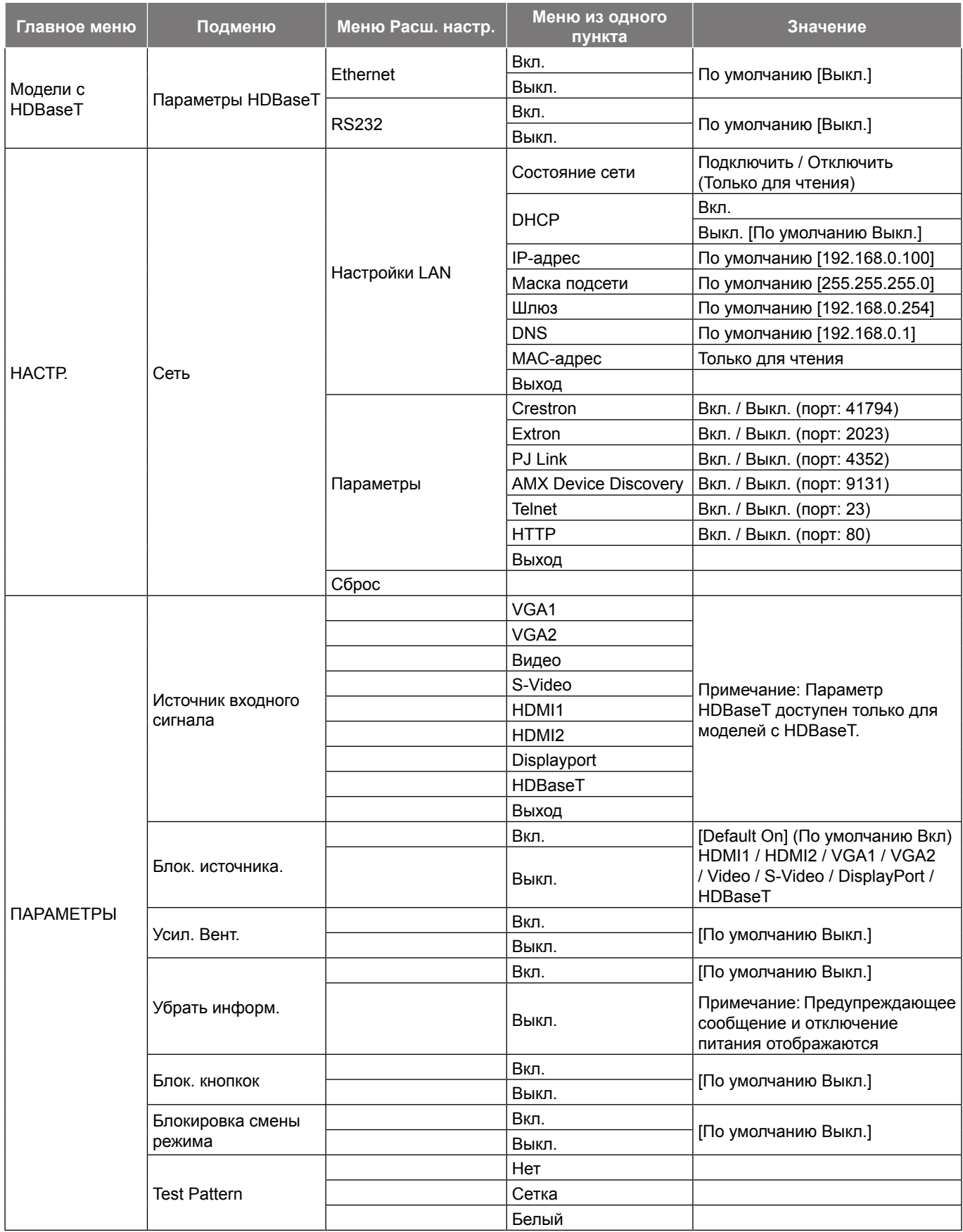

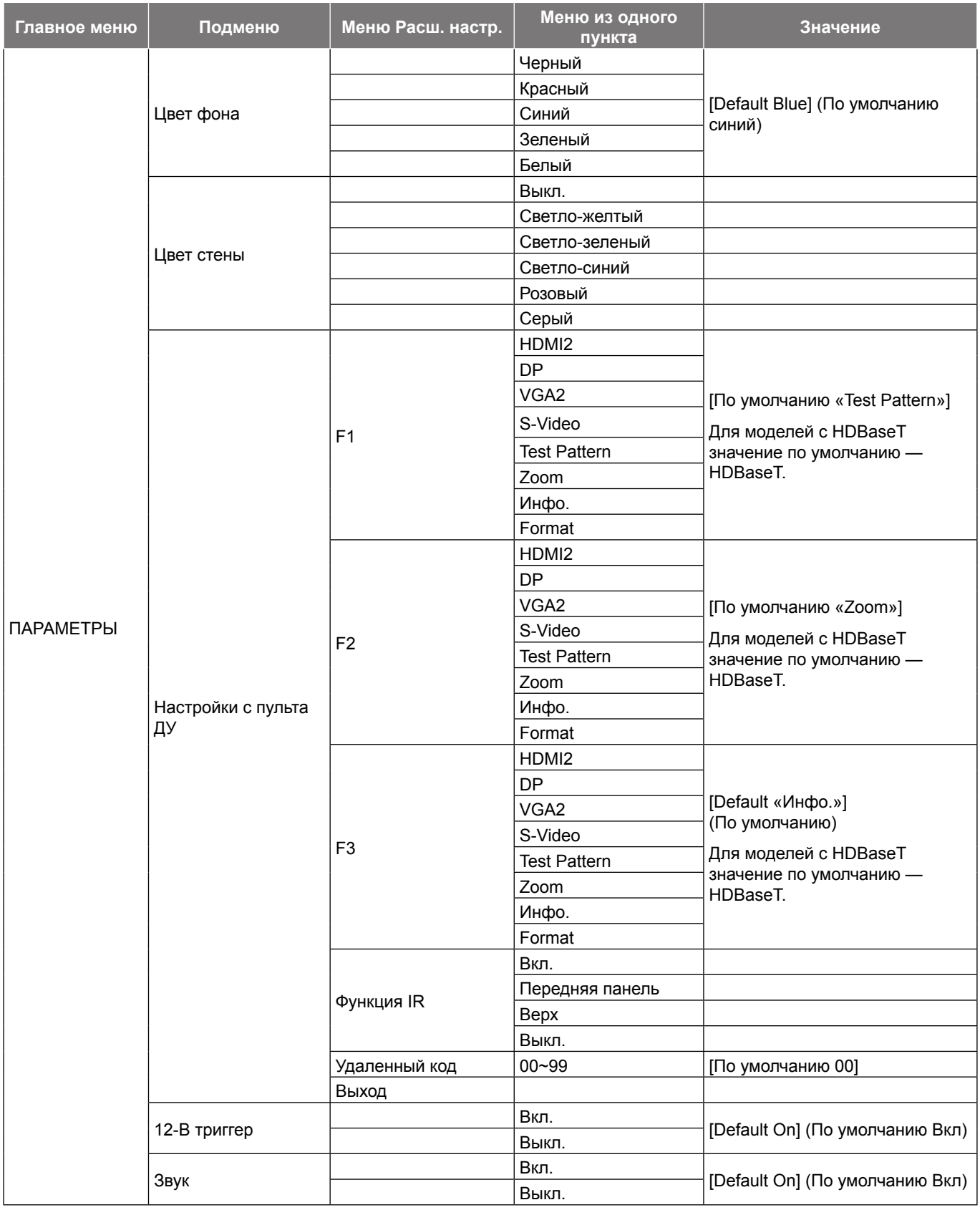

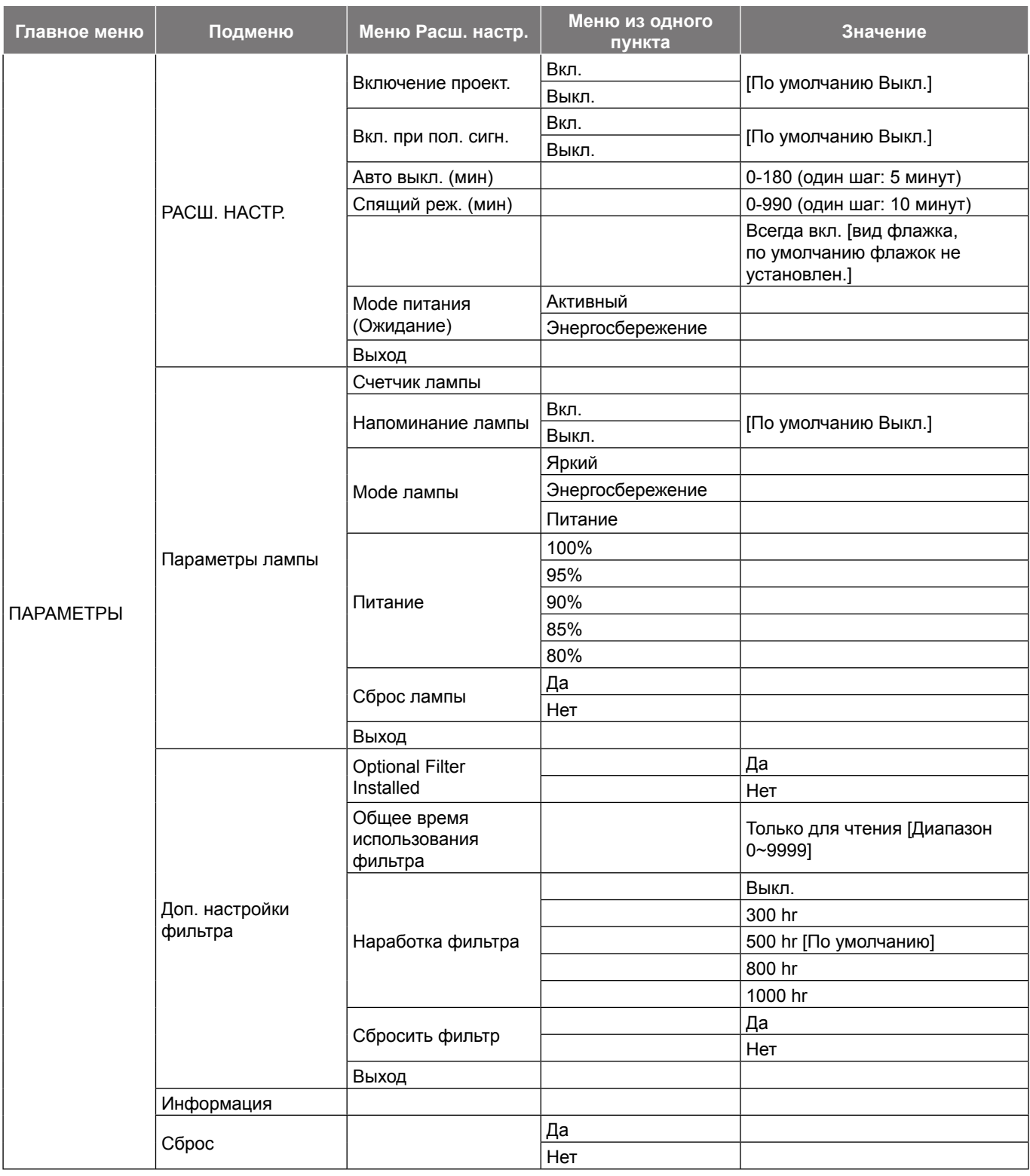

 **Примечание.** *Набор дополнительных функций зависит от модели и региона.*

### <span id="page-30-0"></span>**Меню Изобр.**

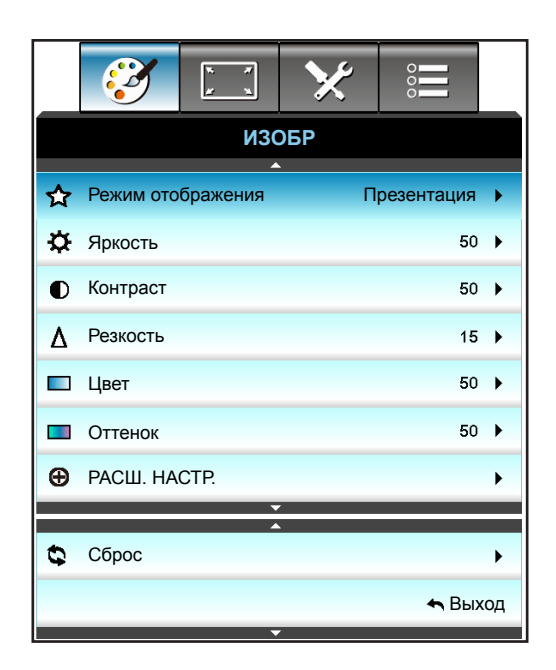

#### **Режим отображения**

Существует много заводских установок, оптимизированных для разных видов изображений.

- **Презентация**: Данный режим подходит для демонстрации перед аудиторией информации с подключенного ПК.
- **Яркий**: Максимальная яркость при поступлении сигнала с ПК.
- **Видео**: Данный режим подходит для просмотра видеозаписей.
- **sRGB**: Стандартный точный цвет.
- **Классная доска**: Этот режим необходимо установить, чтобы обеспечить оптимальные цветовые настройки во время проектирования на доску (зеленую).
- **DICOM SIM.**: В данном режиме проецируются монохромные медицинские изображения, такие как рентгеновские снимки, результаты МРТ и пр.
- **Настр. польз.**: Сохранение настроек пользователя.
- **Объемность**: Для просмотра с 3D эффектом объемности потребуются 3D очки. Убедитесь, что в ПК (портативном устройстве) установлена видеокарта с четырехуровневой буферизацией (quad buffered) и выводом сигнала 120 Гц, а также 3D плеер.

### **Яркость**

Используется для регулировки яркость изображения.

- Нажмите на клавишу <, чтобы сделать изображение темнее.
- Нажмите на клавишу  $\blacktriangleright$ , чтобы сделать изображение светлее.

#### **Контраст**

Контраст регулирует разницу между самыми светлыми и самыми темными участками изображения.

- Нажмите на клавишу <. чтобы уменьшить контраст.
- Нажмите на клавишу >, чтобы увеличить контраст.

#### **Резкость**

Используется для регулировки резкости изображения.

- Нажмите на клавишу <, чтобы уменьшить резкость.
- Нажмите на клавишу •, чтобы увеличить резкость.

### <span id="page-31-0"></span>**Цвет**

Используется для регулировки насыщенности видеоизображения от черно-белого до полностью насыщенного цвета.

- Нажмите на клавишу < , чтобы уменьшить насыщенность изображения.
- Нажмите на клавишу  $\blacktriangleright$ , чтобы увеличить насыщенность изображения.

### **Оттенок**

Используется для регулировки баланса красный и зеленый цветов.

- Нажмите кнопку  $\blacktriangleleft$ , чтобы увеличить насыщенность зеленого цвета изображения.
- Нажмите кнопку  $\blacktriangleright$ , чтобы увеличить насышенность красного цвета изображения.

### **Сброс**

Нажмите «Да», чтобы вернуться к стандартным заводским настройкам по умолчанию для «ИЗОБР».

### **Меню Изобр./Расш. настр.**

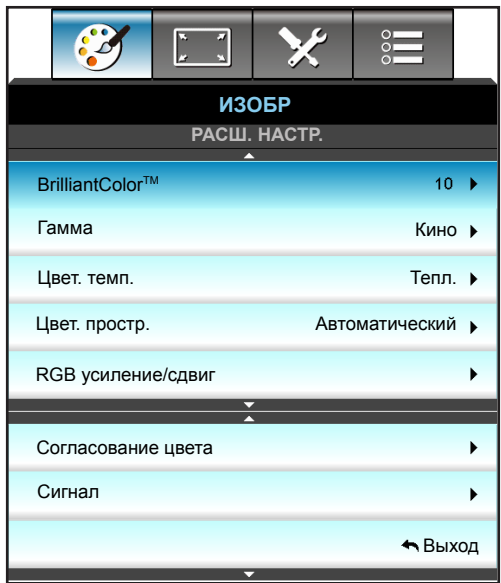

#### **BrilliantColor™**

Данная настраиваемая функция использует новый алгоритм обработки цветов и систему улучшения уровней цветов для отображения более яркость изображения с достоверными и более насыщенными цветами.

- Нажмите кнопку  $\blacktriangleleft$ , чтобы увеличить апертурную коррекцию изображения.
- Нажмите кнопку  $\blacktriangleright$ , чтобы уменьшить апертурную коррекцию изображения.

#### **Гамма**

Данная функция позволяет настраивать тип гамма-кривой. После первоначального запуска и завершения настройки используйте Настройка Гамма для оптимизации выхода видеосигнала.

- Кино: для домашнего кинотеатра.
- Графика: для ПК или фото источника.
- 1.8 / 2.0 / 2.2 / 2.6: для специального источника входного сигнала ПК/Фото.
- Классная доска: Этот режим необходимо установить, чтобы обеспечить оптимальные цветовые настройки во время проектирования на доску (зеленую).
- DICOM: В данном режиме проецируются монохромные медицинские изображения, такие как рентгеновские снимки, результаты МРТ и пр.
- Нажмите кнопку < или >, чтобы выбрать режим.

#### **Цвет. темп.**

Нажмите кнопку < или >, чтобы выбрать цветовую температуру: Тепл., Стандартный, Охлаждение и Хол..

### **Цвет. простр.**

Кнопками < или > выберите подходящий тип цветовой матрицы:

- Входы, кроме HDMI: Автоматический, RGB или YUV
- Вход HDMI: Автоматический, RGB(0–255), RGB(16–235) или YUV

#### **RGB усиление/сдвиг**

Эти параметры позволяют настроить яркость (усиление) и контрастность (сдвиг) изображения.

- Нажмите кнопку  $\blacktriangleleft$ , чтобы уменьшить выбранное усиление и сдвиг цвета.
- $\cdot$  Нажмите кнопку  $\blacktriangleright$ , чтобы увеличить выбранное усиление и сдвиг цвета.

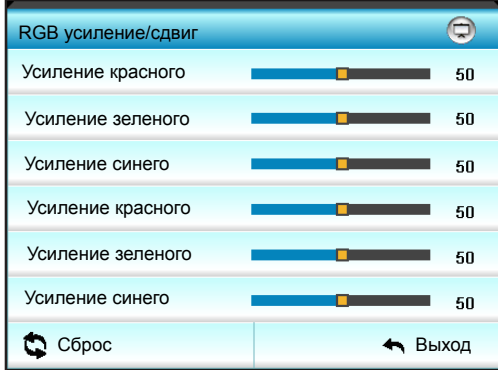

### **Согласование цвета**

Нажмите на кнопку  $\blacktriangleright$ , чтобы открыть пункт меню, затем выберите элемент кнопками  $\blacktriangle$ ,  $\blacktriangledown$ ,  $\blacktriangleleft$  или  $\blacktriangleright$ .

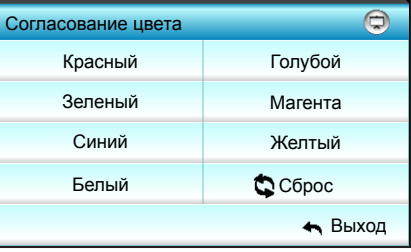

Красный/Зеленый/Синий/Голубой/Магента/Желтый: Кнопками < или > выберите Оттенок, Насыщенность или Усиление.

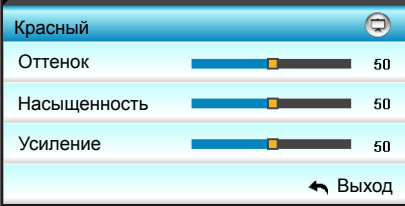

Белый: Кнопками < или > выберите: Red (Красный), Green (Зеленый) и Blue (Синий).

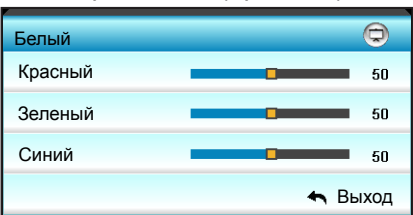

Сброс: Нажмите кнопку « Сброс» для восстановления заводских настроек цвета.

### <span id="page-33-0"></span>**Выход**

Нажмите «Выход» для выхода из меню.

### **Меню Изобр./Расш. настр.: сигнал (RGB)**

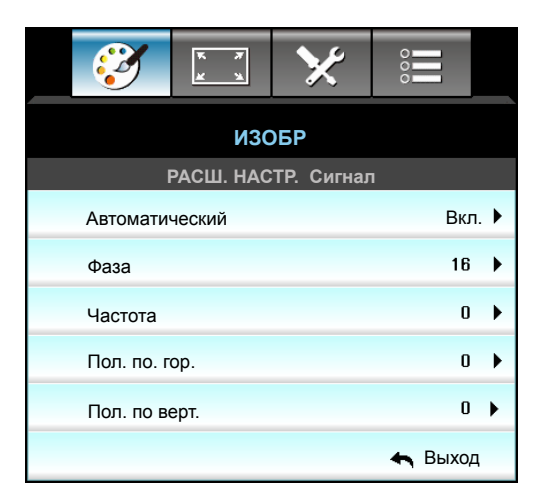

#### **Примечание.**

- *Параметр «Сигнал» поддерживается только для аналогового сигнала VGA (RGB).*
- *Если для параметра «Сигнал» установлено значение automatic (Авто), значения phase (фаза) и frequency (частота) недоступны. Если для параметра «Сигнал» установлено значение, отличное от automatic (Авто), значения phase (фаза) и frequency (частота) можно задать вручную и сохранить в настройках, чтобы они действовали после следующего включения проектора.*

#### **Автоматический**

Автоматический выбор сигнала. При использовании данной функции элементы «Фаза» и «Частота» неактивны, а если «Сигнал» не выбирается автоматически, элементы «Фаза» и «Частота» доступны для ручной настройки пользователем и сохраняются в настройках для использования при последующих включениях проектора.

#### **Фаза**

Используется для синхронизации сигнала экрана с сигналом графика карты. Если изображение нестабильно или мигает, используйте этот параметр для настройки.

#### **Частота**

Позволяет изменить частоту отображения данных, чтобы она совпадала с частотой графической карты. Используйте эту функцию, только если изображение на экране мерцает.

#### **Пол. по. гор.**

- Нажмите на клавишу  $\blacktriangleleft$ . чтобы переместить изображение влево.
- $\cdot$  Нажмите на клавишу  $\blacktriangleright$ , чтобы переместить изображение вправо.

#### **Пол. по верт.**

- Нажмите на клавишу <, чтобы переместить изображение вниз.
- $\cdot$  Нажмите на клавишу  $\blacktriangleright$ , чтобы переместить изображение вверх.

#### **Выход**

Нажмите «Выход» для выхода из меню.

### <span id="page-34-0"></span>**Меню Изобр./Расш. настр.: сигнал (видео)**

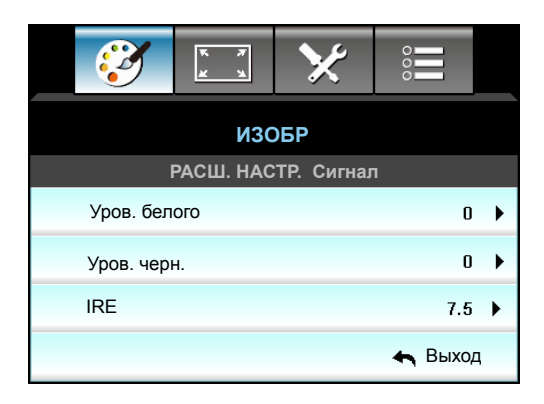

### **Уров. белого**

Позволяет пользователю регулировать Уров. белого для входных сигналов Видео.

### **Уров. черн.**

Позволяет пользователю регулировать Уров. черн. для входных сигналов Видео.

### **IRE**

Позволяет пользователю регулировать значение IRE для входных сигналов Видео.

 **Примечание.** *Параметр IRE доступен только для сигнала NTSC.*

- Нажмите кнопку <, чтобы уменьшить насыщенность цвета изображения.
- Нажмите кнопку  $\blacktriangleright$ , чтобы увеличить насыщенность цвета изображения.

### **Меню Дисплей**

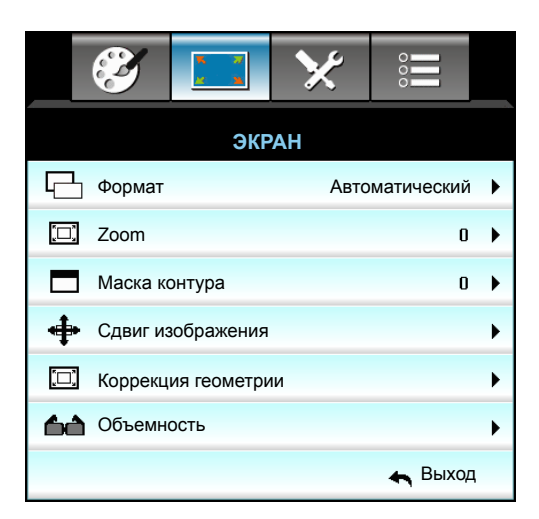

#### **Формат**

Нажмите кнопку < или > для выбора нужного формата:

- *XGA*: 4:3, 16:9, Стандартный, Автоматический
- *1080p*: 4:3, 16:9, LBX, Стандартный, Автоматический
- *WUXGA*: 4:3, 16:9 или 16:10, LBX, Стандартный, Автоматический

### *О форматах:*

- 4:3: Этот формат используется для источников входного сигнала с соотношением сторон 4:3.
- 16:9: Этот формат предназначен для таких источников входного сигнала 16:9, как HDTV и DVD, расширенных для просмотра на широкоэкранном телевизоре.
- 16:10: Этот формат используется с источниками сигнала в формате 16:10, например ноутбуки с широким экраном.
- LBX: Этот формат предназначен для источников сигнала LBX (не 16 x 9) и для пользователей, которые используют внешний объектив формата 16 x 9 для отображения формата изображения 2,35:1 с максимальным разрешением.
- Стандартный: В данном формате отображается исходное изображение без масштабирования.
- Автоматический: Автоматический выбор подходящего формата отображения.

#### **Примечание.** *Дополнительная информация о режиме LBX:*

- *Изображение некоторых DVD в формате Letter-Box не улучшено для просмотра на телевизорах с соотношением сторон 16x9. В этом случае изображение будет искажено при отображении в режиме 16:9. В этой ситуации для просмотра DVD можно переключиться в режим 4:3. Если сигнал имеет соотноение сторон, отличное от 4:3, на экране с соотношением сторон 16:9 вокруг изображения будут отображаться черные полосы. Для просмотра изображения такого формата можно использовать режим LBX, чтобы растянуть изображение на экране с соотношением сторон 16:9.*
- *При использовании внешнего объектива режим LBX также позволяет просматривать материал с соотношением 2,35:1 (включая анаморфные DVD и телевидение высокой четкости HDTV), который поддерживает анаморфную ширину, адаптированный для отображения с соотношением сторон 16x9 в широком изображении с соотношением 2,35:1. Черные полосы вокруг изображения исчезнут. При этом будут полностью использованы мощность лампы и вертикальное разрешение.*

#### **Таблица масштабирования формата WUXGA (тип экрана 16x10):**

- Поддерживаемый тип экрана 16:10 (1920x1200), 16:9 (1920x1080).
- Если тип экрана 16:9, формат 16х10 становится недоступным.
- Если тип экрана 16:10, формат 16x9 становится недоступным.
- Если пользователь установит значение авто, одновременно автоматически будет изменен режим отображения.

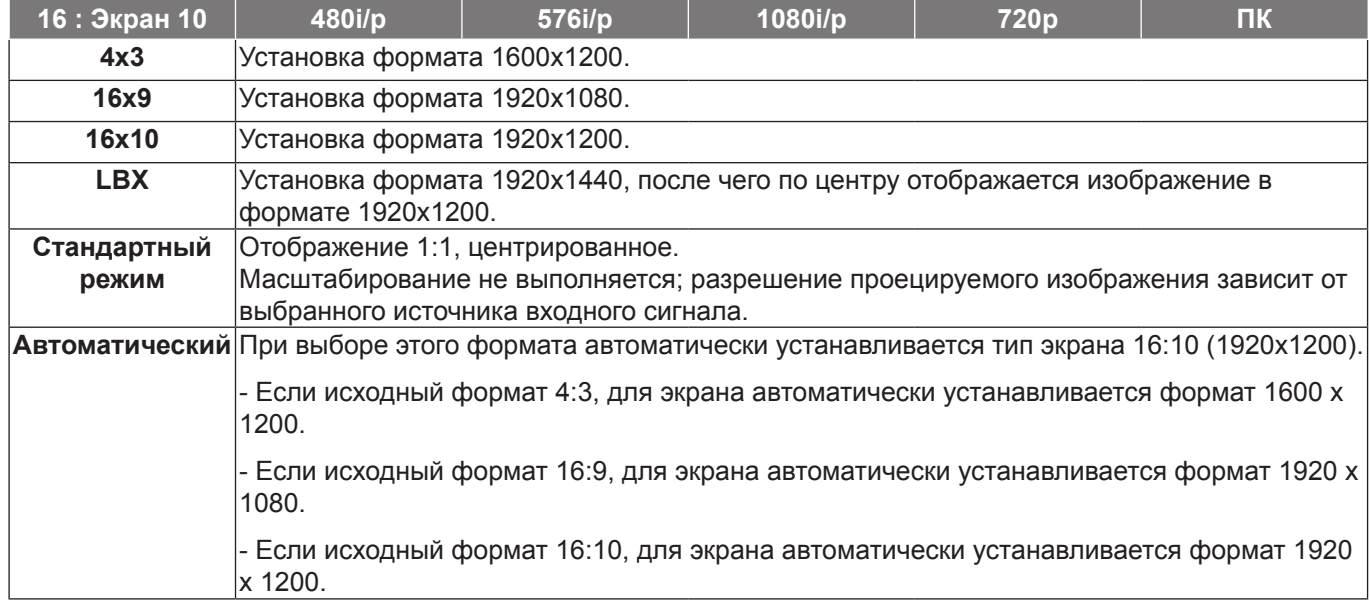
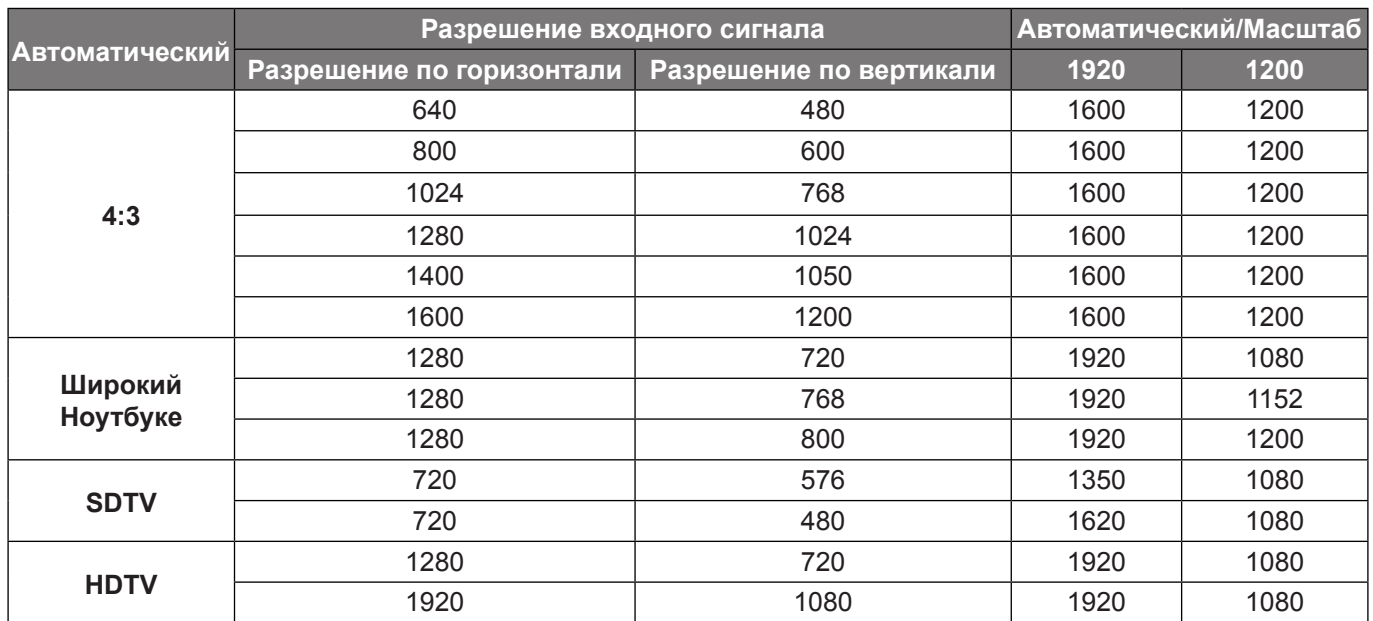

### **Правило автоматического отображения WUXGA (тип экрана 16x10)**:

### **Таблица масштабирования формата WUXGA (тип экрана 16x9)**:

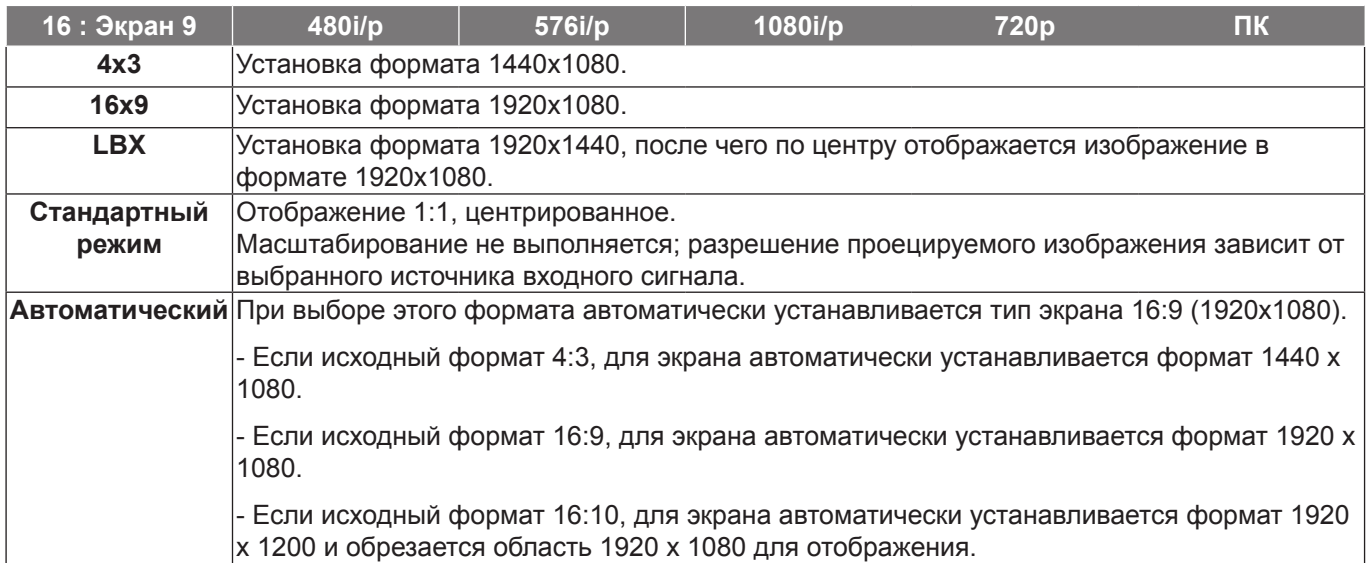

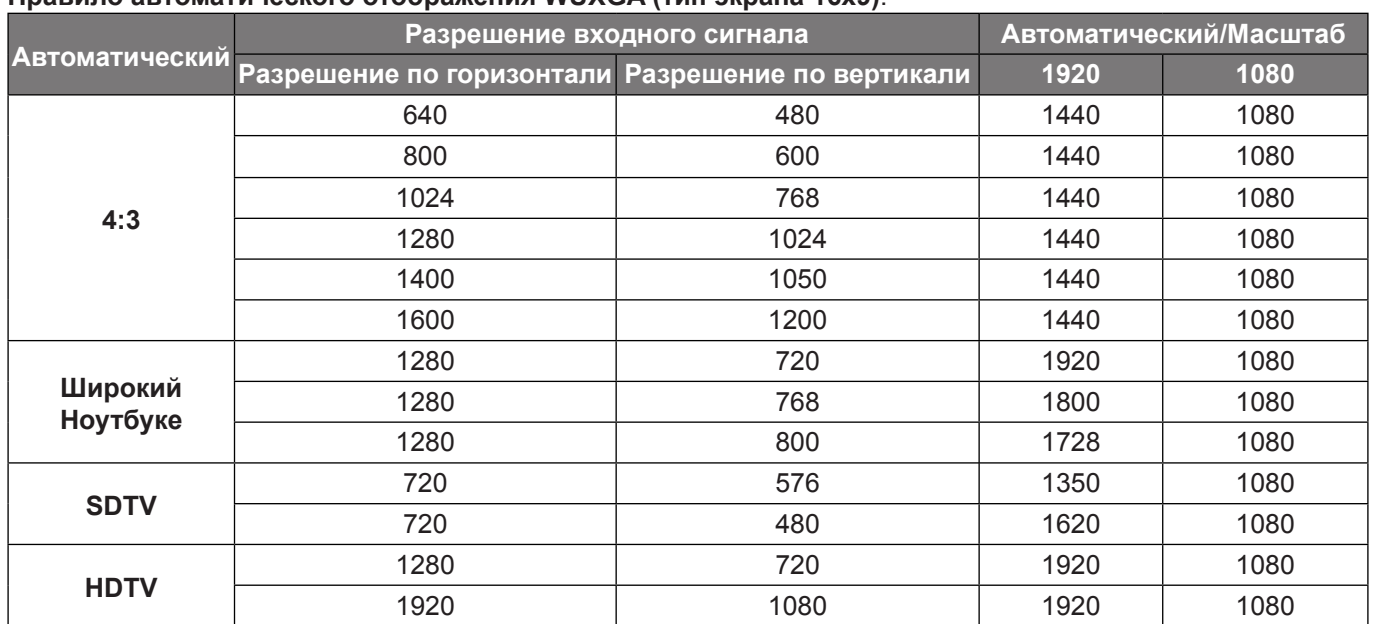

### **Правило автоматического отображения WUXGA (тип экрана 16x9)**:

### **Таблица масштабирования формата 1080P (тип экрана 16:9)**

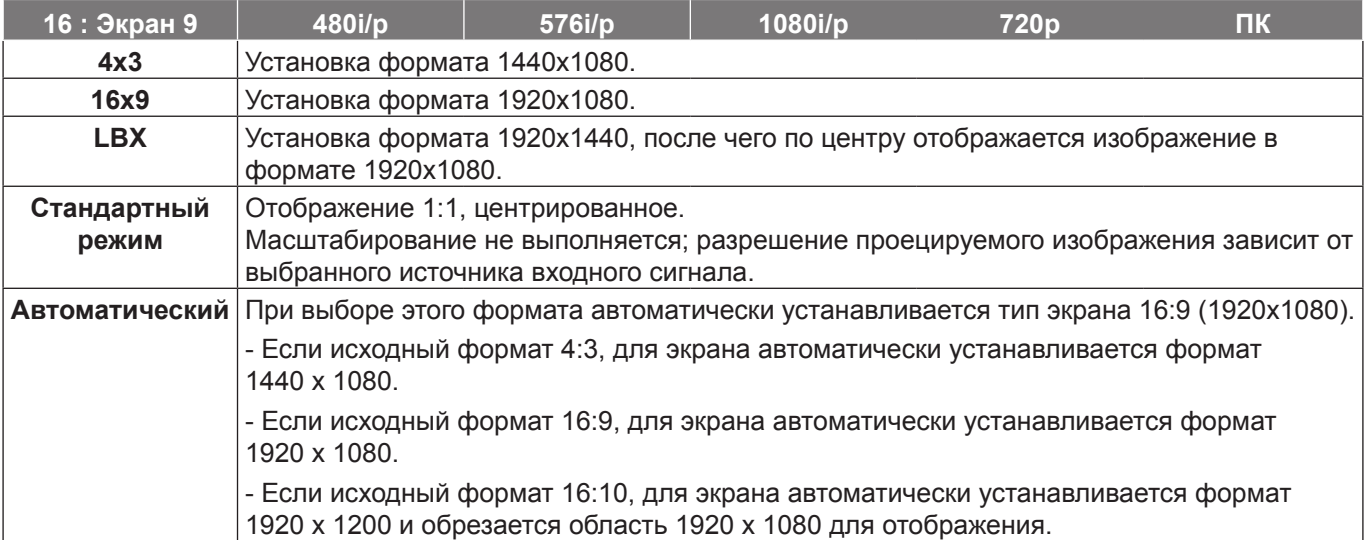

### **Правило автоматического отображения 1080P (тип экрана 16x9)**:

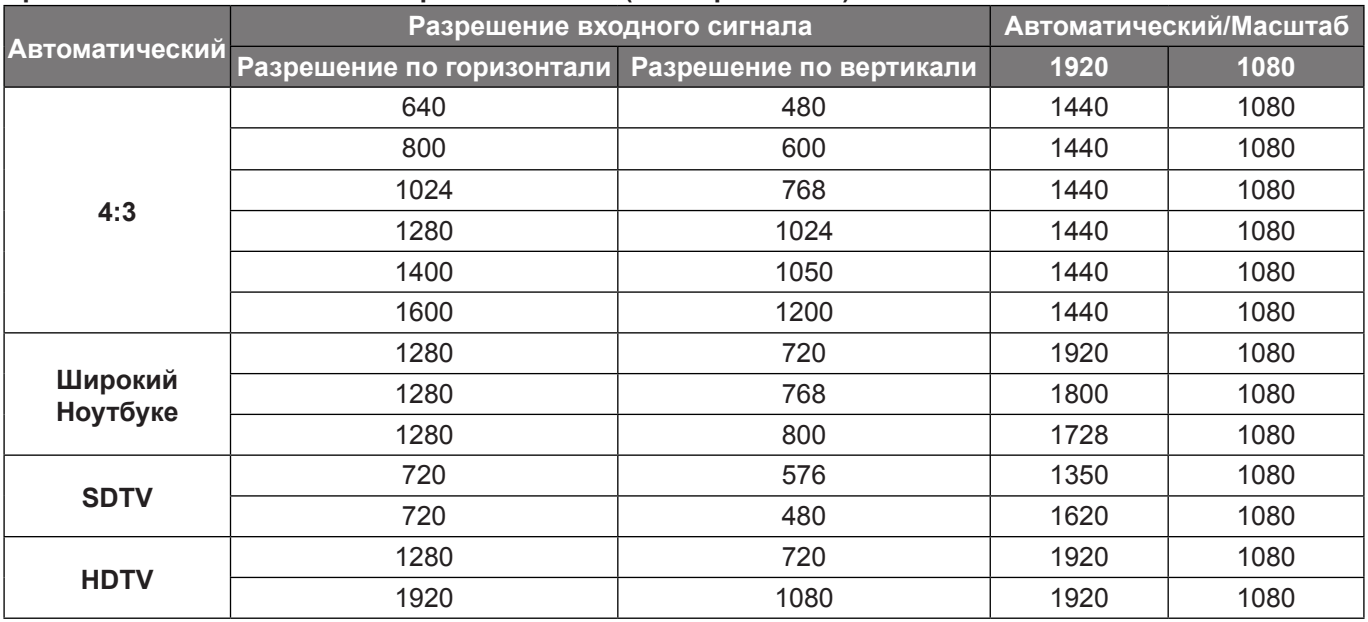

### **Таблица масштабирования формата XGA (тип экрана 16x9)**

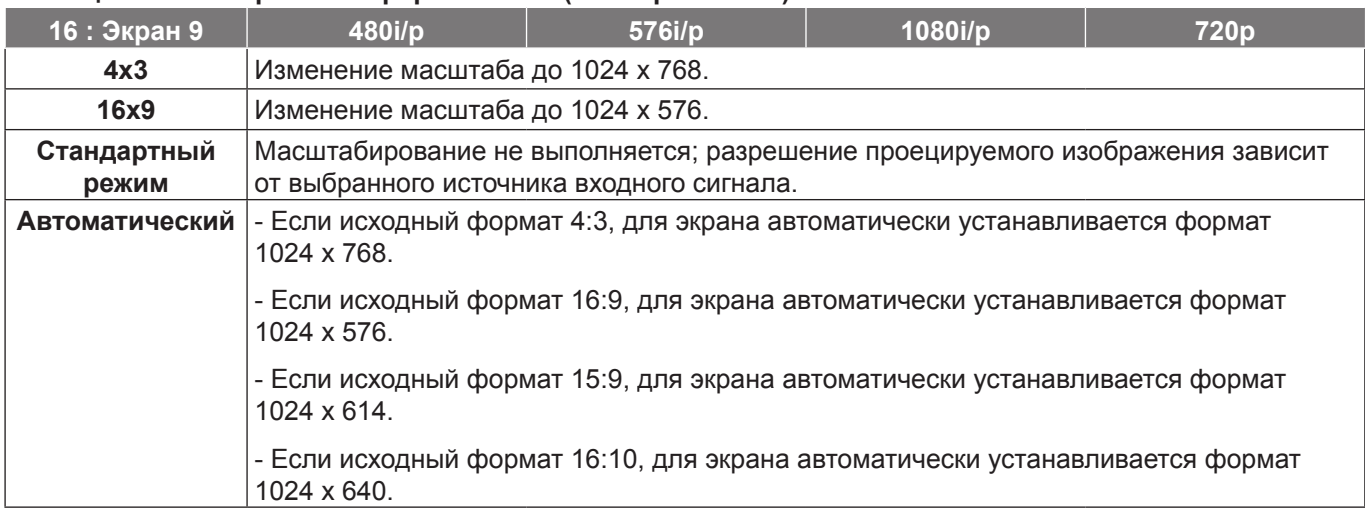

#### **Правило автоматического отображения XGA (тип экрана 16x9)**:

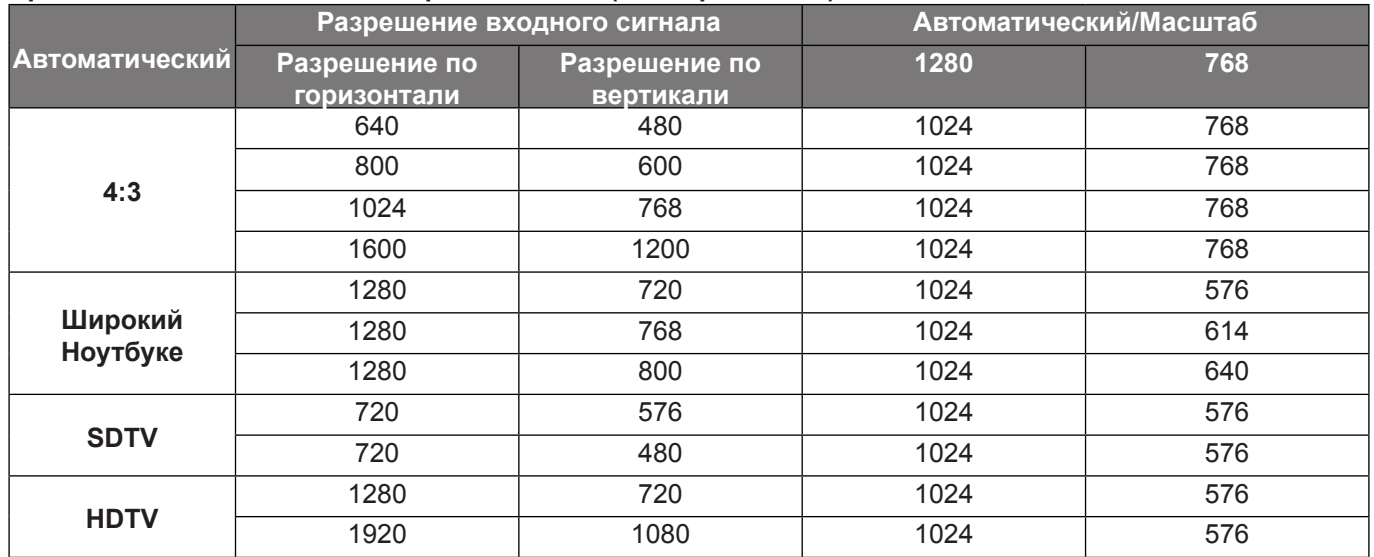

#### **Zoom**

- Нажмите на кнопку <, чтобы уменьшить размер изображения.
- $\cdot$  Нажмите на кнопку  $\blacktriangleright$ , чтобы увеличить изображение на проекционном экране.

#### **Маска контура**

Примените функцию Маска контура к изображению, чтобы удалить помехи кодирования по краям источника видео.

#### **Примечание.**

- *Каждый вход/ выход имеет свои настройки «Маска контура».*
- *«Маска контура» и «Zoom» не могут работать одновременно.*

#### **Сдвиг изображения**

Нажмите на кнопку  $\blacktriangleright$ , чтобы открыть пункт меню, затем выберите элемент кнопками  $\blacktriangle$ ,  $\blacktriangledown$ ,  $\blacktriangleleft$  или  $\blacktriangleright$ .

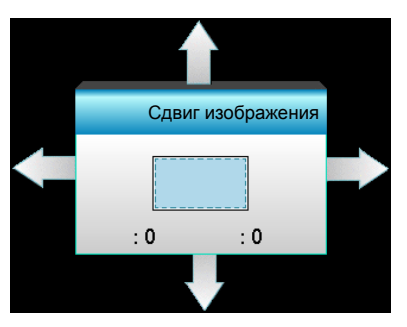

- Г: Кнопками <> сместите проецируемое изображение в нужное положение по горизонтали.
- $\cdot$  В: Нажмите на кнопки  $\blacktriangle \blacktriangledown$ , чтобы сдвинуть изображение по вертикали.

#### **Коррекция геометрии**

- Г. трапеция (Трапецеидальные искажения по горизонтали): Нажмите кнопку <  $\blacktriangleright$ , чтобы скорректировать трапецеидальные искажения по горизонтали.
- В. трапеция (Трапецеидальные искажения по вертикали): Нажмите кнопку ▲ ▼, чтобы скорректировать трапецеидальные искажения по вертикали.
- Авто Верт. Коррекция трапеции: Автоматически исправляются трапецеидальные искажения по вертикали.
- По 4м углам: Компенсация искажений изображения регулировкой одного угла в данный момент времени.

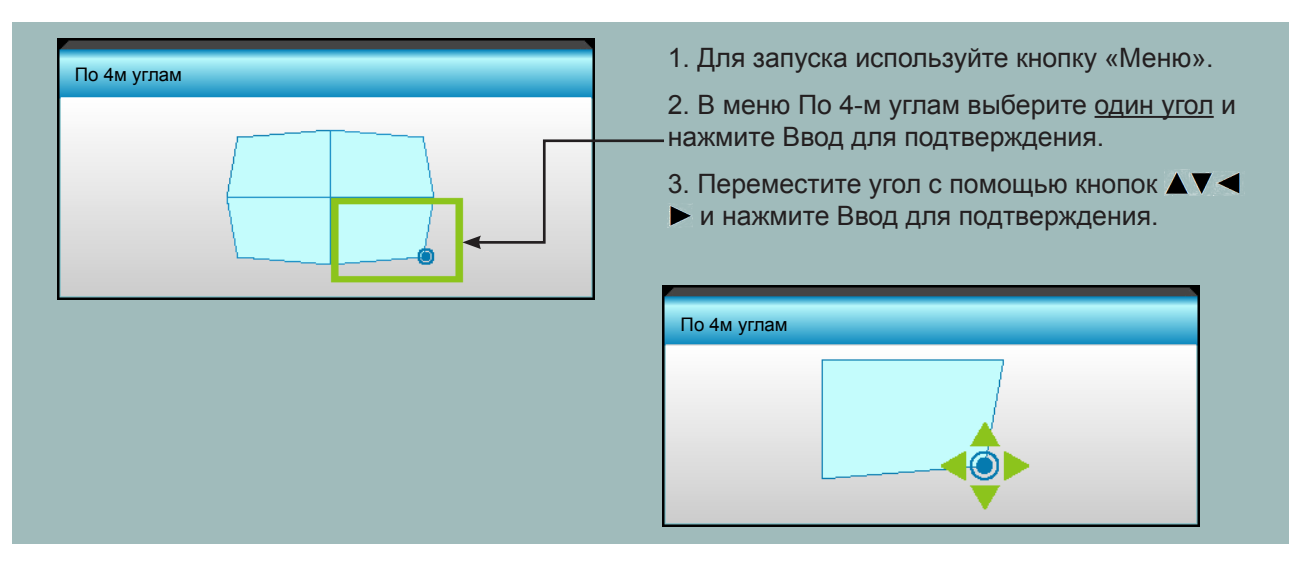

#### **СбросСброс**

Нажмите кнопку «Да» для восстановления заводских настроек «ИЗОБР».

## **Меню Экран/3D**

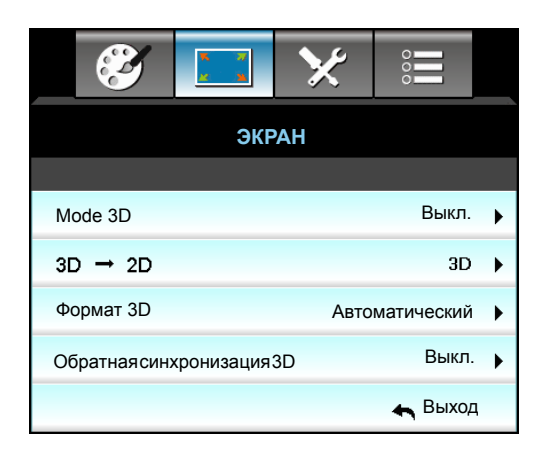

#### **Mode 3D**

- DLP-Link: Выберите параметр «DLP-Link» для использования оптимальных настроек для очков DLP Link 3D.
- VESA 3D: Выберите параметр «VESA 3D» для использования оптимальных настроек для очков VESA 3D.
- Выкл.: Выбор «Выкл.» для отключения режима 3D.

### **3D->2D**

- Объемность: Отображение 3D сигнала.
- L (Левая): Отображение левого кадра 3D материала.
- R (Правая): Отображение правого кадра 3D материала.

#### <span id="page-40-0"></span>**Формат 3D**

- Автоматический: При обнаружении сигнала 3D идентификации формат 3D выбирается автоматически.
- SBS режим: Отображение 3D сигнала в формате «Side-by-Side».
- Top and Bottom: Отображение 3D-сигнала в формате «Top and Bottom».
- Frame Sequential: Отображение 3D-сигнала в формате «Frame Sequential».

#### **Примечание.**

- *«Формат 3D» поддерживается только при Синхронизации 3D на стр. [68](#page-67-0).*
- *Функция «Формат 3D» поддерживается только в режиме 3D-синхронизации, кроме HDMI 1.4a.*

#### **Инвер. 3D-синхр.**

- Выберите «Вкл.», чтобы поменять местами левый и правый кадры.
- Выберите «Выкл.» для отображения кадров в режиме по умолчанию.

#### **Выход**

Нажмите «Выход» для выхода из меню.

#### £ **НАСТР.** Язык  $\overline{ }$ Русский Проекция  $\blacktriangleright$  $\overline{?}$ Тип экрана  $16:10$  $\mathbf{r}$  $\blacksquare$ Расположение меню  $\ddot{\phantom{1}}$  $\mathbf R$ Безопасность À **Помер проектора**  $\mathbf{n}$  $\ddot{\phantom{1}}$  $\mathbf{C}$ Настройки звука  $\blacktriangleright$ РАСШ. НАСТР.  $\bigoplus$  $\blacksquare$ Параметры HDBaseT  $\overline{\phantom{a}}$ ₩ Сеть $\mathbf{r}$ Выход

## **Меню Настр.**

### **Язык**

Войдите в многоязычное экранное меню. Нажмите на кнопку • для перехода в подменю и выберите необходимый язык кнопками  $\blacktriangle$ ,  $\nabla$ ,  $\blacktriangleleft$  или  $\blacktriangleright$ . Нажмите «Enter», чтобы завершить выбор.

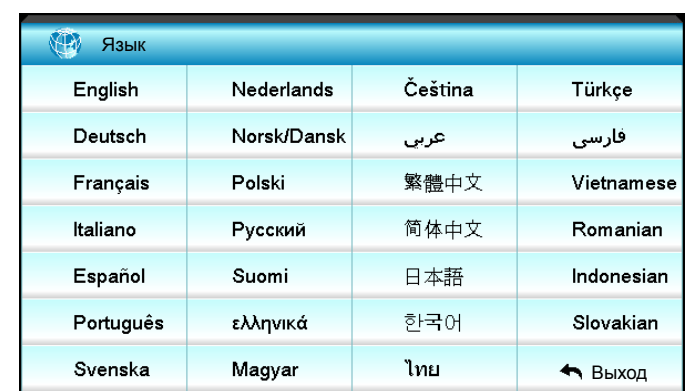

### **Проекция**

- **«** Д Спереди Значение по умолчанию. Изображение проецируется прямо на экран.
- $\sqrt{2}$  Сзади При выборе этого варианта изображение будет отображаться перевернутым по горизонтали.
- $\sqrt{\bullet}$  Передняя проекция, потолочное крепление При выборе этого варианта изображение будет отображаться перевернутым по вертикали.
- **<sup>7</sup> Задняя проекция, потолочное крепление** При выборе этого варианта изображение будет отображаться перевернутым по горизонтали и вертикали.

 **Примечание.** *Варианты «Задняя проекция» и «Задняя проекция, потолочное крепление» можно использовать только с прозрачным экраном.*

### **Тип экрана**

Выберите тип экрана 16:10 или 16:9 (WXGA/WUXGA).

 **Примечание.** *«Тип экрана» только для WXGA/WUXGA.*

#### **Расположение меню**

Используется для выбора расположения меню на экране.

#### **Номер проектора**

Чтобы управлять проектором по интерфейсу RS232, необходимо присвоить проектору номер в диапазоне от 0 до 99, используя меню.

### **Параметры HDBaseT**

Проектор может автоматически обнаружить сигнал Ethernet или RS232 от передатчика HDBaseT, поставляемого в комплекте. Для автоматического обнаружения убедитесь, что соответствующий сигнал включен.

### **Выход**

Нажмите «Выход» для выхода из меню.

## **Меню Настр./Безопасность**

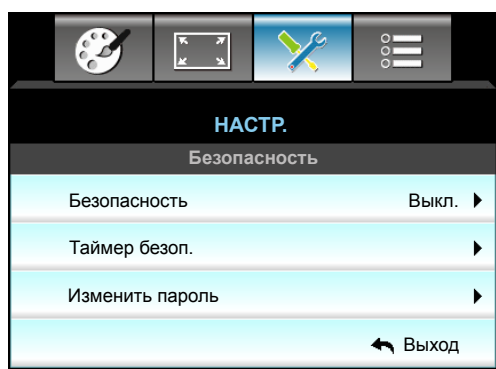

### **Безопасность**

- Вкл.: Выбор «Вкл.», чтобы задействовать проверку безопасности при включении проектора.
- Выкл.: Установите значение «Выкл.», чтобы включать проектор без запроса пароля.

### **Таймер безоп.**

Вы можете использовать функцию установки времени (Месяц/День/Час) для установки количества часов, в течение которых можно использовать проектор. По истечении этого времени потребуется снова ввести пароль.

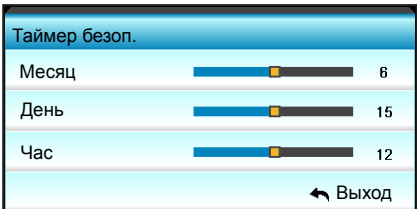

#### **Изменить пароль**

- *Впервые:*
- 1. Нажмите на клавишу «Enter», чтобы установить пароль.
- 2. Пароль должен состоять из 4 цифр.
- 3. Введите новый пароль числовыми кнопками на пульте дистанционного управления или экранной цифровой клавиатуре, а затем нажмите на клавишу «Enter» для подтверждения пароля.

#### *Изменить пароль:*

(Если на пульте ДУ отсутствует цифровая клавиатура, используйте кнопки со стрелками вверх и вниз для изменения цифр пароля, затем нажмите на клавишу ввода для подтверждения)

- 1. Нажмите клавишу «Enter», чтобы ввести старый пароль.
- 2. Введите текущий пароль с помощью числовых кнопок или экранной цифровой клавиатуры, а затем нажмите «Enter» для подтверждения.
- 3. Введите новый пароль длиной 4 цифры с помощью цифровых кнопок пульта ДУ, затем нажмите клавишу «Enter», чтобы подтвердить ввод.
- 4. Повторите ввод нового пароля и нажмите кнопку Enter (Ввод) для подтверждения.

Если неверный пароль будет введен 3 раза подряд, проектор выключится автоматически.

Если вы забыли свой пароль, обратитесь в местный офис за помощью.

 **Примечание.** *Пароль по умолчанию: 1234 (в начале эксплуатации).*

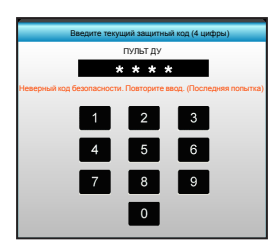

### **Выход**

Нажмите «Выход» для выхода из меню.

## **Меню Настр./Настройки звука**

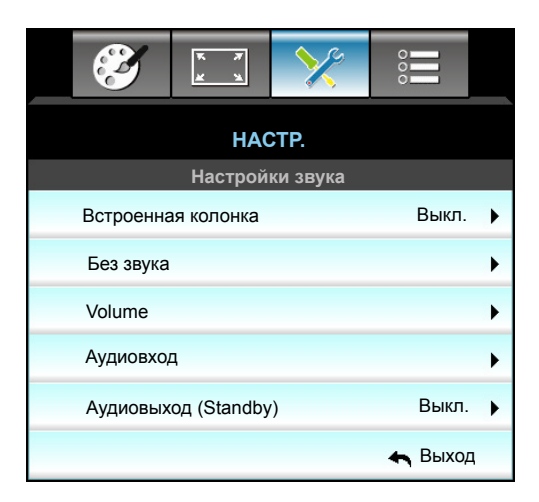

#### **Встроенная колонка**

Выберите «Вкл.» или «Выкл.» для включения или отключения встроенного динамика.

#### **Без звука**

- Выберите «Вкл.» для отключения звука.
- Выбор «Выкл.» для включения звука.

 **Примечание.** *Функция «Без звука» служит для отключения громкости встроенного и внешнего динамиков.*

### **Volume**

- $\cdot$  Нажмите  $\blacktriangleleft$ , чтобы уменьшить громкость динамика или микрофона.
- $\cdot$  Нажмите  $\blacktriangleright$ , чтобы увеличить громкость динамика или микрофона.

#### **Аудиовход**

Настройки аудио по умолчанию приведены на задней панели проектора. Используйте этот параметр, чтобы переназначить аудиовходы (1, 2, 3) текущему источнику изображения. Каждый из аудиовходов можно назначить нескольким источникам видеосигнала.

- По умолчанию: VGA 1 -> Звук 1; VGA 2 -> Звук 2
- Звук 1 / 2: Соединение мини-джек.
- Звук 3: Л/П.

#### **Аудиовыход (Standby)**

Выберите «Вкл.» или «Выкл.», чтобы включить и выключить выходной звуковой сигнал.

#### **Выход**

Нажмите «Выход» для выхода из меню.

## **Меню Настр./Расш. настр.**

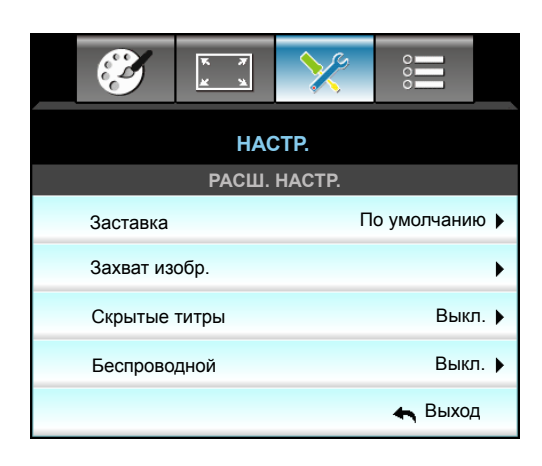

#### **Заставка**

Данная функция используется для выбора необходимой заставки. Внесенные изменения вступят в силу только при следующем включении проектора.

- По умолчанию: Экранная заставка по умолчанию.
- Нейтральный: Изображение не отображается на экранной заставке.
- Настр. польз.: Использование изображения, сохраненного с помощью функции «Захват изобр.»

#### **Захват изобр.**

Используется для сохранения изображения, отображаемого в данный момент на экране.

#### **Примечание.**

- *Для успешного захвата изображения убедитесь, что изображение на экране не превышает исходного разрешения проектора. Если захват изображения выполнить не удается, выберите изображение с меньшим разрешением.*
- *Данная функция не предназначена для захвата изображений крупного масштаба.*

#### **Скрытые титры**

Скрытые титры - это текстовая версия звукового сопровождения программы и другой информации, отображаемой на экране. Если входной сигнал содержит скрытые титры, можно включить эту функцию для просмотра каналов. Кнопками < и > выберите: Выкл, ССІ или СС2.

#### **Беспроводной**

Выберите «Вкл.» или «Выкл.» для включения или отключения беспроводного подключения.

#### **Выход**

Нажмите «Выход» для выхода из меню.

## **Меню Настр./Сеть: настройки LAN**

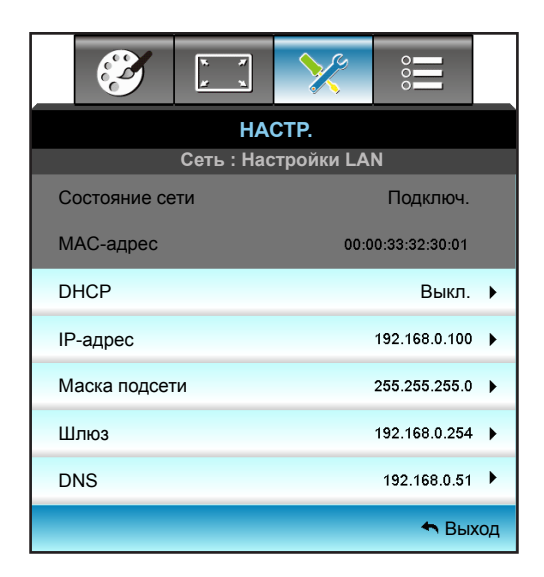

### **Состояние сети**

Отображается состояние сетевого подключения (только для чтения).

### **MAC-адрес**

Отображается MAC-адрес (только для чтения).

### **DHCP**

- Вкл.: Проектор получит IP-адрес автоматически от сети.
- Выкл.: Назначить вручную IP-адрес, Маска подсети, Шлюз и DNS.

 **Примечание.** *При выходе из экранного меню автоматически применяются введенные значения.*

### **IP-адрес**

Отображается IP-адрес.

#### **Маска подсети**

Отображается маска подсети.

### **Шлюз**

Отображается шлюз по умолчанию для сети, к которой подключен проектор.

### **DNS**

Отображается адрес сервера DNS.

#### **Выход**

Нажмите «Выход» для выхода из меню.

#### **Сброс**

Нажмите кнопку «Да» для восстановления заводских настроек «Сеть».

### **Использование обозревателя Интернета для управления проектором**

- 1. Установите значение «Вкл.»:параметр DHCP на проекторе, чтобы разрешить серверу DHCP автоматически назначать IP-адрес.
- 2. Откройте веб-браузер на компьютере и введите IP-адрес проектора («Сеть: Настройки LAN > IP-адрес").
- 3. Введите имя пользователя и пароль, нажмите «Вход». Откроется веб-интерфейс настройки проектора.

### **Примечание.**

- *По умолчанию используется имя пользователя и пароль "admin".*
- *Шаги в данном разделе приводятся для операционной системы Windows 7.*

### **При прямом подключении компьютера к проектору\***

- 1. Выключите "Выкл." параметр DHCP в проекторе.
- 2. Настройте IP-адрес, Маска подсети, Шлюз и DNS на проекторе («Сеть: Настройки LAN»).

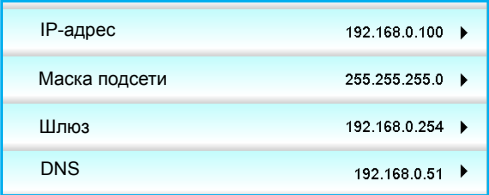

3. Откройте страницу «Сеть» и «Центр общего доступа» на ПК и назначьте своему ПК те же параметры сети, что установлены на проекторе. Нажмите на кнопку «ОК» для сохранения параметров.

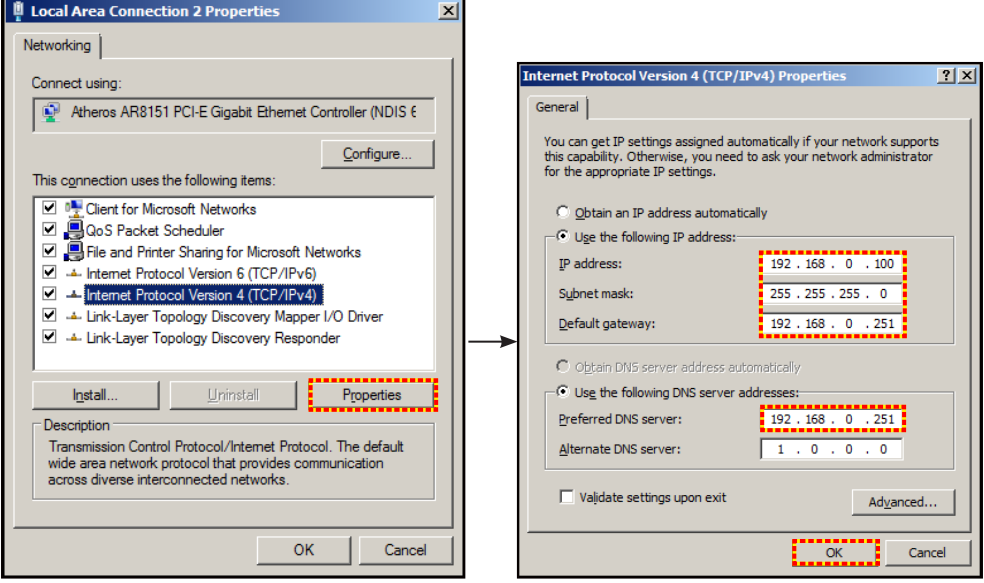

4. Откройте веб-браузер на ПК и введите в поле URL IP-адрес, присвоенный в шаге 3. Затем нажмите на кнопку «Enter».

## **Меню Настр./Сеть: настройки управления**

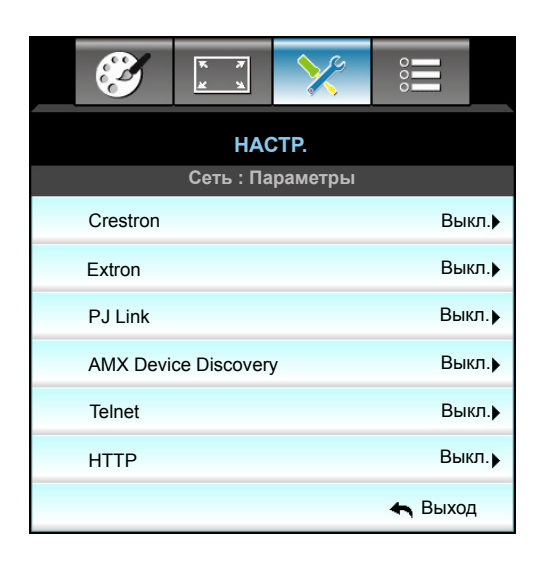

### **Crestron**

Данная функция используется для выбора сетевой функции (порт: 41794).

Подробную информацию см. на веб-сайте http://www.crestron.com и [www.crestron.com/getroomview.](www.crestron.com/getroomview)

### **Extron**

Данная функция используется для выбора сетевой функции (порт: 2023).

### **PJ Link**

Данная функция используется для выбора сетевой функции (порт: 4352).

#### **AMX Device Discovery**

Данная функция используется для выбора сетевой функции (порт: 9131).

#### **Telnet**

Данная функция используется для выбора сетевой функции (порт: 23).

### **HTTP**

Данная функция используется для выбора сетевой функции (порт: 80).

### **Выход**

Нажмите «Выход» для выхода из меню.

## **Меню Настр./Сеть: настройки управления**

### **Функция Сеть\_RJ45**

Для удобства и упрощения работы в проекторе W320UST используются функции удаленного управления и управления по сети. Функция LAN/RJ45 проектора работы в сети, например, удаленное управление: Питание вкл./выкл., яркость и контрастность. Кроме того, сведения о статусе проектора, например: Источник видеосигнала, отключение звука и т.д.

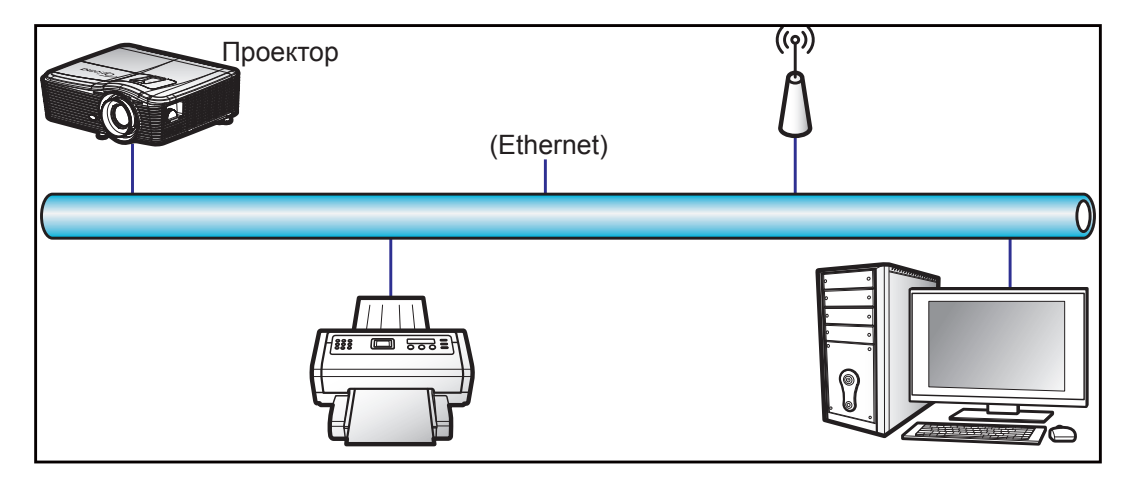

#### **Функции терминала проводной Сеть**

Данный проектор может управляться с компьютера (ноутбука) или с другого внешнего устройства через порт LAN/RJ45 и с помощью систем Crestron / Extron / AMX (Обнаружение устройств) / PJLink.

- Crestron является зарегистрированным товарным знаком компании Crestron Electronics, Inc. в США.
- Extron является зарегистрированным товарным знаком компании Extron Electronics, Inc. в США.
- AMX является зарегистрированным товарным знаком компании AMX LLC в США.
- PJLink применяется для товарного знака и регистрации логотипа в Японии, США и других странах с помощью компании JBMIA.

Проектор поддерживается специальными командами контроллера Crestron Electronics и специальным программным обеспечением, например, RoomView®.

<http://www.crestron.com/>

Данный проектор поддерживает устройства Extron для справки.

<http://www.extron.com/>

Проектор поддерживается AMX (обнаружение устройства).

<http://www.amx.com/>

Проектор поддерживает все команды протокола PJLink Class1 (версия 1.00).

<http://pjlink.jbmia.or.jp/english/>

Дополнительные сведения о различных типах внешних устройств, которые можно подключить к порту LAN/ RJ45 и ПДУ/управления, а также о поддерживаемых командах для этих внешних устройств обратитесь непосредственно в службу поддержки.

### **Сеть RJ45**

1. Подключите кабель RJ45 к портам RJ45 на проекторе и компьютере (ноутбуке).

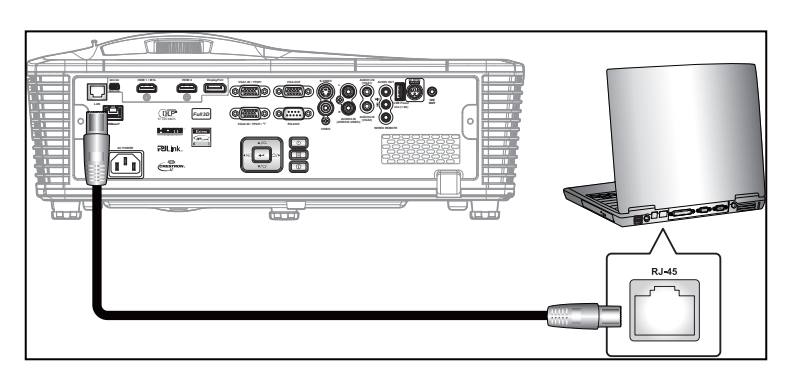

2. На компьютере (ноутбуке), выберите Start (Пуск) > Control Panel (Панель управления) > Network Connections (Сетевые подключения).

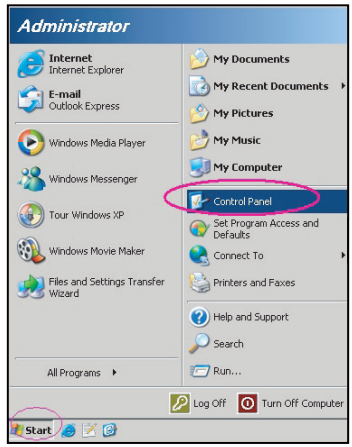

3. Нажмите правой кнопкой мыши на значке Local Area Connection (Подключение по локальной сети) и выберите Property (Свойства).

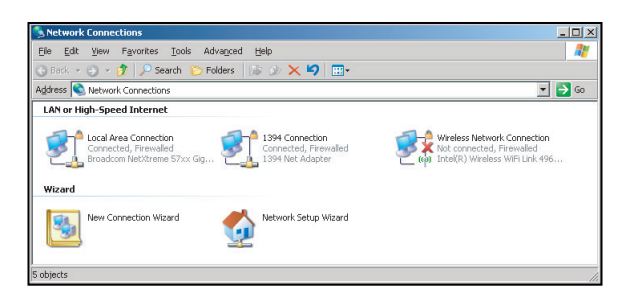

4. В окне Properties (Свойства) выберите вкладку General (Общие) и Internet Protocol (TCP/IP) (Протокол Интернета (TCP/IP)).

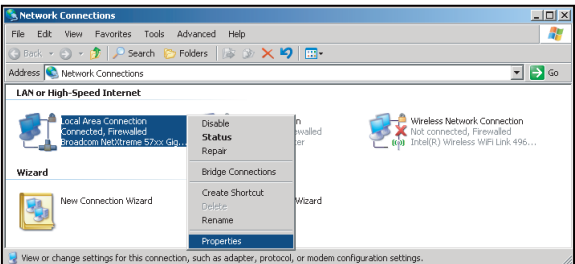

5. Нажмите на кнопку «Свойства».

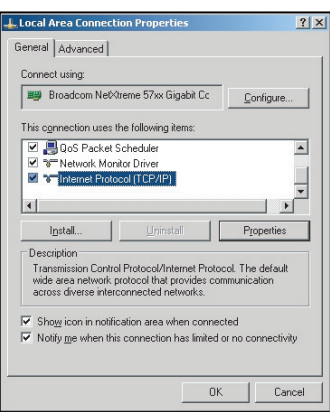

6. Введите IP-адрес и маску подсети, затем нажмите на кнопку «ОК».

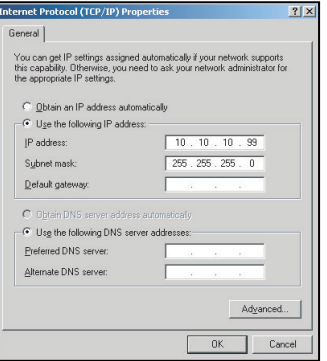

- 7. Нажмите на кнопку «Menu» на проекторе.
- 8. С помощью кнопок <> выберите НАСТР. > Сеть > Настройки LAN.
- 9. После настройки «Настройки ЛВС», введите следующие параметры подключения:
	- ± DHCP: Выкл.
	- ± IP-адрес: 10.10.10.10
	- ± Маска подсети: 255.255.255.255
	- ± Шлюз: 0.0.0.0
	- DNS: 0.0.0.0
- 10. Для подтверждения настроек нажмите «Enter».<br>11. Откройте браузер, например, Microsoft Internet I
- 11. Откройте браузер, например, Microsoft Internet Explorer с установленным Adobe Flash Player версии 9.0 или выше.
- 12. В адресной строке введите IP-адрес проектора: 10.10.10.10.

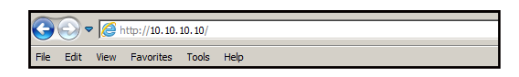

13. Нажмите «Enter».

Теперь проектор настроен для удаленного управления. Функция Сеть/RJ45 отображается в виде окна:

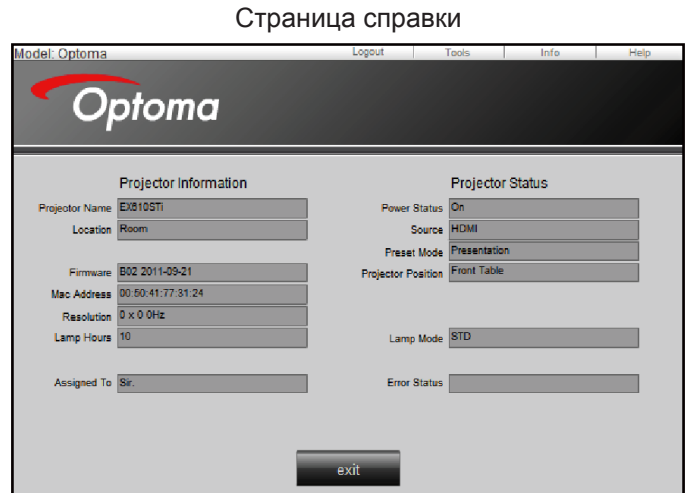

Главная страница

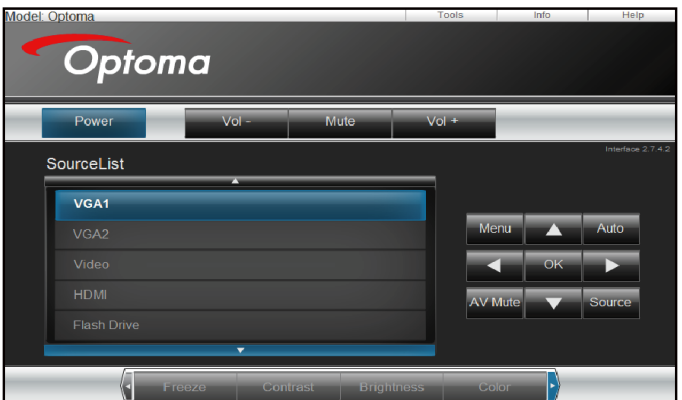

Страница инструментов

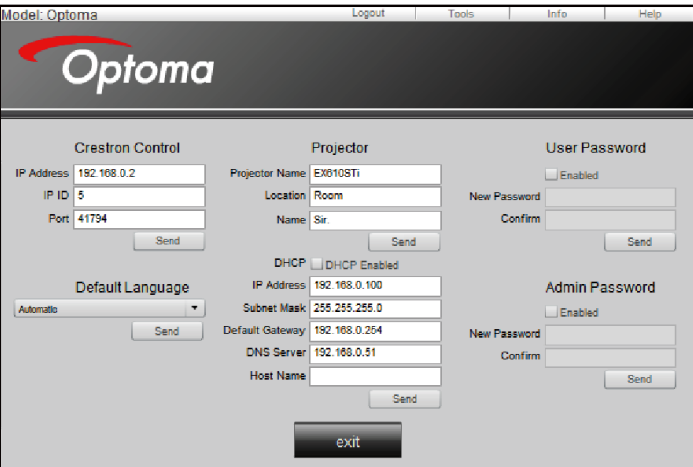

Контактная информация для обращения в службу поддержки клиентов

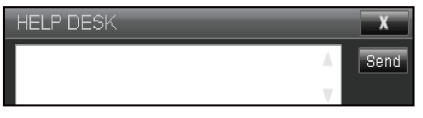

### **Функция «RS232 по Telnet»**

Существует альтернативный способ управления с помощью команд RS232, который в проекторе называется «RS232 by TELNET» для интерфейса LAN/RJ45.

#### **Краткое руководство по началу работы для функции «RS232 by Telnet»**

- Проверьте и введите IP-адрес в экранном меню проектора.
- Убедитесь, что на компьютере/ноутбуке можно открыть веб-страницу проектора.
- Проверьте, что служба «Брандмауэр Windows» на компьютере/ ноутбуке не запрещает работу функции «TELNET».

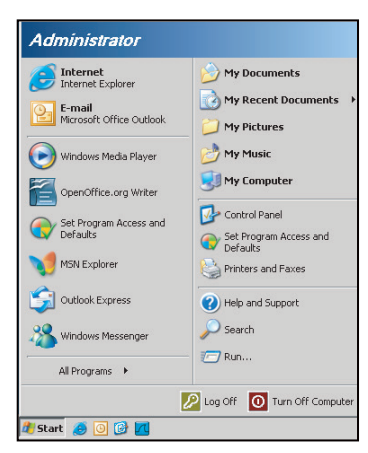

1. Start (Пуск) > All Programs (Все программы) > Accessories (Стандартные) > Command Prompt (Командная строка).

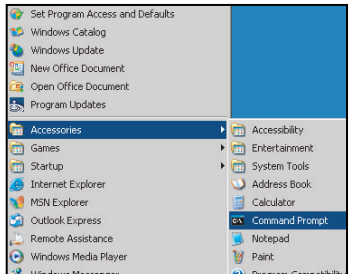

- 2. Введите команду в формате:
	- telnet ttt.xxx.yyy.zzz 23 (нажмите кнопку Enter (Ввод))
	- (ttt.xxx.yyy.zzz: IP-адрес проектора)
- 3. Если соединение Telnet установлено и пользователь может вводить команды RS232, то при нажатии Enter (Ввод) команда RS232 будет выполняться.

#### **Технические требования для функции «RS232 by TELNET»**:

- 1. Telnet: TCP.
- 2. Порт Telnet: 23 (для получения подробных сведений обратитесь к сервисному агенту или в отдел по обслуживанию).
- 3. Утилита Telnet: Windows «TELNET.exe» (режим командной строки).
- 4. Нормальное отключение функции «RS232-по-Telnet»: Закрыть
- 5. Утилита Windows Telnet готова после к работе после подключения.
	- ± Ограничение 1 для управления по Telnet:для успешной работы в сети по протоколу telnet необходимо не более 50 байт.
	- ± Ограничение 2 для управления по Telnet:для выполнения одной команды RS232 по Telnet требуется 26 байт.
	- ± Ограничение 3 для управления по Telnet: Максимальная задержка для следующей команды RS232 должна быть не больше 200 мс.

## **Меню Параметры**

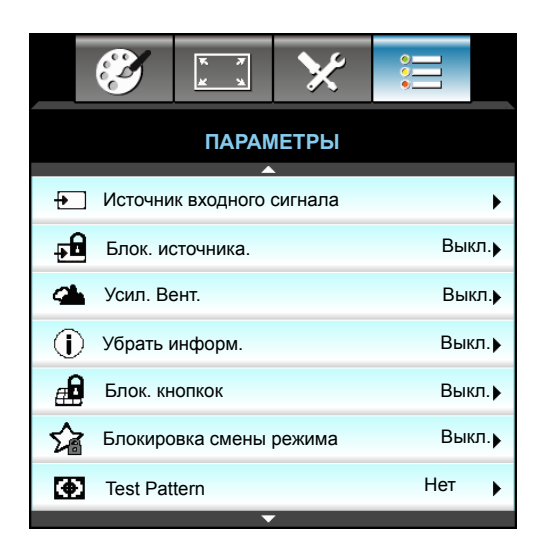

#### **Источник входного сигнала**

Используйте этот параметр для включения и отключения источника входного сигнала. Нажмите на кнопку для входа в подменю и выбора необходимых источников. Нажмите кнопку Enter (Ввод), чтобы завершить выбор. Проектор будет производить поиск только по активным источникам входного сигнала.

#### **Блок. источника.**

- Вкл.: Проектор будет выполнять поиск только текущего входного соединения.
- Выкл.: В случае пропадания текущего входного сигнала выполняется поиск других сигналов.

### **Усил. Вент.**

Если выбрано «Вкл.», вентиляторы вращаются быстрее. Эту функцию следует использовать в высотных районах, где воздух разреженный.

### **Убрать информ.**

- Вкл.: Выберите «Вкл.», чтобы скрыть информационное сообщение.
- Выкл.: Выберите «Выкл.», чтобы отобразить сообщение «выполняется поиск».

#### **Блок. кнопкок**

Если функция блокировки кнопок «Вкл.», клавиатура заблокирована, но проектором можно управлять при помощи пульта дистанционного управления. При выборе «Выкл.» вы сможете снова использовать клавиатуру.

#### **Блокировка смены режима**

- Вкл.: Блокируется изменение настроек режима отображения.
- Выкл.: Pазблокируется изменение настроек режима отображения.

#### **Test Pattern**

Отображение тестовой таблицы. Доступны режимы: Сетка, Белый, Черный и Нет.

## **Меню Параметры (продолжение)**

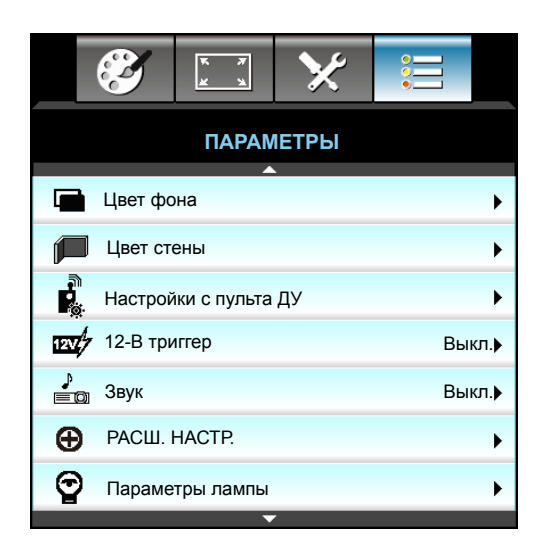

### **Цвет фона**

Используйте данную функцию для отображения экрана «Черный», «Красный», «Синий», «Зеленый» или «Белый» при отсутствии сигнала.

### **Цвет стены**

Используйте эту функцию для настройки соответствия экранного изображения цвет стены. Доступные значения: «Светло-желтый», «Светло-зеленый», «Светло-синий», «Розовый» и «Серый». Выбор «Выкл.» для отключения этой функции.

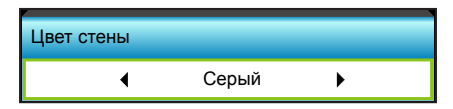

### **12-В триггер**

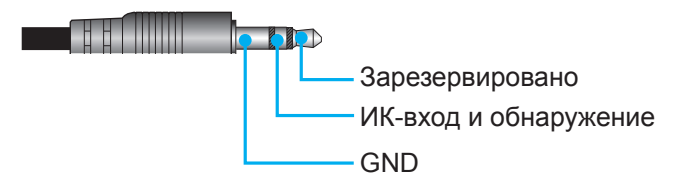

- Выкл.: Выберите «Выкл.» для отключения триггера.
- Вкл.: Выберите On (Вкл) для включения триггера.

### **Звук**

- Выкл.: Нажатие кнопки или появление ошибки не сопровождается звуковым сигналом.
- Вкл.: Нажатие кнопки или появление ошибки сопровождается звуковым сигналом.

## **Меню Параметры/Настройки с пульта ДУ**

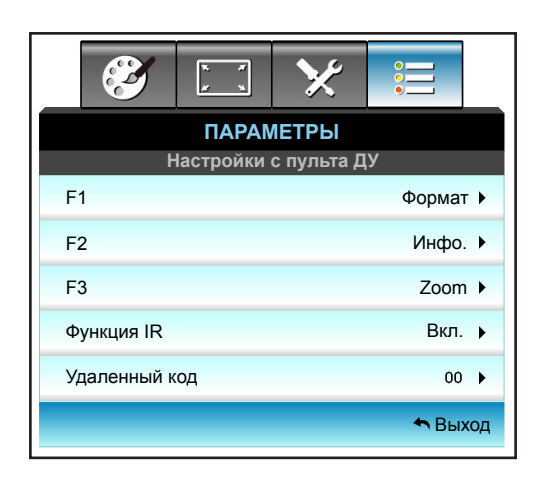

### **F1**

По умолчанию установлено значение «Test Pattern».

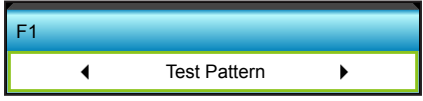

- Нажмите кнопку в следующем меню, затем кнопкой < или выберите элемент: «HDMI2», «DP», «VGA2», «S-Video», «Test Pattern», «Zoom», «Информация» или «Формат».
- **Примечание.** *Для моделей с HDBaseT значение параметра F1 по умолчанию установлено на* HDBaseT*.*

## **F2**

По умолчанию установлено значение «Zoom».

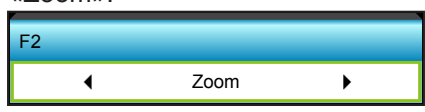

- Нажмите кнопку  $\blacktriangleright$  в следующем меню, затем кнопками  $\blacktriangleleft$  или  $\blacktriangleright$  выберите элемент: «HDMI2», «DP», «VGA2», «S-Video», «Test Pattern», «Zoom», «Информация» или «Формат».
- **Примечание.** *Для моделей с HDBaseT значение параметра F2 по умолчанию установлено на* HDBaseT*.* **F3**

По умолчанию установлено значение «Информация».

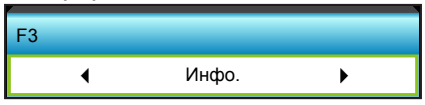

Нажмите кнопку ► в следующем меню, затем кнопками ◀ или ► выберите элемент: «HDMI2», «DP», «VGA2», «S-Video», «Test Pattern», «Zoom», «Информация» или «Формат».

 **Примечание.** *Для моделей с HDBaseT значение параметра F1 по умолчанию установлено на* HDBaseT*.*

#### **Функция IR**

- Вкл.: Выбор «Вкл.», проектором можно управлять с пульта ДУ с использованием переднего или верхнего ИК-датчика.
- Передняя панель: Выберите "«Передняя панель», проектором можно управлять с пульта ДУ с использованием переднего ИК-приемника.
- Верх: Выберите «Верх», проектором можно управлять с пульта ДУ с использованием верхнего ИК-приемника.
- Выкл.: Выбор «Выкл.», проектором можно управлять с пульта ДУ с использованием переднего или верхнего ИК-приемника. При выборе «Выкл.» вы сможете использовать кнопки клавиатуры.

#### **Примечание.**

- *Выбор «Передняя панель» и «Верх» невозможен в режиме ожидания.*
- *ИК режим можно переключить на «NVIDIA 3D Vision» после внедрения и проверки NVIDIA.*

#### **Удаленный код**

Нажмите кнопку  $\blacktriangleright$ , чтобы установить пользовательский код для пульта ДУ, затем нажмите кнопку Enter (Ввод), чтобы изменить настройку.

#### **Выход**

Нажмите «Выход» для выхода из меню.

### **Меню Параметры/Расш. настр.**

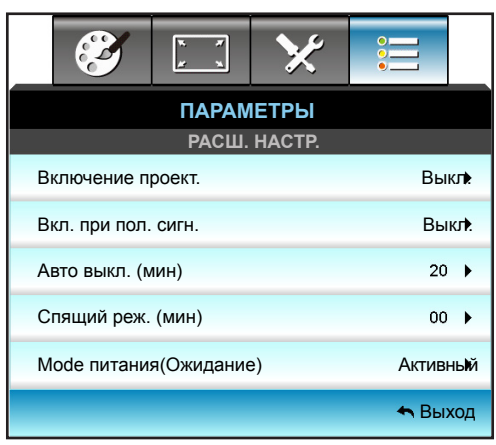

#### **Включение проект.**

Выбор «Вкл.» для активации режима прямого включения. Проектор включится автоматически при подаче напряжения переменного тока без необходимости нажатия клавиши « $\mathbf{\omega}$ » на панели управления проектора или пульте ДУ.

#### **Вкл. при пол. сигн.**

Выбор «Вкл.», чтобы активировать режим включения питания по сигналу. Проектор будет включаться автоматически при обнаружении сигнала без нажатия кнопки « $\omega$ » на панели управления проектора или на пульте ДУ.

#### **Авто выкл. (мин)**

Позволяет установить интервал отсчета таймера. Счетчик начнет отсчитывать время, когда прекратится подача сигнала на проектор. Проектор автоматически выключится после окончания отсчета (значение счетчика задается в минутах).

- Нажмите <. чтобы уменьшить интервал отсчета таймера.
- Нажмите  $\blacktriangleright$ , чтобы увеличить интервал отсчета таймера.

#### **Примечание.**

- *Значение таймера спящего режима будет сброшено на нуль, а затем будет отключено питание проектора.*
- *По окончании обратного отсчета таймера проектор автоматически выключится.*

#### **Спящий реж. (мин)**

Позволяет установить интервал отсчета таймера. Счетчик времени начнет отсчитывать время независимо от того, прекратится ли подача сигнала на проектор. Проектор автоматически выключится после окончания отсчета (значение счетчика задается в минутах).

- Нажмите <, чтобы уменьшить интервал отсчета таймера.
- Нажмите  $\blacktriangleright$ , чтобы увеличить интервал отсчета таймера.

#### **Примечание.**

*Установите флажок «Всегда вкл», чтобы отключить автоматическое выключение питания.*

#### **Mode питания(Ожидание)**

- Активный: Выбор «Активный», чтобы вернуться в обычный режим ожидания.
- Энергосбережение: Для дальнейшего сохранения энергии выберите «Энергосбережение» < 0,5 Вт.

#### **Выход**

Нажмите «Выход» для выхода из меню.

 **Примечание.** *Параметры «Вкл. при пол. сигн.» и «Mode питания(Ожидание)» являются дополнительными функциями, которые зависят от модели и региона.*

## **Меню Параметры/Настройки лампы**

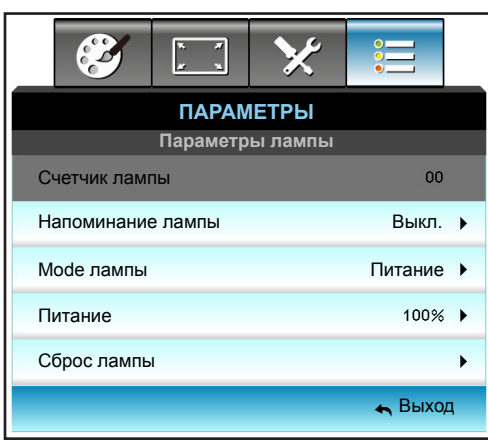

#### **Счетчик лампы**

Отображает время проецирования.

#### **Напоминание лампы**

Выбор эту функцию, чтобы показать или скрыть предупреждение, когда отображается сообщение про замену лампы.

Уведомление появится за 30 часов до предусмотренного срока замены лампы.

#### **Mode лампы**

- Яркий: Вберите «Яркий» для увеличения яркости.
- Энергосбережение.: Выберите «Энергосбережение», чтобы уменьшить яркость лампы проектора, что позволит снизить энергопотребление и увеличить срок службы лампы.
- Питание: Выберите этот параметр, если необходимо настроить мощность проектора вручную.

#### **Примечание.**

- *Если температура окружающей среды превышает 40°C при работе проектора, проектор автоматически переключается в режим Эко.*
- *«Mode лампы» может использоваться независимо для режимов 2D и 3D.*

#### **Питание**

Установка мощности проектора вручную. Доступные значения: 100 %, 95 %, 90 %, 85 % и 80 %.

#### **Сброс лампы**

Сброс счетчика работы лампы при ее замене.

#### **Выход**

Нажмите «Выход» для выхода из меню.

## **Меню Параметры**

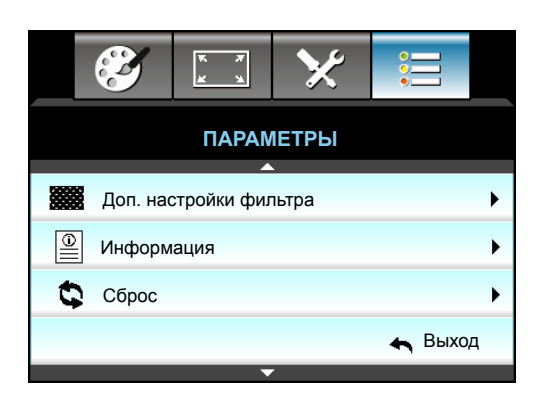

### **Информация**

Отображение информации о проекторе.

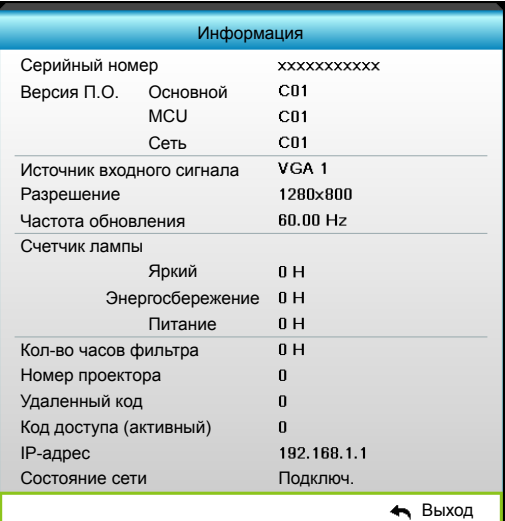

#### **Выход**

Нажмите «Выход» для выхода из меню.

### **Сброс**

Нажмите кнопку «Да» для восстановления заводских настроек «ДОПОЛНИТЕЛЬНЫЙ ФИЛЬТР».

## **Меню Параметры/Настройки дополнительного фильтра**

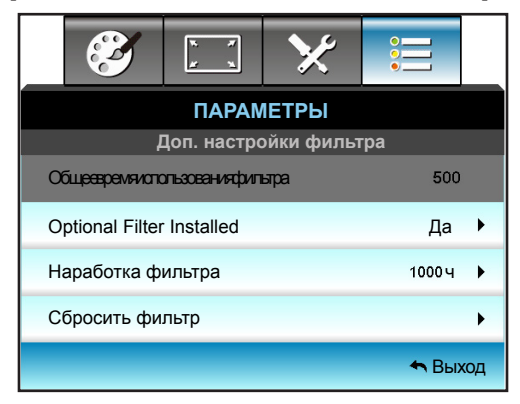

#### **Optional Filter Installed**

- Yes (Да): Отображение предупреждающего сообщения после 500 часов использования.
- Нет: Отключение вывода предупреждающего сообщения.

 **Примечание.** *Параметры «Filter Usage Hours / Filter Reminder / Filter Reset» (Общее время использования фильтра / Наработка фильтра / Сбросить фильтр) появятся только в том случае, если для параметра Optional Filter Installed (Дополнительные фильтры установлены) установлено значение Yes (Да).*

#### **Общее время использования фильтра**

Отображение времени использования фильтра.

#### **Наработка фильтра**

Выбор эту функцию, чтобы показать или скрыть предупреждение, когда отображается сообщение о замене фильтра. (Заводская настройка по умолчанию: 500 часов).

#### **Сбросить фильтр**

Сброс счетчика пылеулавливающего фильтра после замены или очистки фильтра.

#### **Выход**

Нажмите Exit (Выход) для выхода из меню.

## **Настройка 3D**

- 1. Включение проектора.
- 2. Подключите источник входного сигнала 3D-сигнала. Например, устройство 3D Blu ray, игровые приставки, ПК, телеприставка и т.д.
- 3. Убедитесь, что носитель 3D-сигнала установлен или выбран 3D-канал.
- 4. Для включения 3D-очков: Сведения по использованию 3D-очков см. в руководстве к ним.
- 5. Проектор автоматически начнет показ 3D-изображения с устройства 3D Blu-ray. При работе от телеприставки или ПК понадобится выполнить настройку в меню 3D.

### **При получении сигнала от устройства 3D Blu ray**

3D-изображение отображается автоматически. В зависимости от модели 3D-очков необходимо либо выбрать DLP Link, либо VESA в меню. Очки VESA содержат передатчик, который необходимо подключать к порту 3D-синхронизации. См. страницу *[41](#page-40-0)*.

- Menu (Меню) > «ЭКРАН» > «Объемность» > «Mode 3D» > «DLP-Link
- Меню > «ЭКРАН» > «Объемность» > «Mode 3D» > «VESA 3D»

#### **Изображение 3D от ПК или телеприставки**

Не будет отображается автоматически. В зависимости от 3D-контента изображение будет либо отображаться рядом, либо сверху и снизу. См. следующую таблицу.

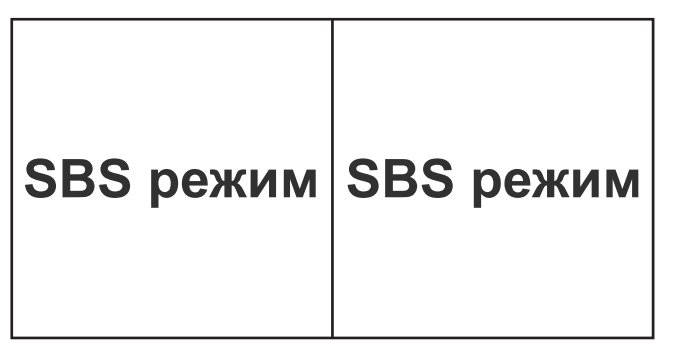

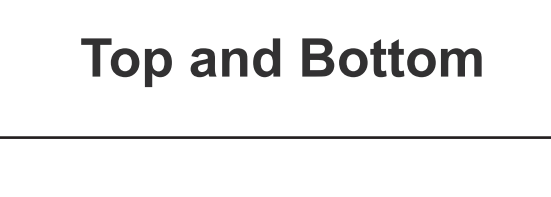

## **Top and Bottom**

- Для изображений, отображаемых рядом, выберите «SBS режим» в меню. Меню > «ЭКРАН» > «Объемность» > «Формат 3D» > «SBS режим».
- Для изображений, показываемых сверху и снизу, выберите «сверху и снизу» в меню. Меню > «ЭКРАН» > «Объемность» > «Формат 3D» > «Top and Bottom».

Если 3D-изображение выглядит неправильно, возможно, потребуется установить параметр «Инвер. 3D-синхр.» Включите этот параметр, если изображение выглядит необычно. Меню > «ЭКРАН» > «Объемность» > «Инвер. 3D-синхр.» > «Вкл.».

#### **Примечание.** *Если входной видеосигнал поступает в формате 2D, выберите функцию «Формат 3D» и переключитесь в режим «Автоматический». При включении режима SBS видеоизображение в формате 2D отображается с искажениями. Снова установите значение «Автоматический», если 3D-сигнал с определенным разрешением поступает от ПК. Проверьте совместимость на странице [68](#page-67-0).*

### **Замена лампы**

Проектор автоматически определяет срок службы лампы. По истечении этого срока на экран будет выдано предупреждающее сообщение.

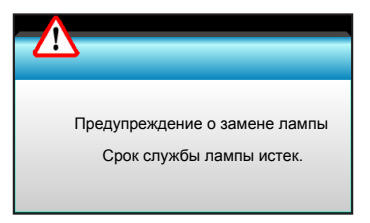

В случае появления этого сообщения как можно быстрее обратитесь к региональному посреднику или в сервисный центр для замены лампы. Перед заменой лампы необходимо охладить проектор в течение 30 минут и более.

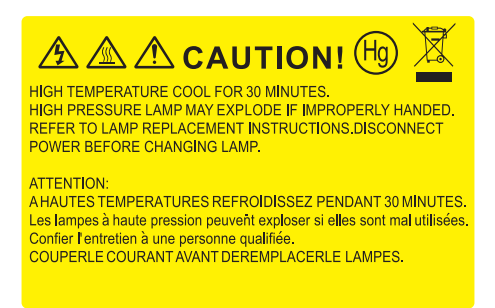

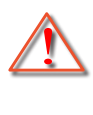

Предупреждение: Если лампа подвешена к потолку, осторожно открывайте панель доступа к лампе. Если проектор закреплен под потолком, наденьте защитные очки при замене лампы. «Будьте осторожны, чтобы не допустить выпадения из проектора деталей.»

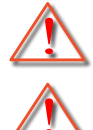

Предупреждение: В отсеке для лампы высокая температура! Перед заменой лампы оставьте устройство охлаждаться!

Предупреждение: Во избежание риска получения травм не бросайте модуль лампы и не дотрагивайтесь до лампы. Лампа накаливания может разбиться и привести к травме.

## **Замена лампы (продолжение)**

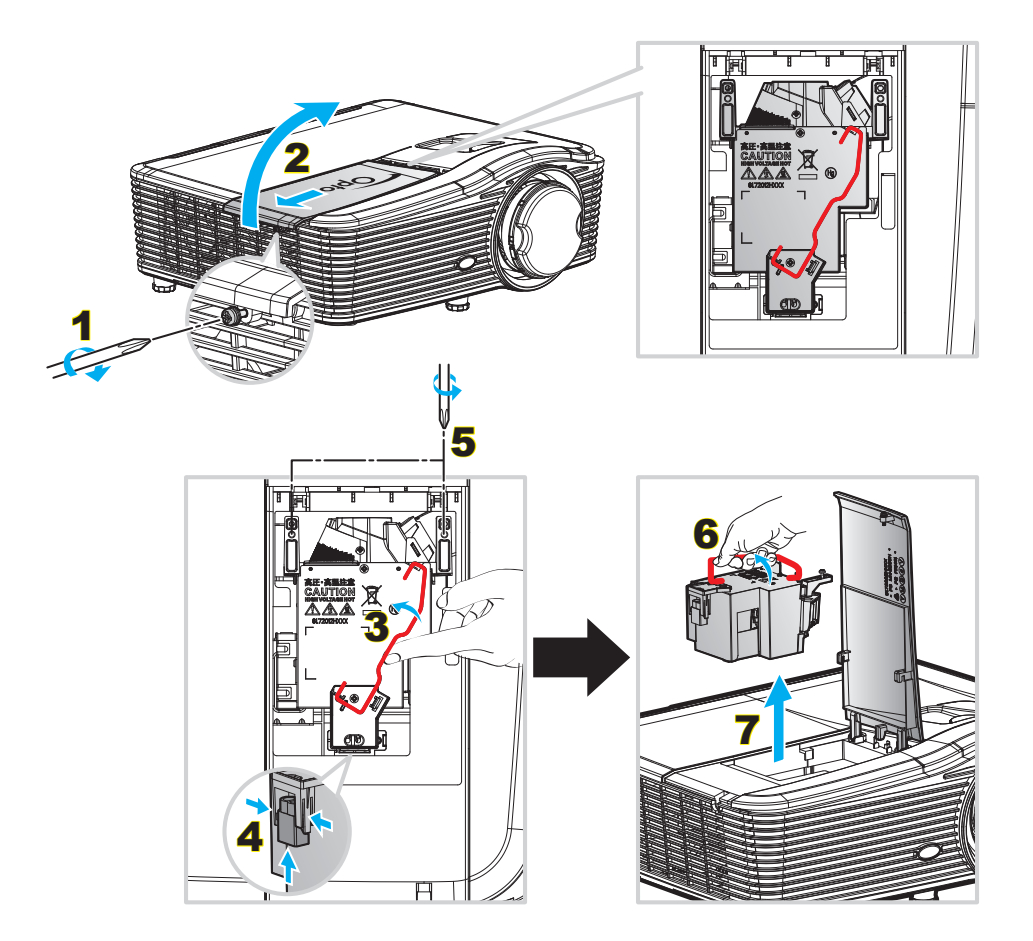

#### Процедура:

- 1. Для выключения проектора нажмите на кнопку « $\mathbf{\Phi}$ » на пульте ДУ или на клавиатуре проектора.
- 2. Дайте проектору остыть в течение не менее 30 минут.
- 3. Отсоедините шнур питания.
- 4. Отверните один винт на крышке. 1
- 5. Откройте крышку. 2
- 6. Поднимите ручку лампы. 3
- 7. Нажмите с обеих сторон, приподнимите и извлеките шнур лампы. 4
- 8. Выкрутите один винт из модуля лампы. 5
- 9. Поднимите ручку лампы 6, аккуратно и медленно извлеките модуль лампы. 7
- 10. Установка модуля лампы выполняется в обратном порядке.
- 11. Включите проектор и обнулите счетчик лампы.
- 12. Сброс лампы: (i) Нажмите на кнопку «Menu»  $\rightarrow$  (ii) Выберите «ПАРАМЕТРЫ»  $\rightarrow$  (iii) Выберите «Параметры лампы»  $\rightarrow$  (iv) «Сброс лампы»  $\rightarrow$  (v) Выберите «Да».

#### **Примечание.**

- *Винт на крышке лампы и на лампе не вынимается.*
- *Проектор нельзя включить, если крышка лампы не установлена на место.*
- *Не прикасайтесь к стеклянной колбе лампы. Жир на руках может привести к разрушению колбы лампы. Используйте сухую ткань для чистки модуля лампы, если к ней случайно прикоснулись.*

## **Очистка пылеулавливающего фильтра**

#### **Снимите крышку пылеулавливающего фильтра.**

### Процедура:

*ВНИМАНИЕ*! Чтобы не допустить повреждения, при снятии держите крышку пылеулавливающего фильтра двумя руками.

- 1. Возьмитесь кончиками указательных пальцев за нижний край крышки пылеулавливающего фильтра.
- 2. С помощью указательного и большого пальца обеих рук прочно удерживайте крышку пылеулавливающего фильтра.
- 3. Слегка подвигайте крышку пылеулавливающего фильтра влево и вправо, чтобы отсоединить ее от застежек на корпусе. Затем снимите.

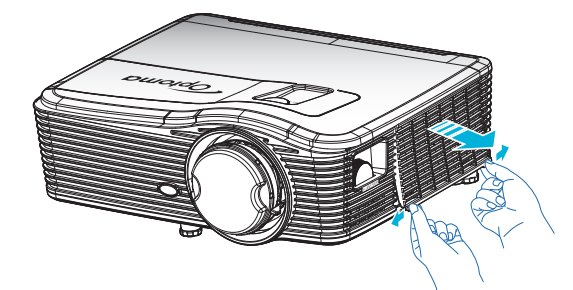

#### **Установка пылеулавливающего фильтра**

Процедура:

- 1. Установите направляющие отверстия пылеулавливающего фильтра на направляющие штифты его крышки.
- 2. Установите собранную крышку фильтра в корпус.

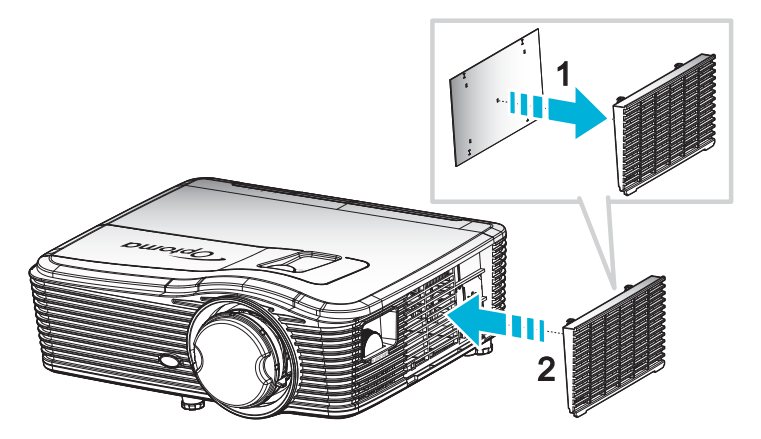

 **Примечание.** *Пылеулавливающие фильтры требуются/поставляются только в регионах с избыточным содержанием пыли в воздухе.*

#### **Очистка пылеулавливающего фильтра**

Рекомендуется выполнять очистку пылеулавливающего фильтра один раз в три месяца; очистка выполняется чаще, если проектор используется в пыльной среде.

Процедура:

- 1. Для выключения проектора нажмите кнопку « $\psi$ » на пульте ДУ или на клавиатурепроектора.
- 2. Отсоедините шнур питания.
- 3. Медленно и аккуратно снимите пылеулавливающий фильтр.
- 4. Очистите или замените пылеулавливающий фильтр.
- 5. Для выполнения установки пылеулавливающего фильтра выполняется в обратном порядке.

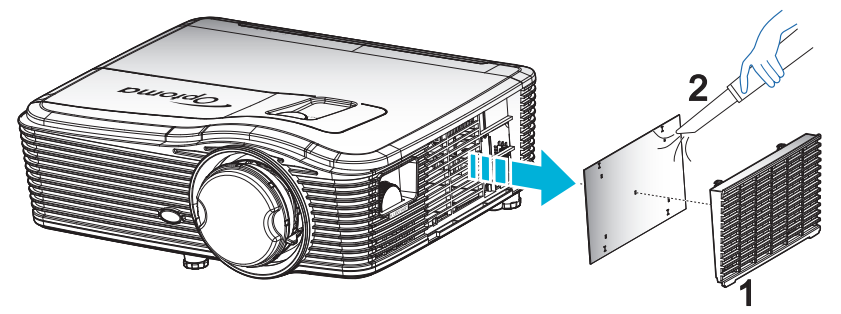

## **Совместимые разрешения**

#### *Совместимость с HDMI*

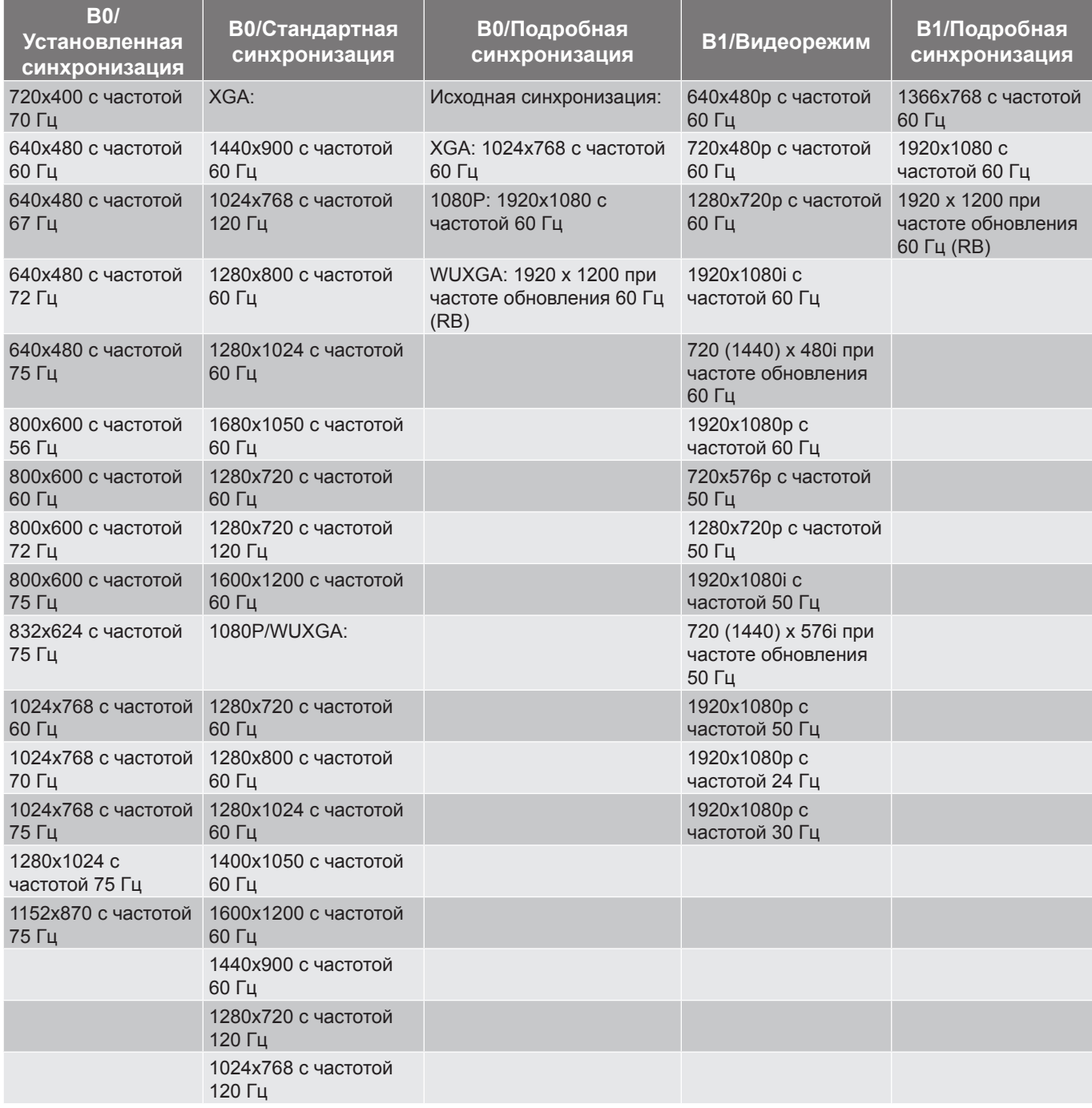

#### *Совместимость с аналоговым интерфейсом VGA*

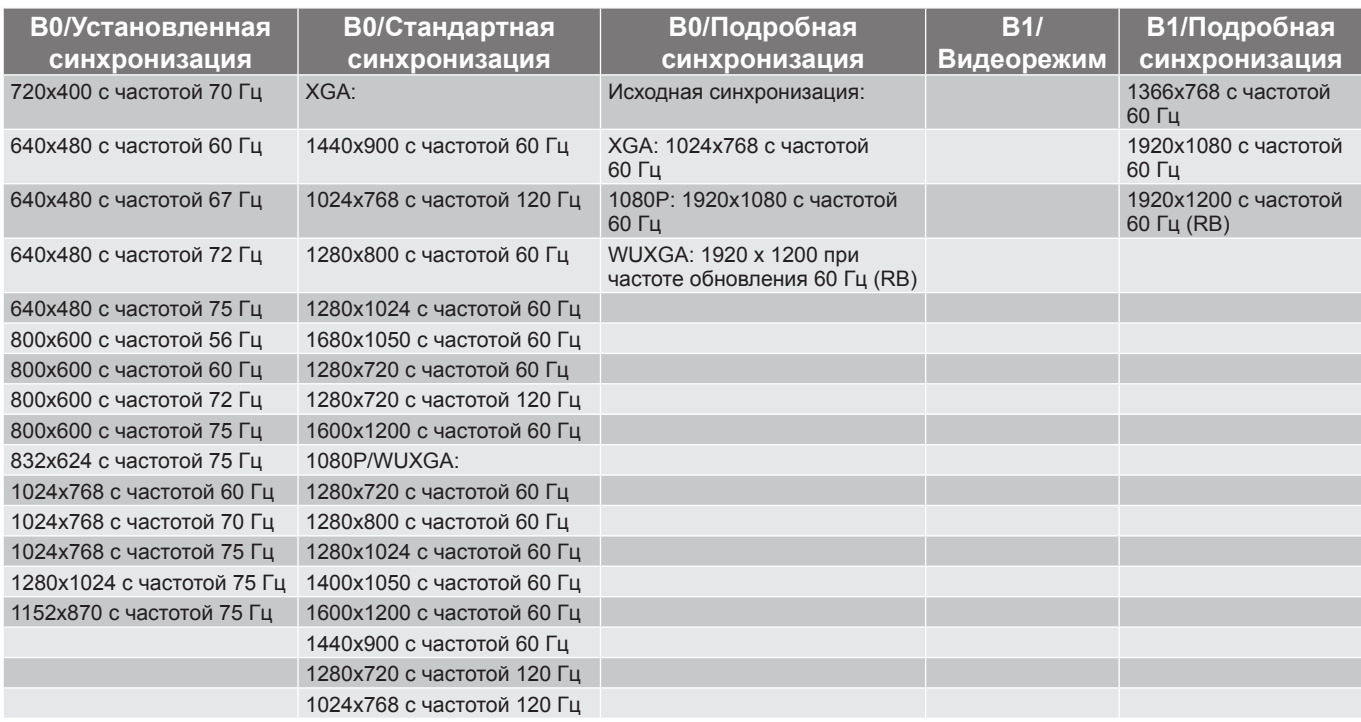

#### *Совместимость с цифровым интерфейсом Display port*

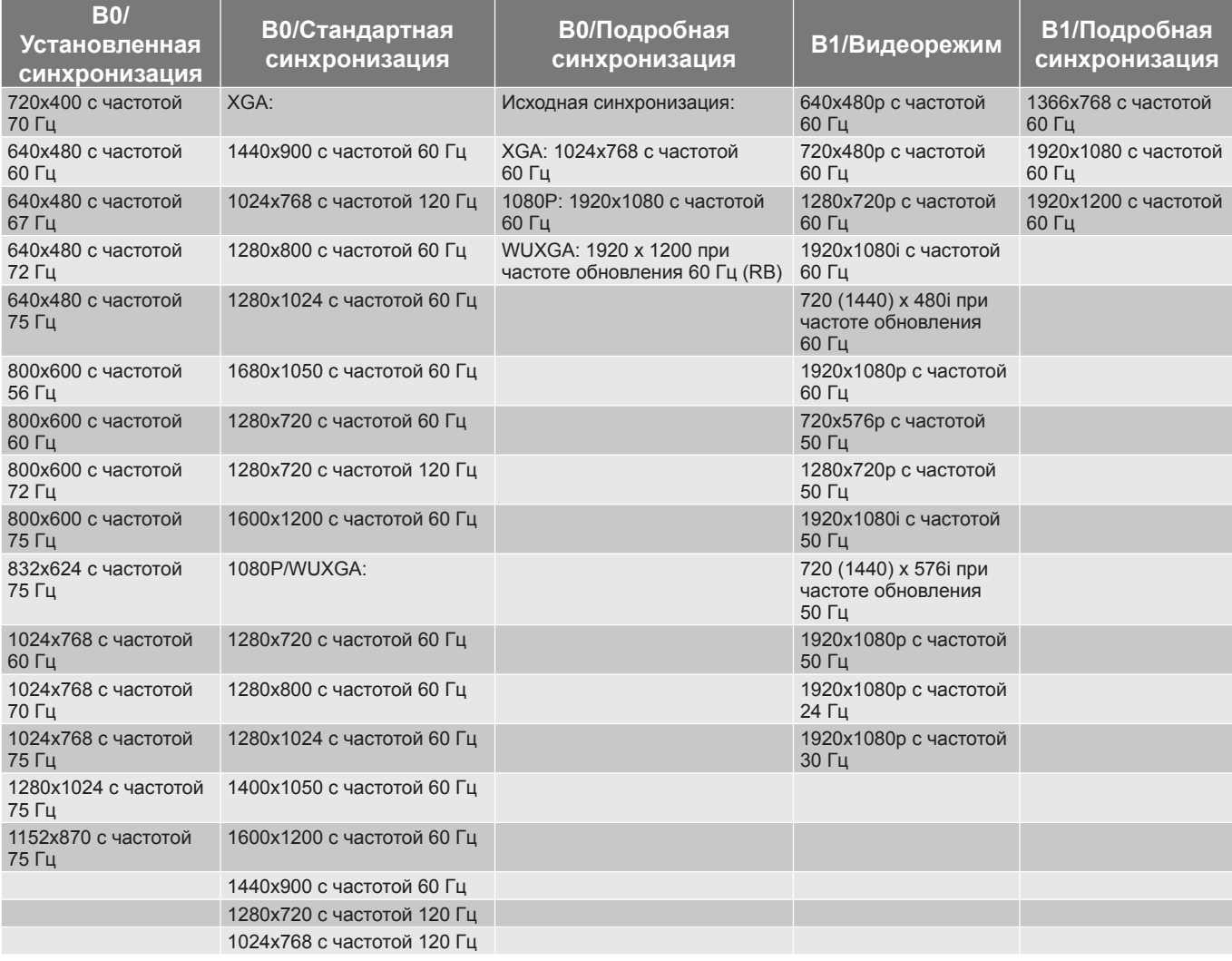

<span id="page-67-0"></span>*Совместимость с видеосигналом True 3D True*

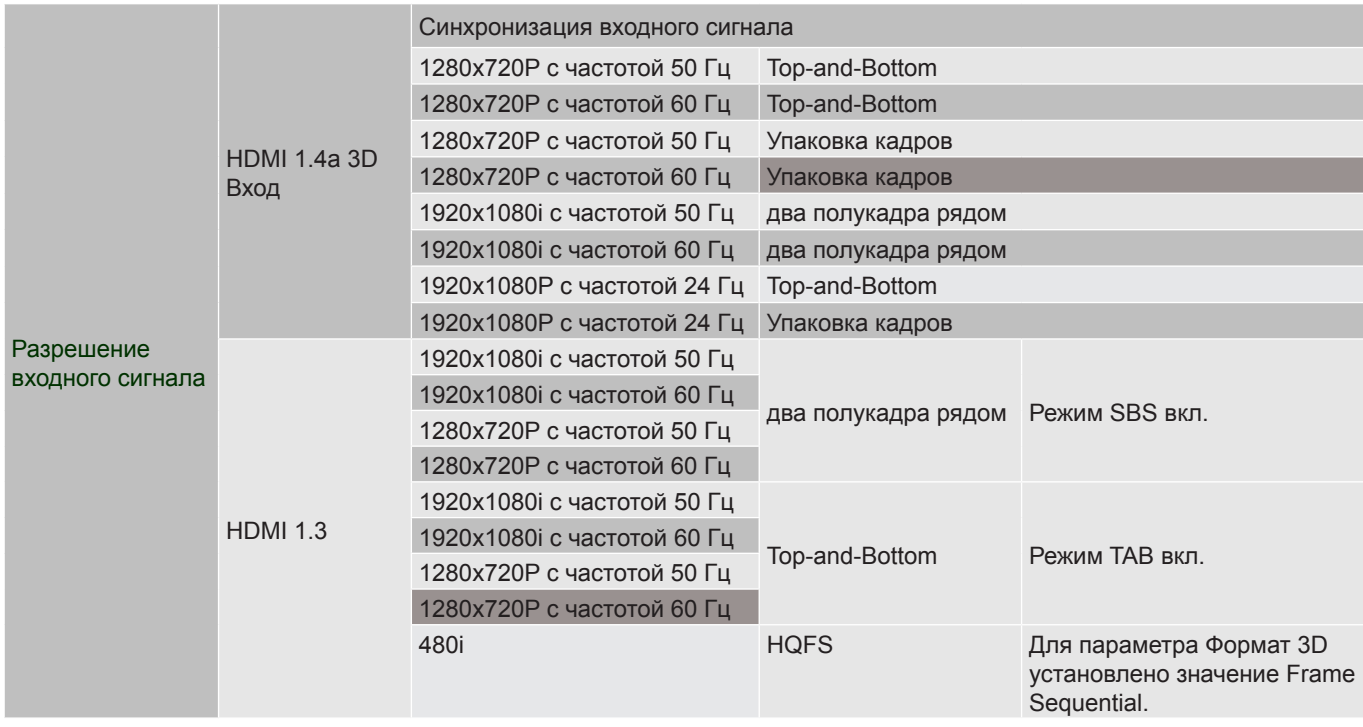

## **Размер изображения и расстояние проецирования**

### *(WUXGA)*

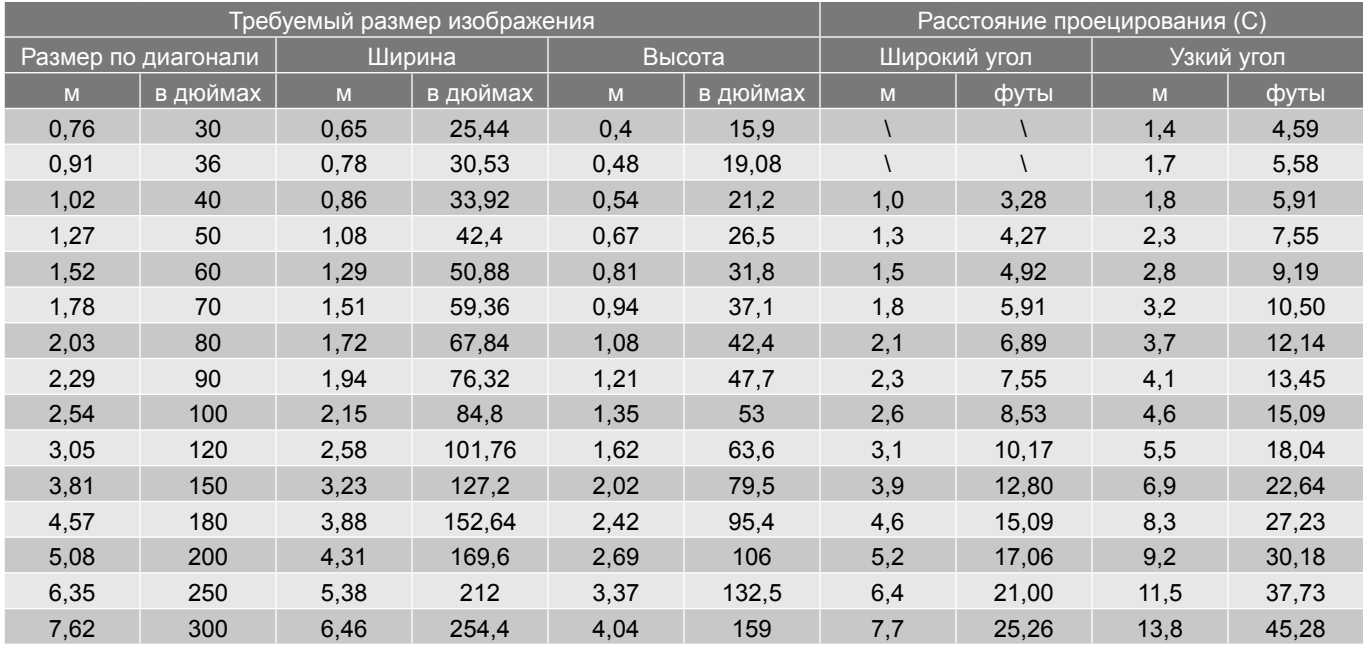

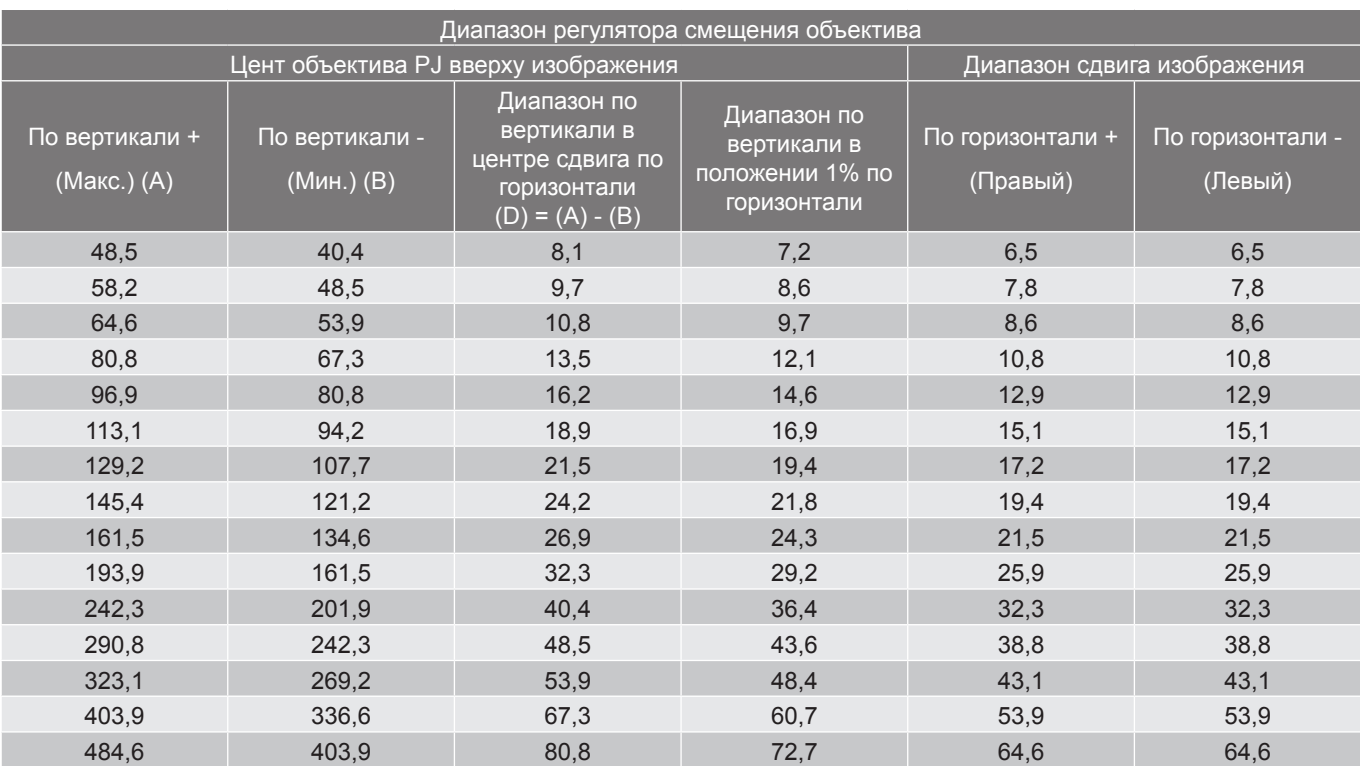

#### **Примечание.**

- *Значения «Смещения объектива по вертикали» всегда определяются от центра проекционного объектива. Поэтому к каждому значению смещения объектива по вертикали следует прибавлять расстояние 5,2 см (2,05 дюйма) от основания до центра проекционного объектива.*
- *Кратность масштабирования: 1,8x.*

### *(1080P)*

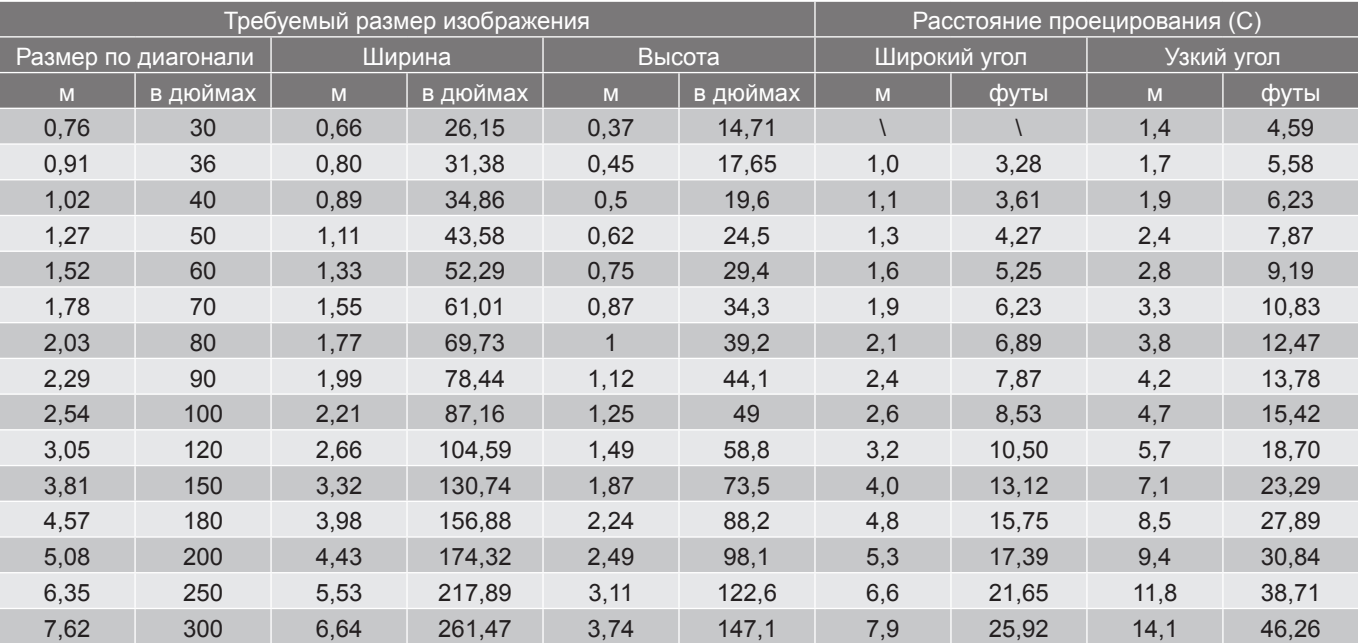

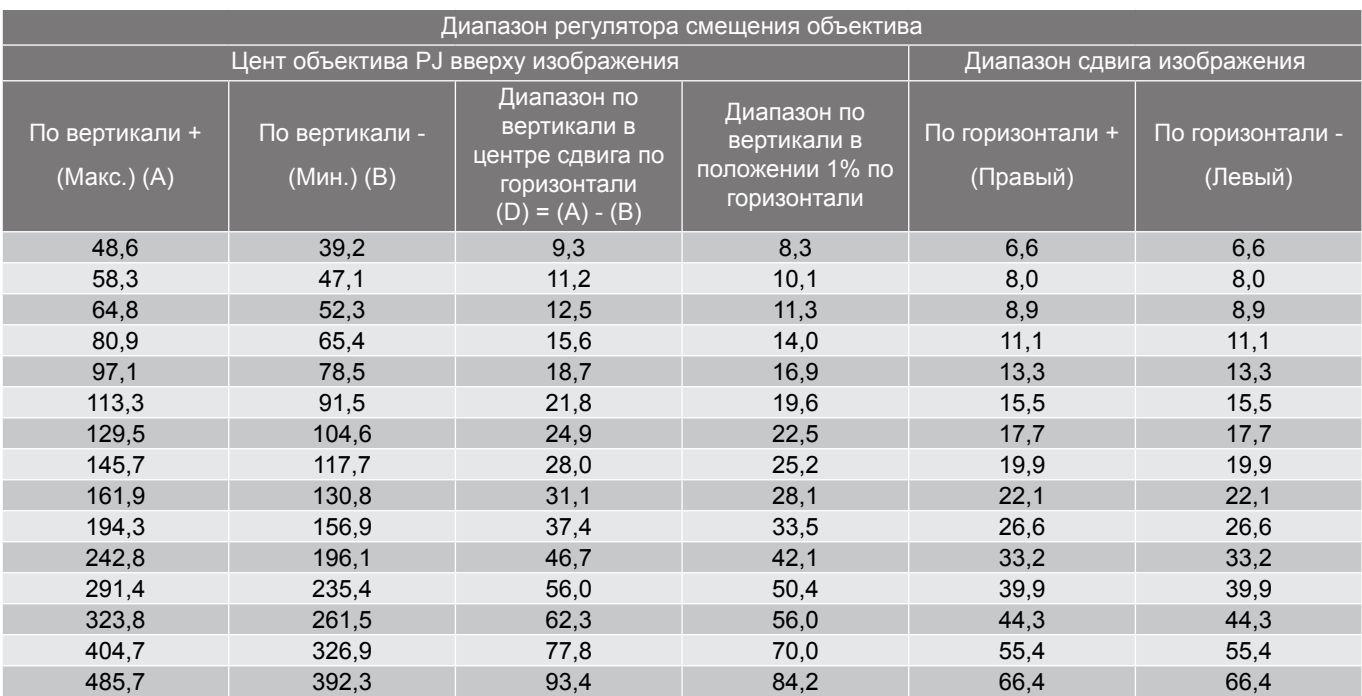

#### **Примечание.**

- *Значения «Смещения объектива по вертикали» всегда определяются от центра проекционного объектива. Поэтому к каждому значению смещения объектива по вертикали следует прибавлять расстояние 5,2 см (2,05 дюйма) от основания до центра проекционного объектива.*
	- *Кратность масштабирования: 1,8x.*

### *(WXGA)*

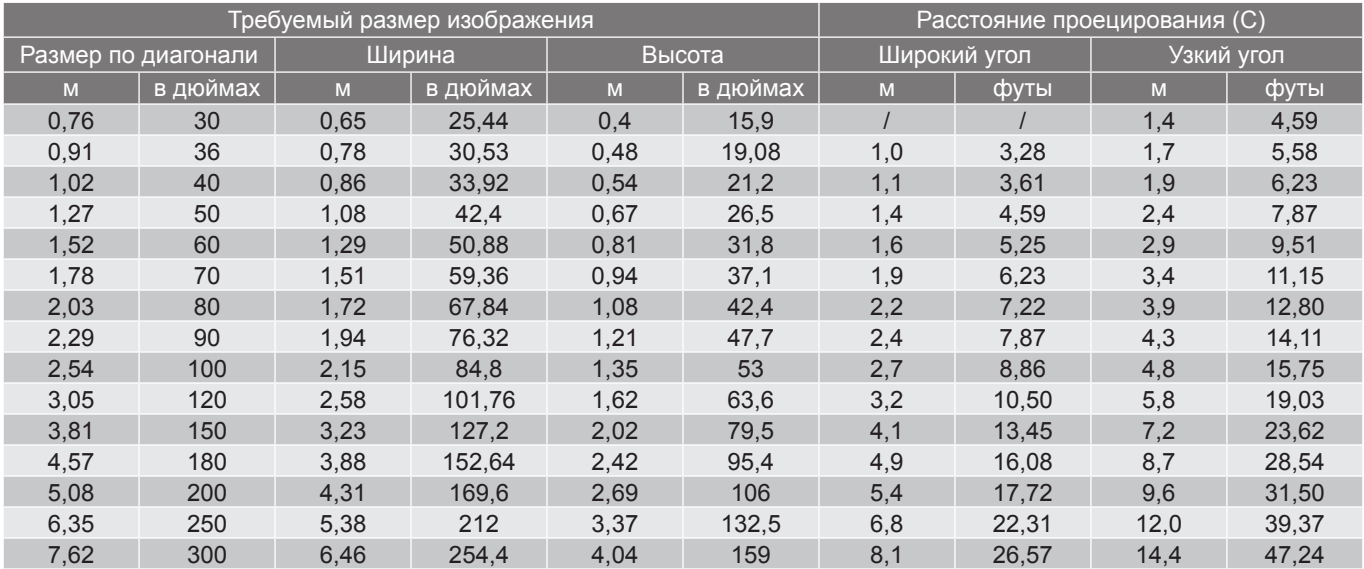

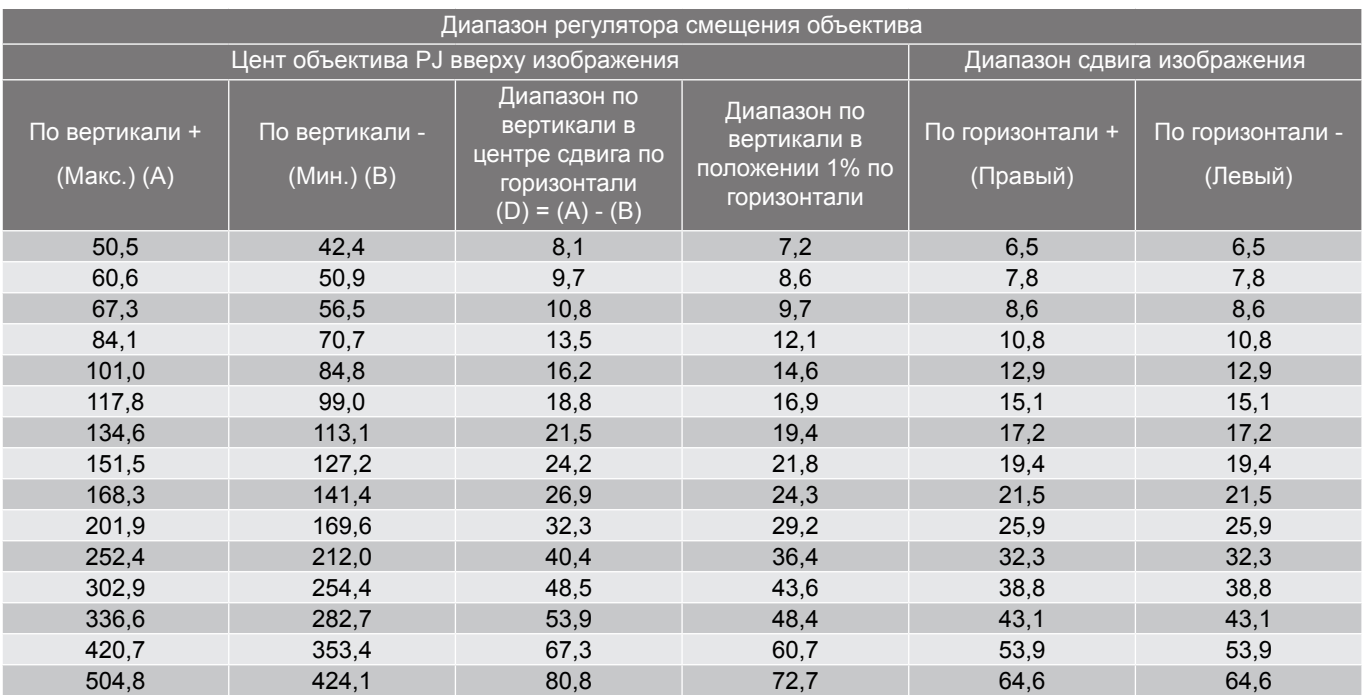

#### **Примечание.**

- *Значения «Смещения объектива по вертикали» всегда определяются от центра проекционного объектива. Поэтому к каждому значению смещения объектива по вертикали следует прибавлять расстояние 5,2 см (2,05 дюйма) от основания до центра проекционного объектива.*
	- *Кратность масштабирования: 1,8x.*

#### *(XGA)*

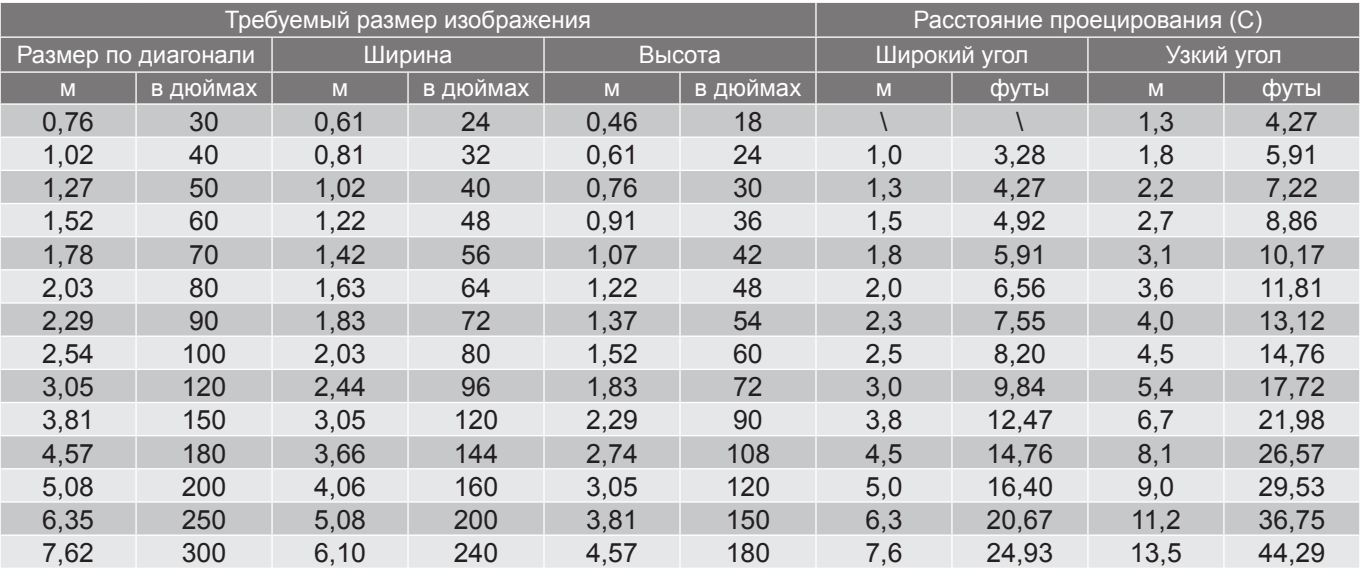

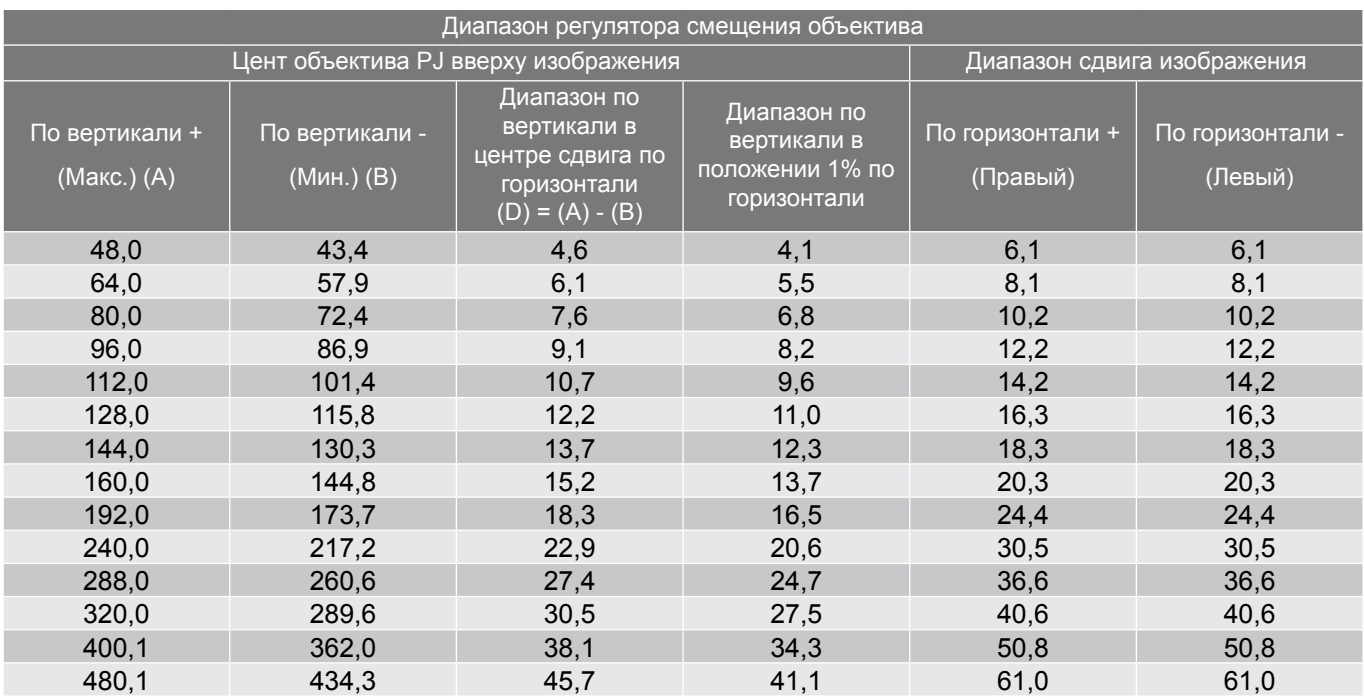

#### **Примечание.**

- *Значения «Смещения объектива по вертикали» всегда определяются от центра проекционного объектива. Поэтому к каждому значению смещения объектива по вертикали следует прибавлять расстояние 5,2 см (2,05 дюйма) от основания до центра проекционного объектива.*
- *Кратность масштабирования: 1,8x.*

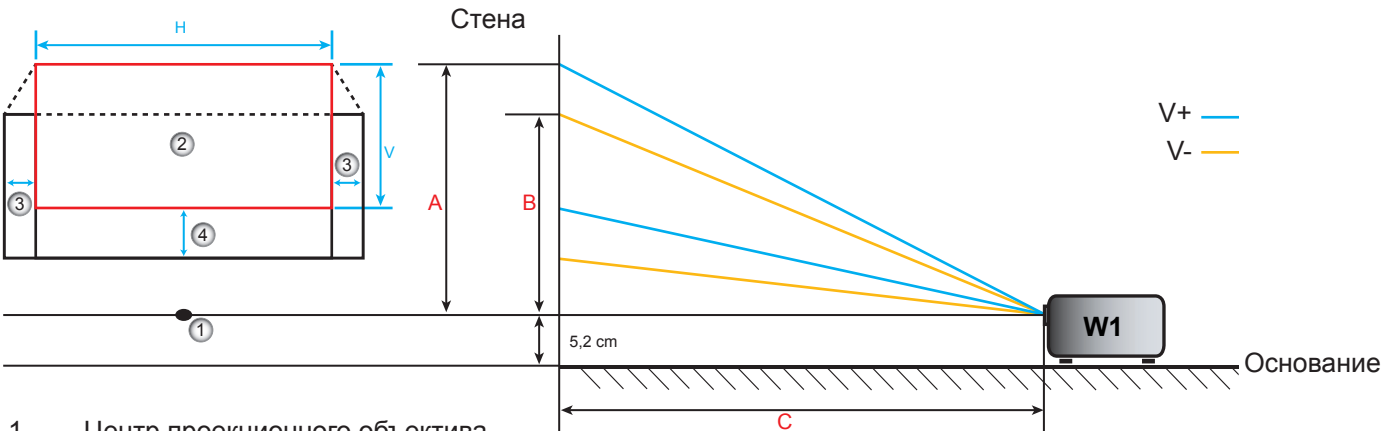

- 1. Центр проекционного объектива.<br>2. Проекционное изображение при
- 2. Проекционное изображение при смещении объектива в наивысшую точку.
- 
- 3. Диапазон сдвига по горизонтали: 10% H 4. Диапазон смещения по вертикали: 20 % V.
### **Определение положения центра смещения объектива**

#### **Центр смещения объектива по горизонтали**

1. Отрегулируйте смещение по вертикали, пока изображение не достигнет максимального диапазона в нижней части.

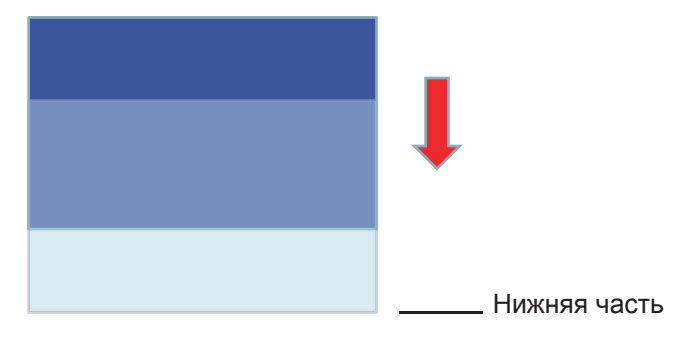

2. Отрегулируйте смещение по горизонтали, пока изображение не достигнет максимального диапазона смещения в направлении влево.

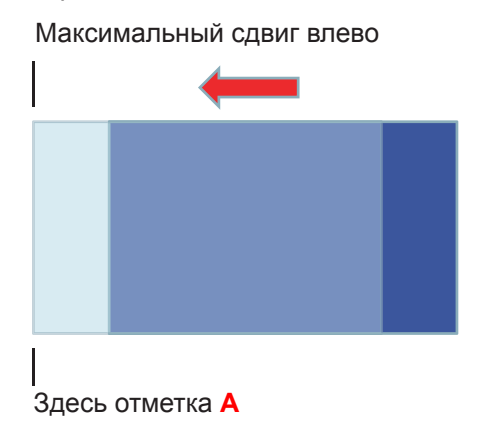

3. Отрегулируйте смещение по горизонтали, пока изображение не достигнет максимального диапазона смещения в правой части.

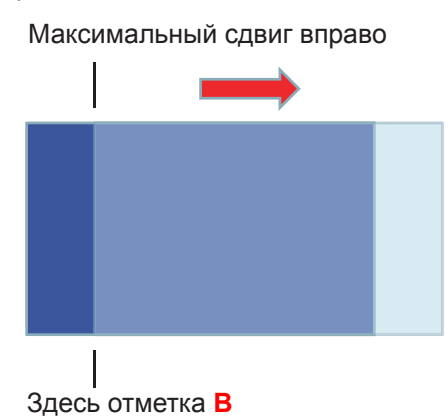

4. Измерьте расстояние между отметкой **A** и отметкой **B**, затем разделите на 2 и поместите изображение обратно на отметку **A/B** влево. Изображение будет находиться в центре его сдвига по горизонтали.

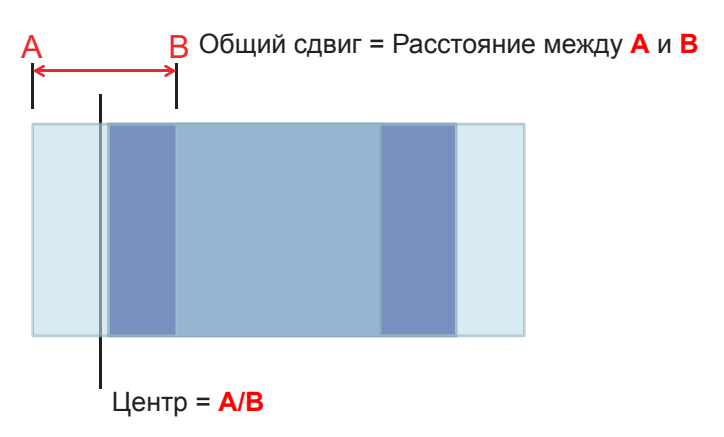

#### **Центр смещения объектива по вертикали**

1. Изображение должно находиться в центре его сдвига по горизонтали перед установкой изображения по центру его сдвига по вертикали.

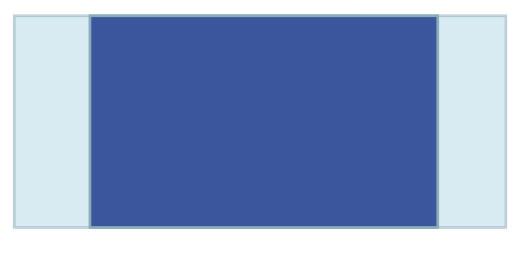

2. Отрегулируйте сдвиг по вертикали, пока изображение не достигнет максимального диапазона смещения в направлении вниз.

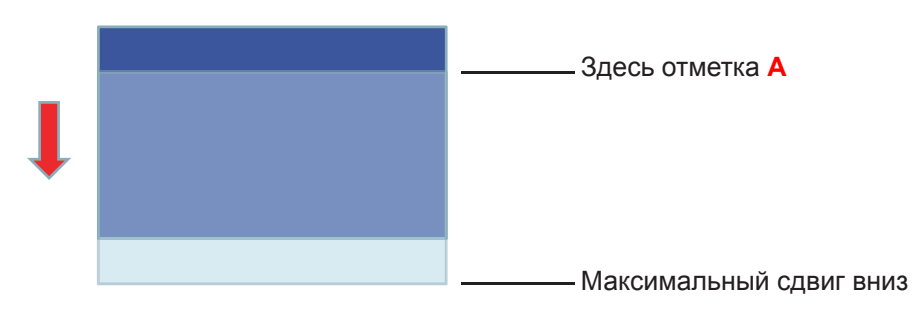

3. Отрегулируйте сдвиг по вертикали, пока изображение не достигнет максимального диапазона смещения в верхней части.

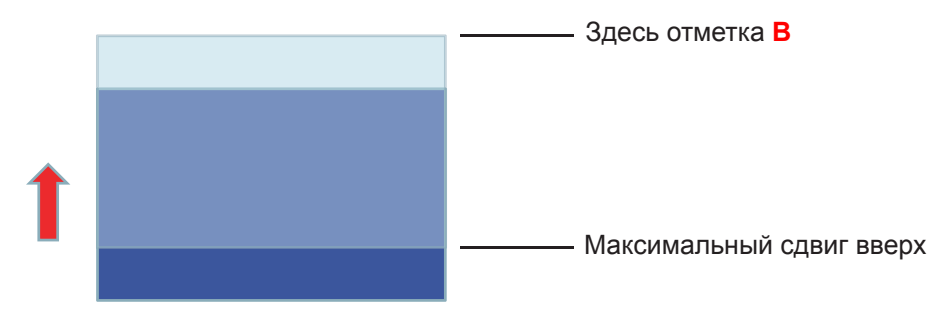

4. Измерьте расстояние между отметкой **A** и отметкой **B**, затем разделите на 2 и поместите изображение обратно на отметку **A/B** вниз. Изображение будет находиться в центре его сдвига по вертикали.

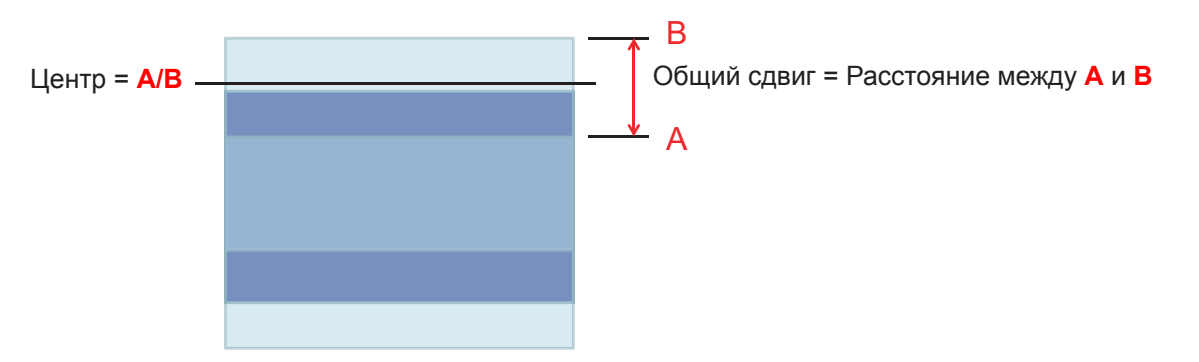

### **Размеры проектора и потолочная установка**

- 1. Используйте потолочное крепление компании Optoma, чтобы избежать повреждений проектора.<br>2. В Если используется крепление стороннего произволителя, убелитесь, что винты для крепления
- Если используется крепление стороннего производителя, убедитесь, что винты для крепления проектора отвечают следующим требованиям:
- Тип винта: M4\*3
- Минимальная длина винта: 10mm

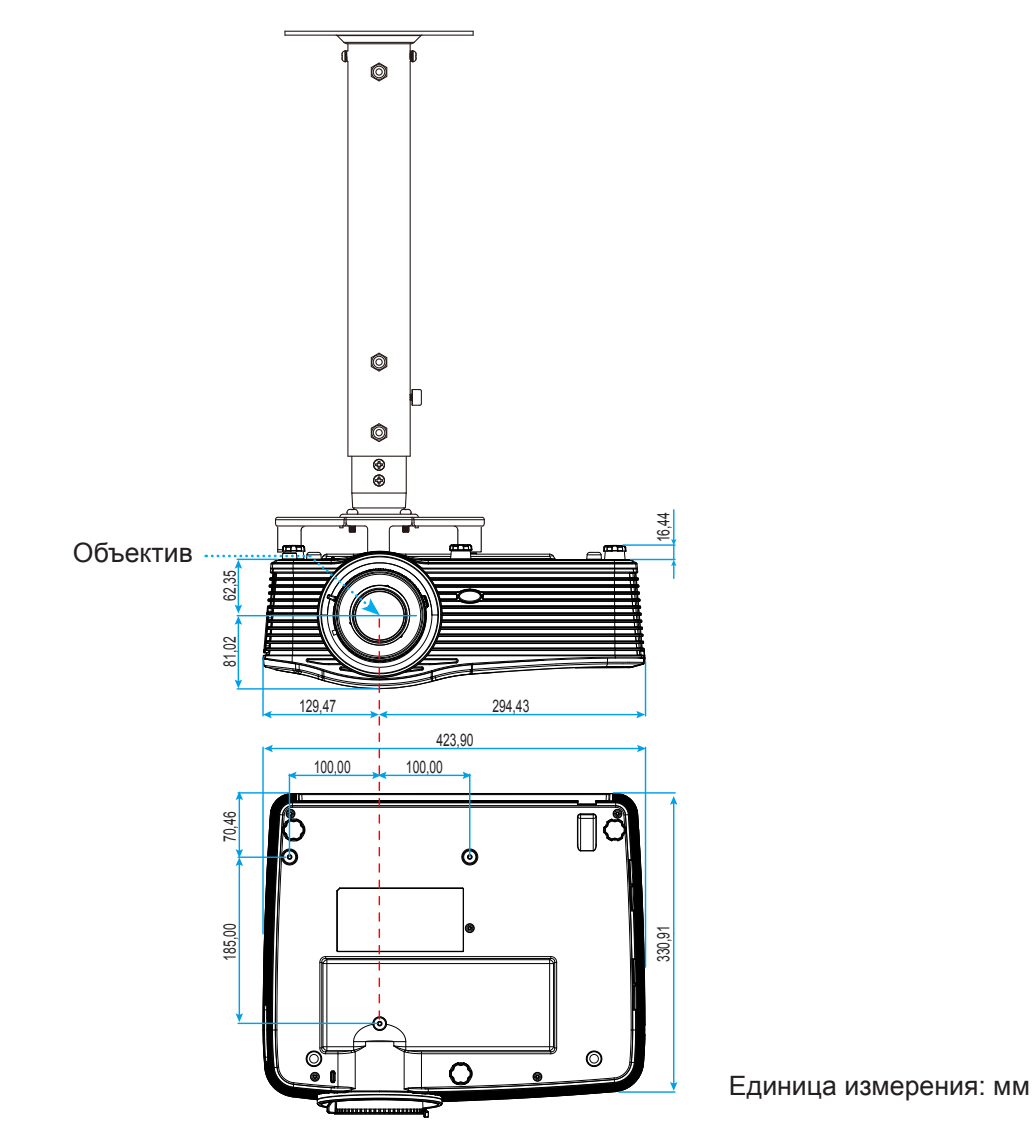

 **Примечание.** *Имейте в виду, что гарантия не распространяется на повреждения, вызванные неправильной установкой.*

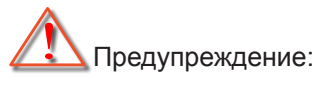

- В случае приобретения потолочного крепления стороннего производителя, убедитесь в том, что выбраны винты правильного размера. Размер винтов может меняться в зависимости от толщины монтажной пластины.
- Оставьте зазор не менее 10 см между потолком и нижней частью проектора.
- Избегайте установки проектора около источников тепла.

### **Перечень функций протокола RS232 RS232 protocol function list**

Скорость передачи: 9600 Биты данных: 8 Код ASCII ASCII code Проверка на четность: Нет Стоповые биты: 1 Управление потоком данных: Нет UART16550 FIFO: Откл. Ответ проектора (прошел): Р

Ответ проектора (ошибка): F XX=01-99, идентификатор проектора, XX=00 – для всех адаптеров проекторов

**Примечание.** После всех команд ASCII ставится символ <CR>, его шестнадцатеричный код в кодировке<br><sup>4</sup>SCII: оD *ASCII: 0D.*

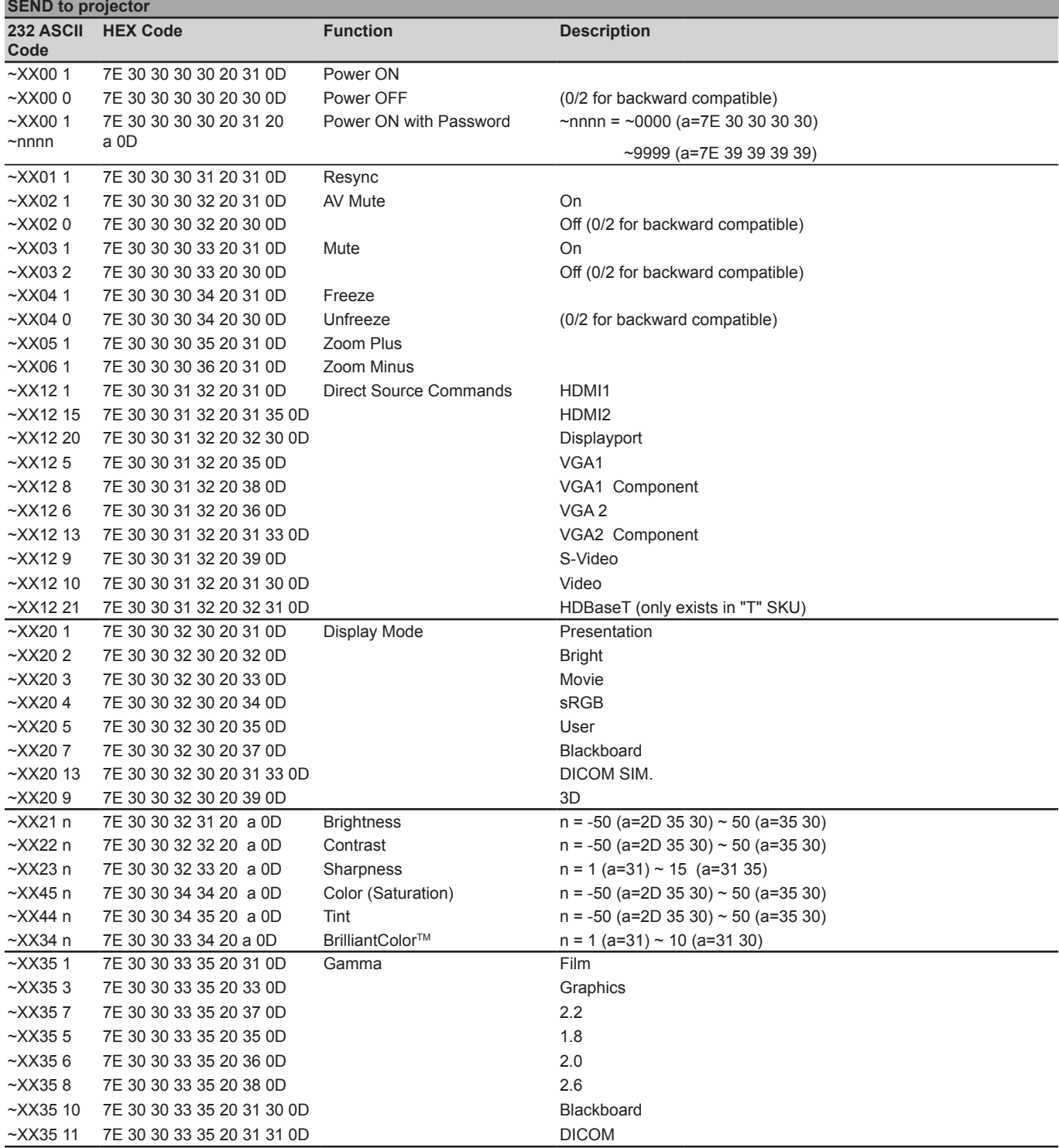

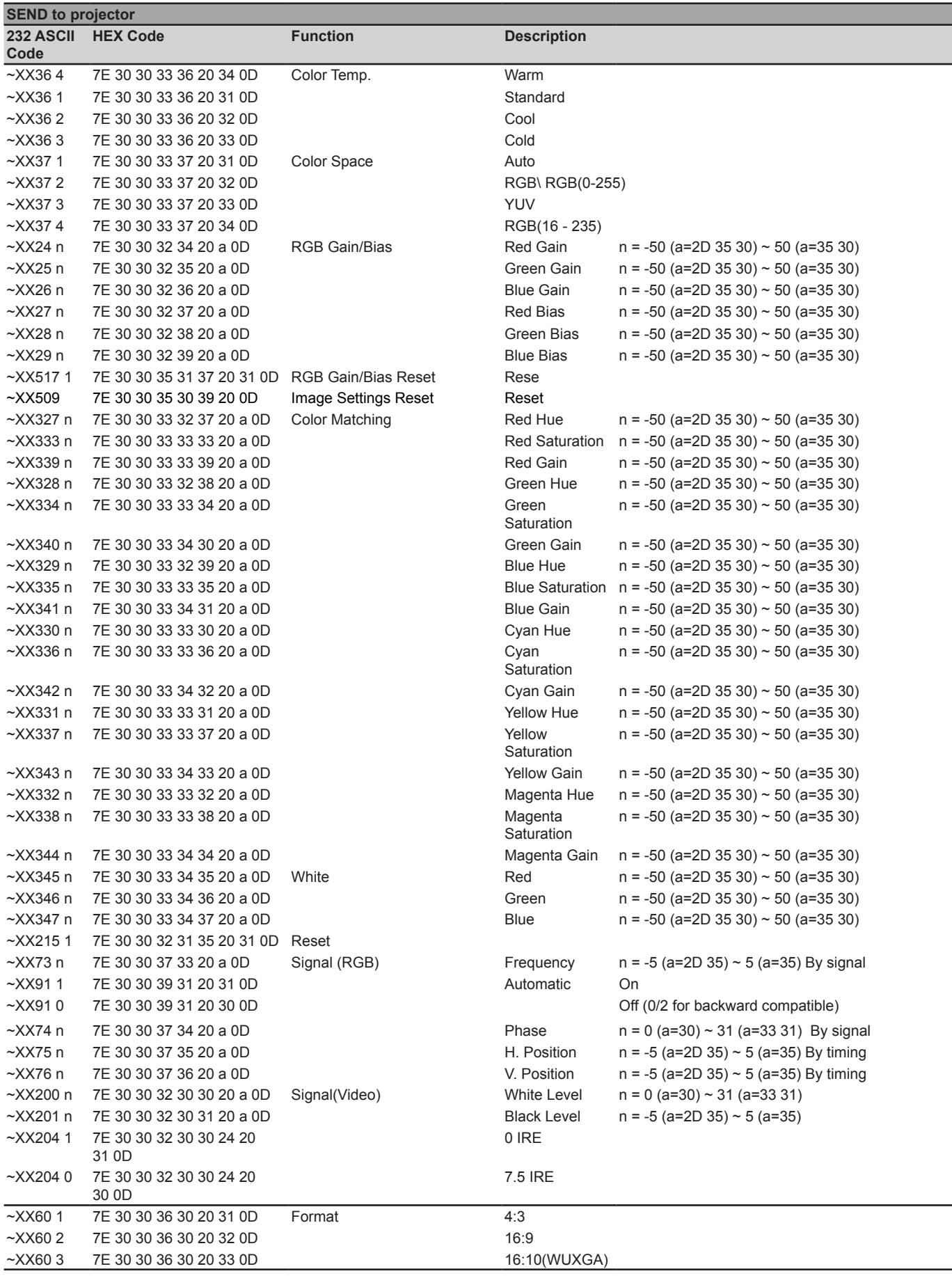

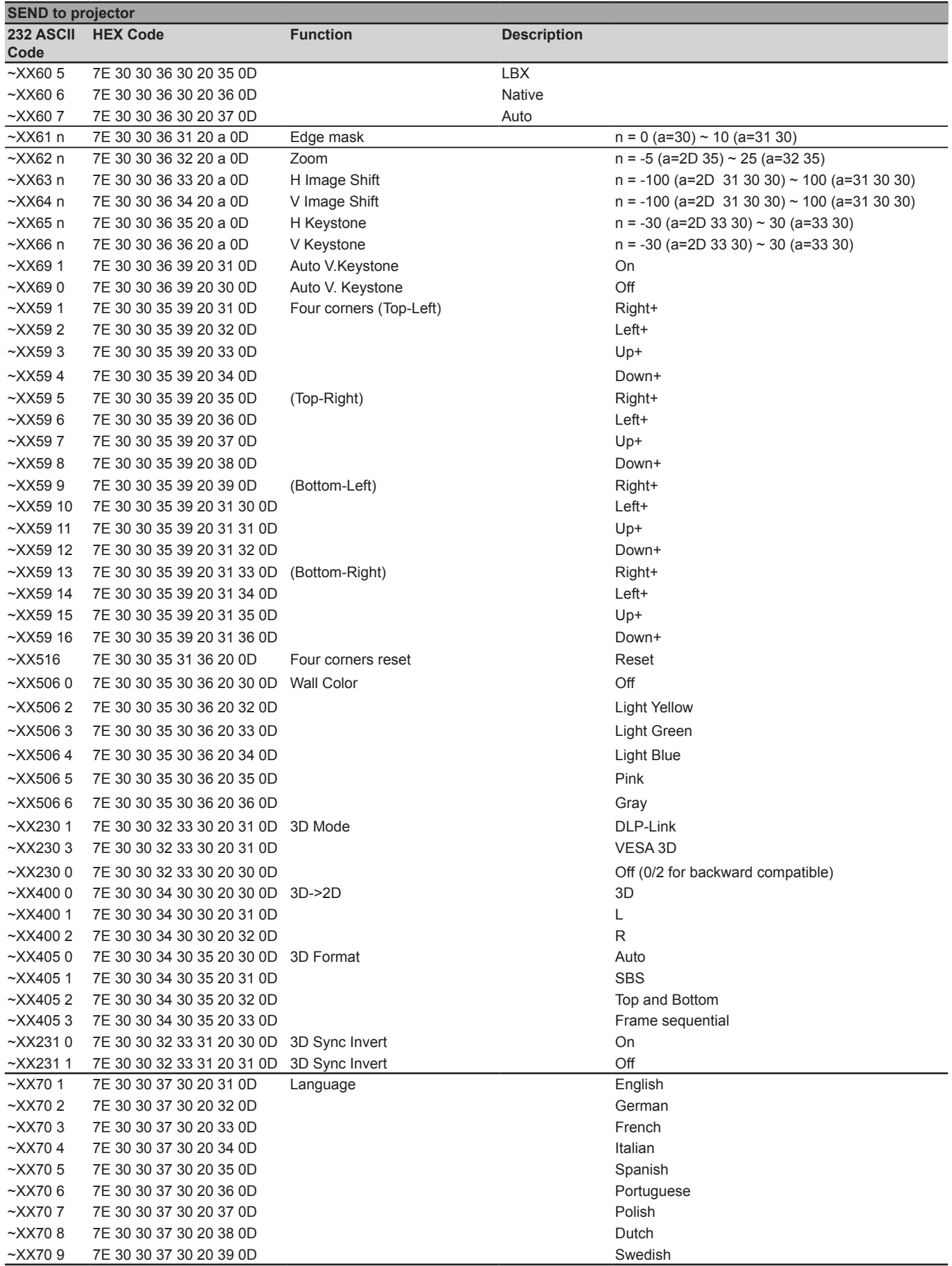

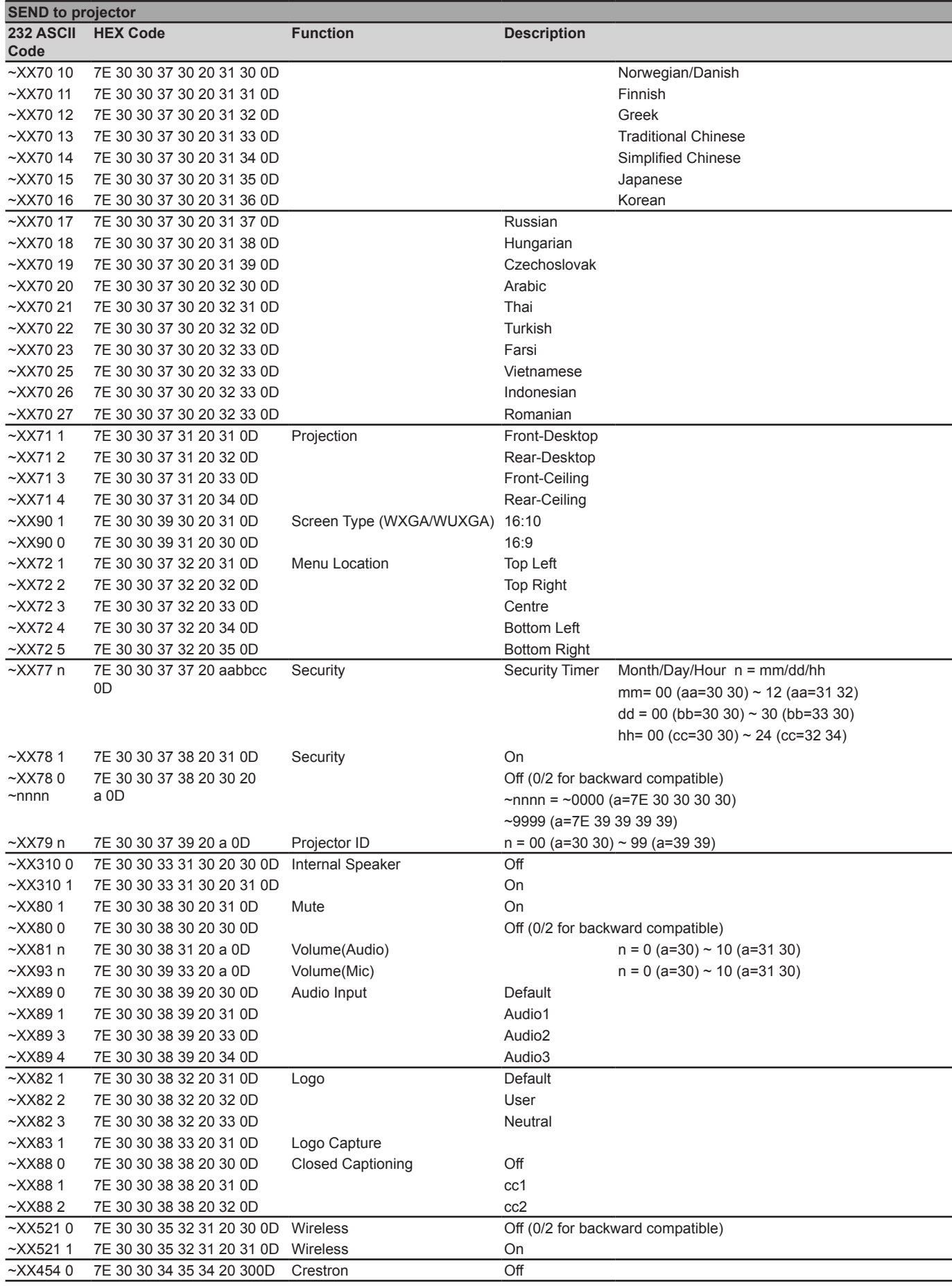

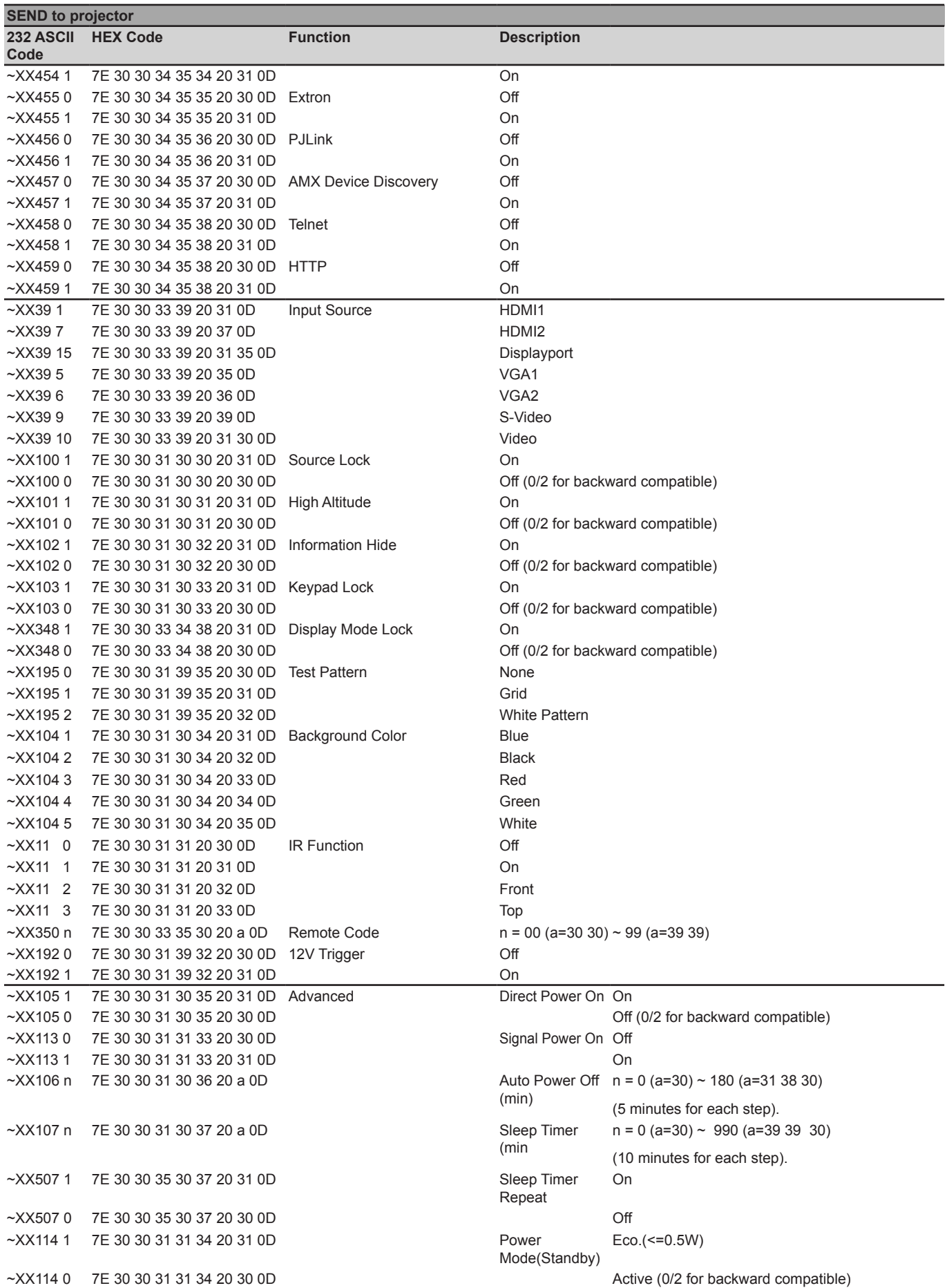

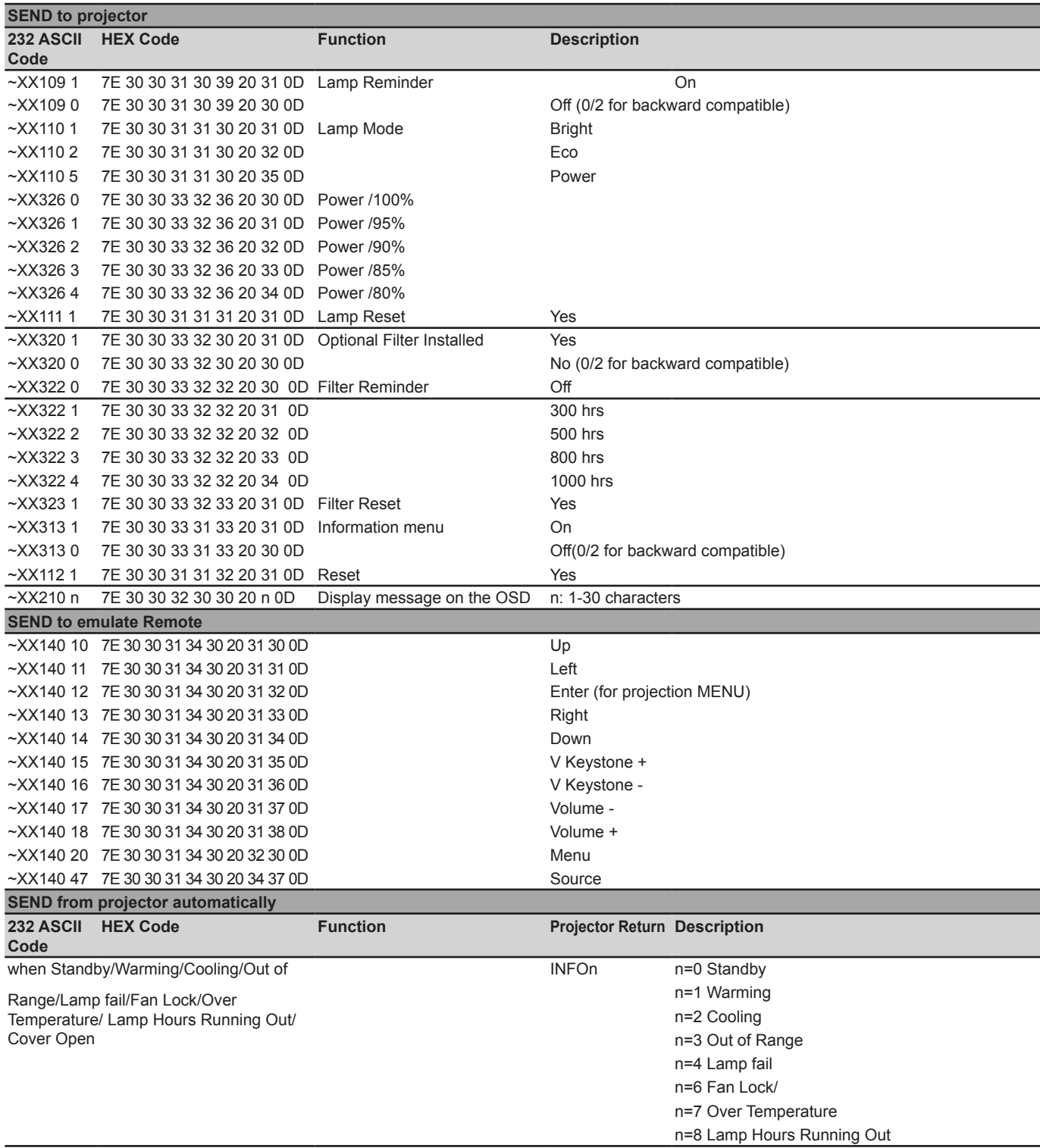

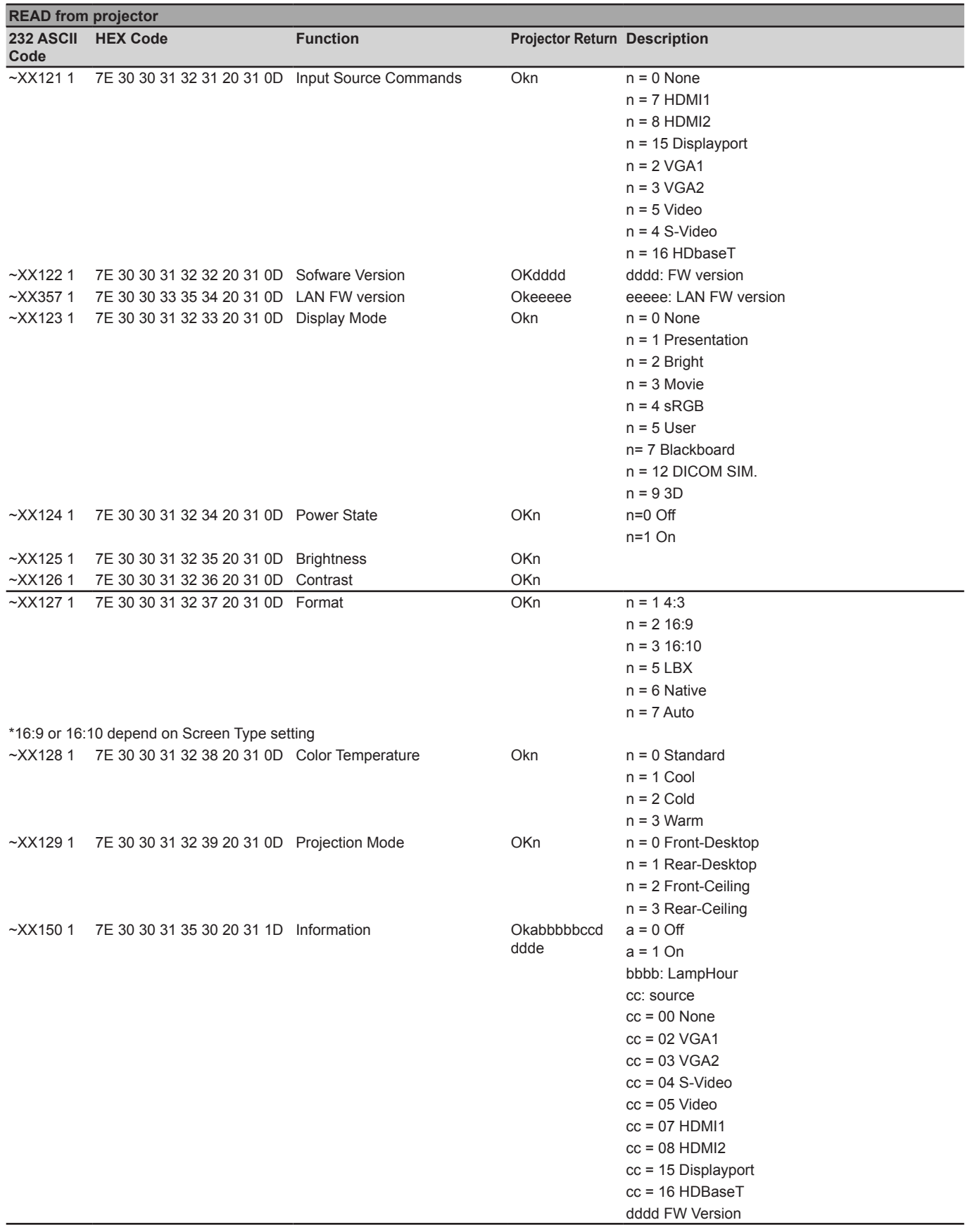

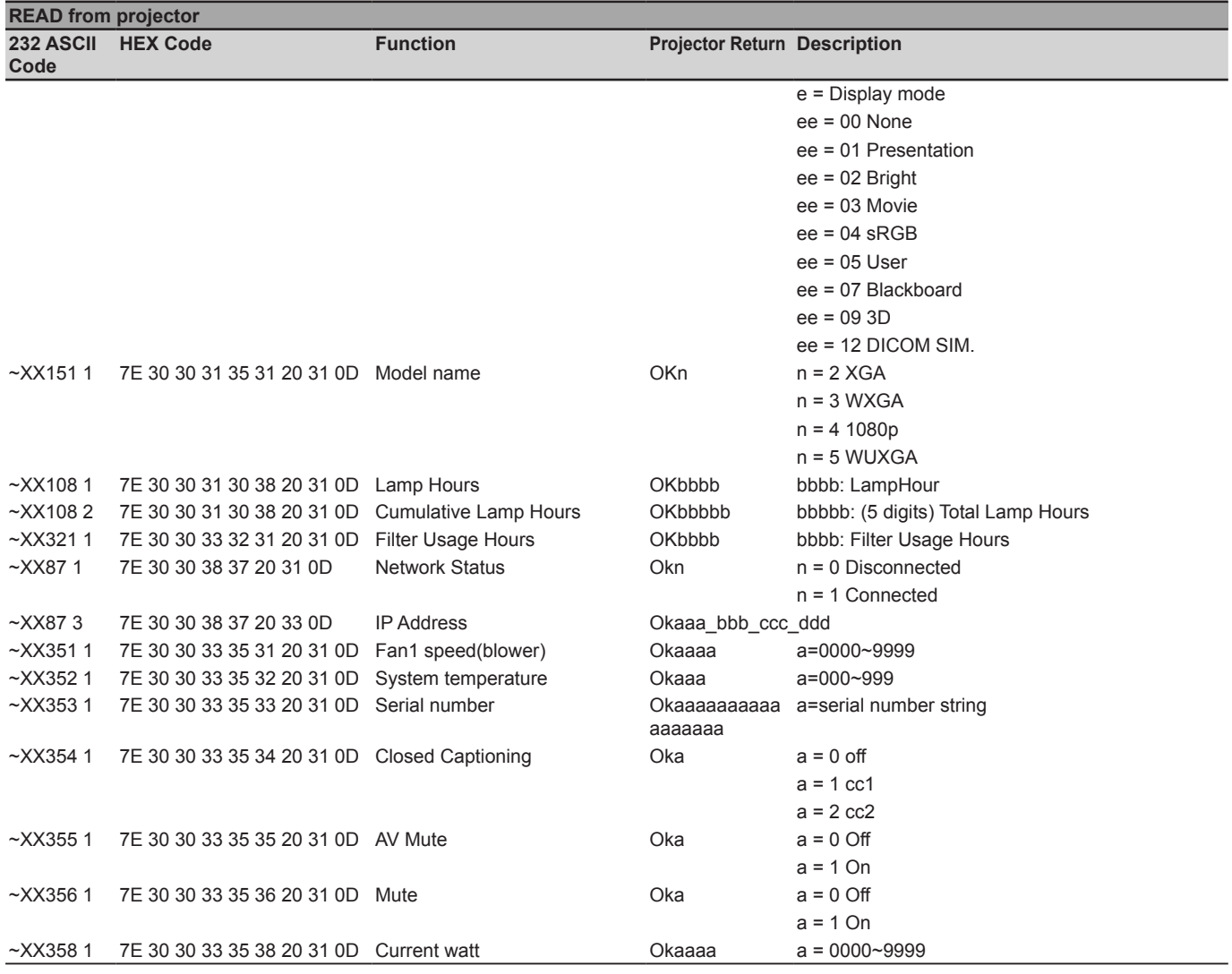

### **Коды ИК-пульта ДУ**

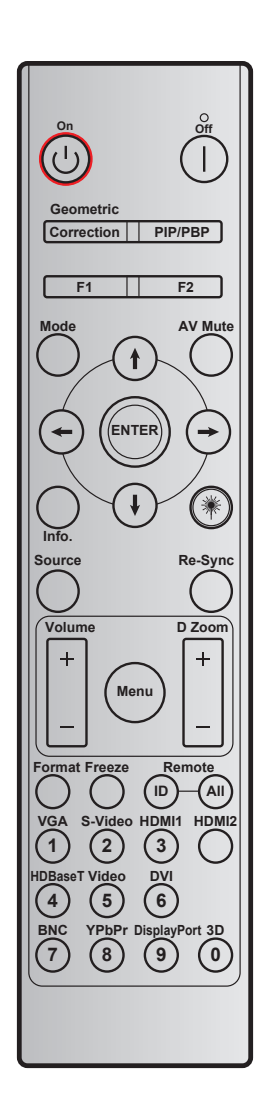

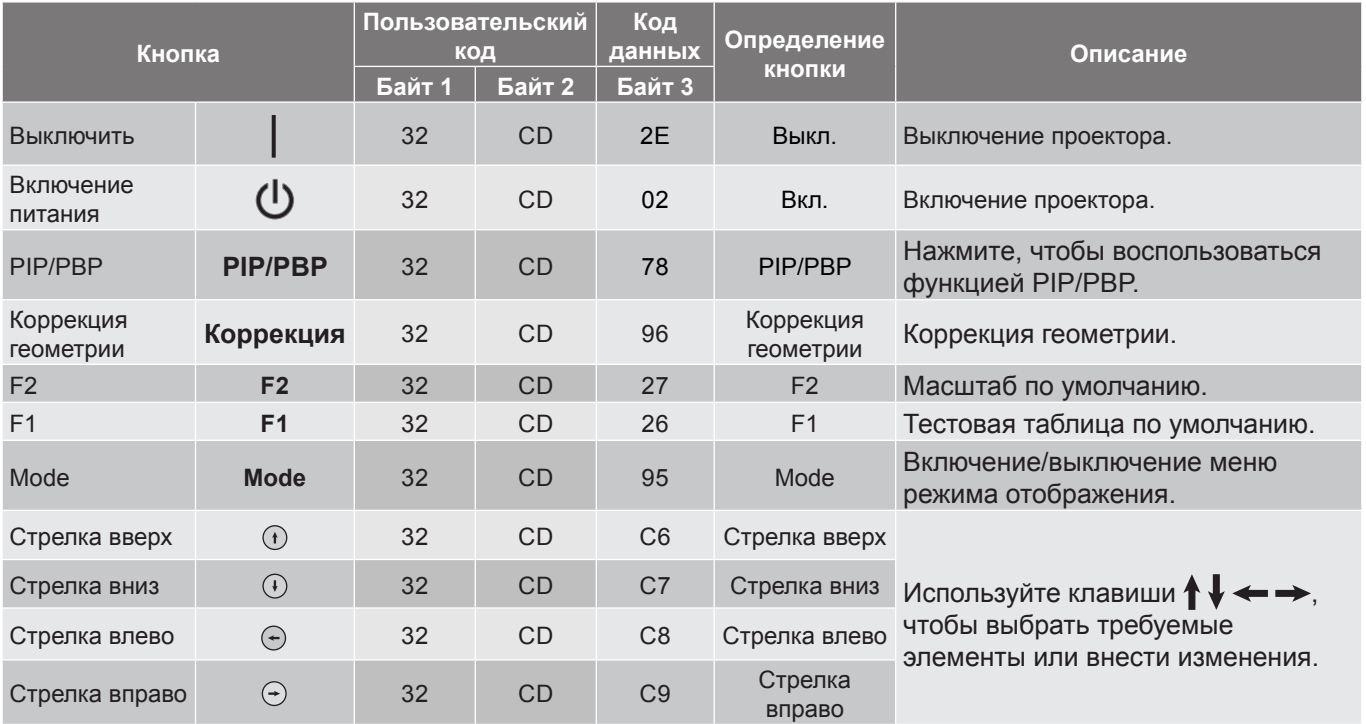

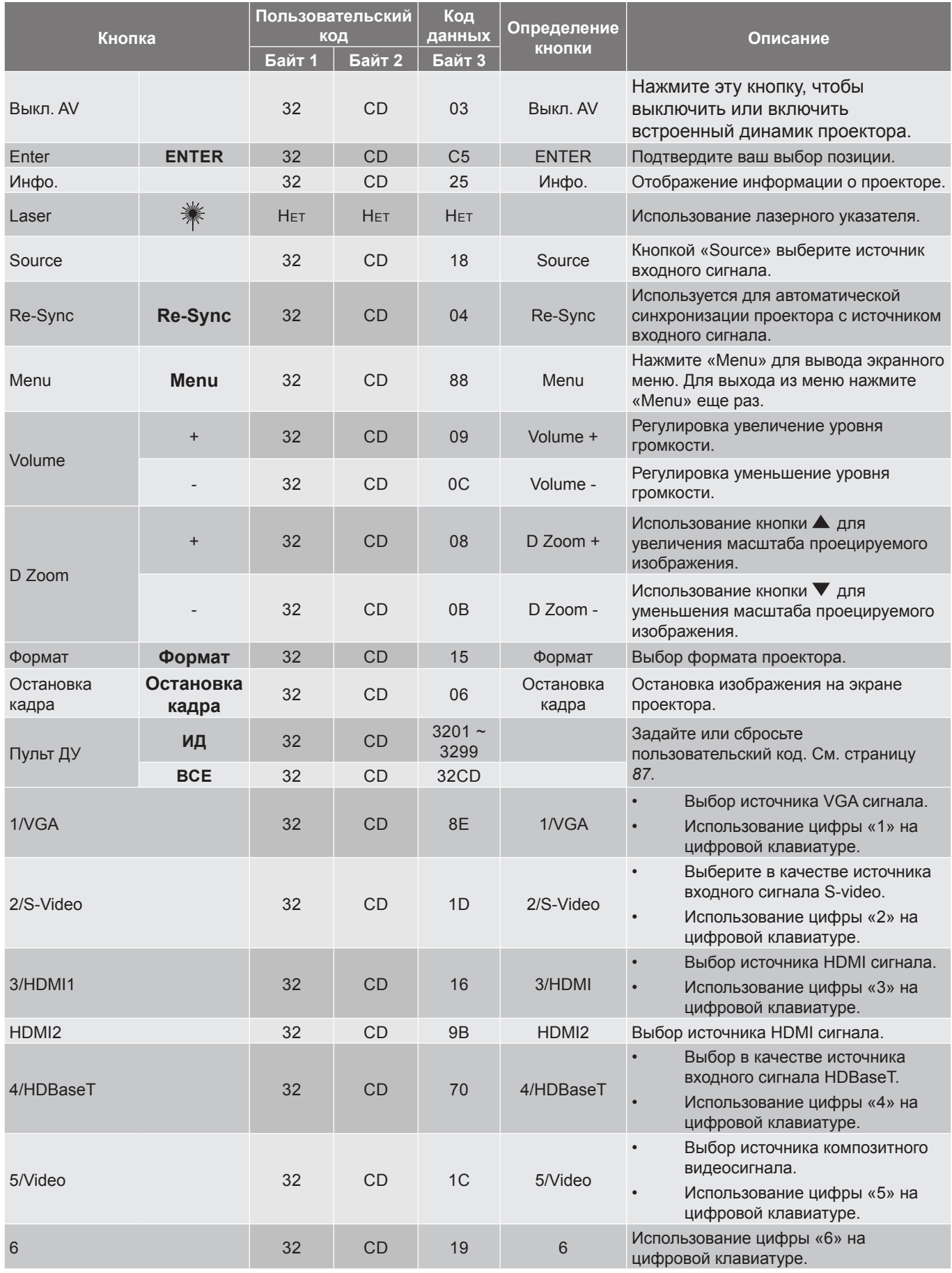

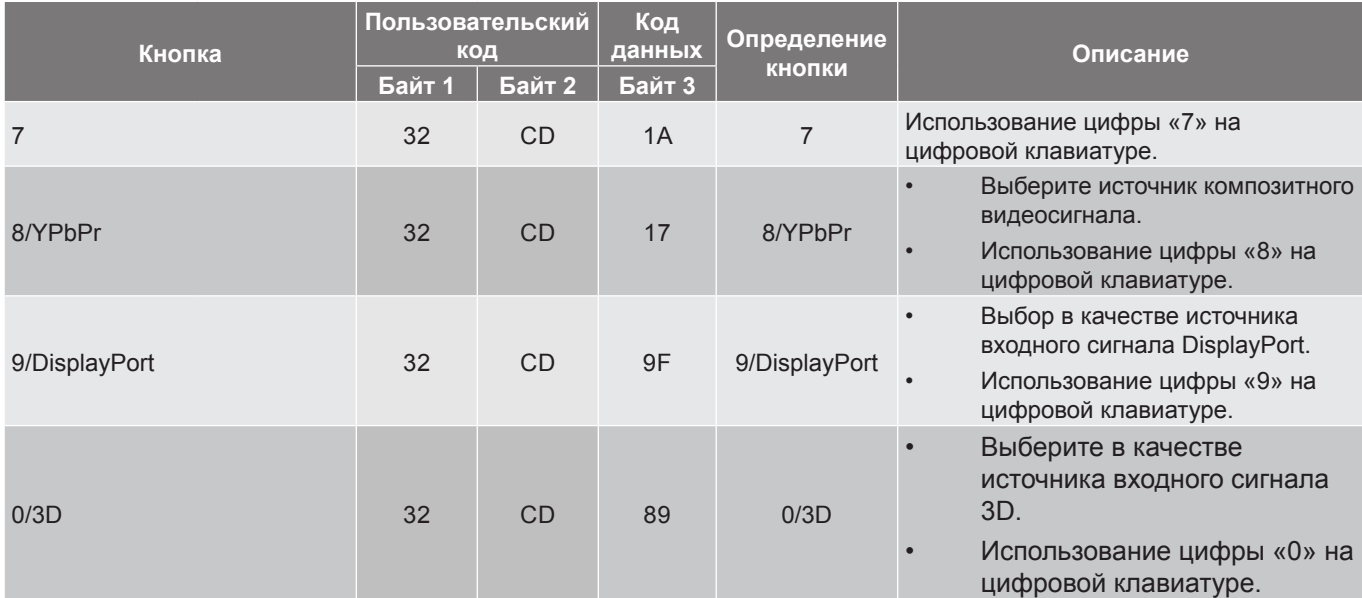

#### **Примечание.**

 *Если проектор поддерживает функции «Динамическое энергосбережение» / «Контроль изображения» и нажата кнопка «Выкл. AV», энергопотребление лампы снижается до 30%.*

#### <span id="page-86-0"></span>**Установка и сброс пользовательского кода**

Чтобы установить пользовательский код, выполните следующие действия:

- 1. Нажмите кнопку **ID** в течение не менее 3 секунд. При этом красный индикатор будет медленно вспыхивать.
- 2. Отпустите кнопку **ID** и нажмите две цифровые кнопки в пределах 10 секунд, чтобы изменить пользовательский код.

Например, нажмите кнопку **ID** в течение не менее 3 секунд. Затем отпустите кнопку **ID** и нажмите кнопки **0** и **1** . Пользовательский код установится в значение 3201.

 **Примечание.** *Если нажать две цифровые кнопки через 10 секунд, временной интервал истечет и пользовательский код останется без изменений.*

Для сброса пользовательского кода нажмите кнопку **ALL** (ВСЕ) в течение не менее 3 секунд. При этом красный индикатор будет быстро вспыхивать, пользовательский код сбросится. Например, если пользовательский код был 3201, то станет 32 CD (значение по умолчанию).

### **Кнопка «Справка»**

Функция справки облегчит настройку и использование проектора. Чтобы открыть меню Information (Информация), нажмите кнопку «**?**» на клавиатуре проектора.

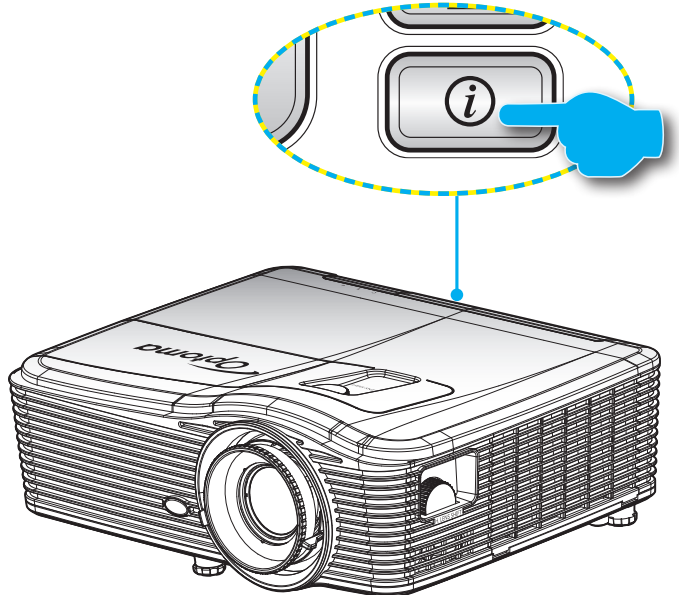

Кнопка **Information** (Информация) работает только при отсутствии источника входного сигнала.

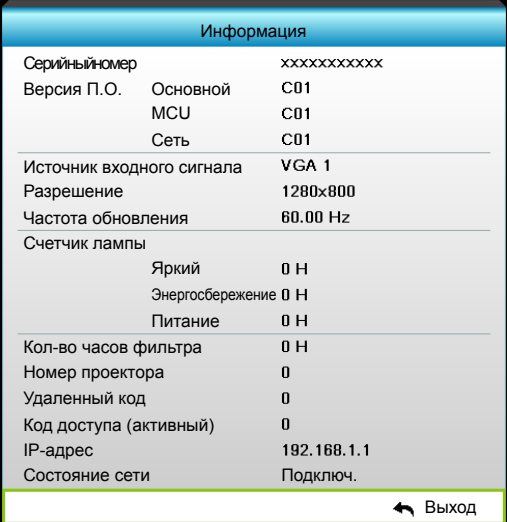

### **Устранение неисправностей**

При возникновении неисправностей устройства ознакомьтесь с приведенной ниже информацией. Если проблему устранить не удалось, следует обратиться к продавцу или в сервисный центр.

#### **Проблемы с изображением**

 $\sqrt{2}$ 

*На экране не отображается изображение*

- Убедитесь, что кабель и подключение к электросети выполнено так, как описано в разделе «Установка».
- Убедитесь, что контакты разъемов не согнуты и не сломаны.
- Убедитесь, что лампа проектора надежно установлена. Смотрите раздел «Замена лампы».
- Убедитесь, что снята крышка объектива и проектор включен.
- $\sqrt{2}$ *Изображение расфокусировано*
	- Убедитесь, что крышка объектива снята.
	- Используйте регулятор фокусировки на объективе проектора.
	- Убедитесь, что экран проектора находится на нужном расстоянии от проектора. (См. стр. *[68](#page-67-0)–[72](#page-71-0)*).
- $\boxed{?}$ *Изображение растягивается во время отображения DVD 16:9.*
	- Если воспроизводить анаморфное DVD или 16:9 DVD, проектор отобразит наилучшее изображение в формате 16:9 со стороны проектора.
	- При просмотре DVD формата LBX необходимо установить формат LBX в экранном меню проектора.
	- При просмотре DVD формата 4:3 необходимо установить формат 4:3 в экранном меню проектора.
	- Если изображение все еще растянуто, следует также отрегулировать соотношение сторон следующим образом:
	- Установите формат отображения на DVD-проигрывателе: 16:9 (широкоэкранный) формат изображения.

 $\boxed{?}$ *Изображение слишком маленькое или слишком большое.*

- Отрегулируйте рычаг масштаб на верхней панели проектора.
- Переместите проектор ближе или дальше от экрана.
- Нажмите на кнопку «Menu» на панели управления проектора, перейдите в меню «ЭКРАН--> Формат». Попробуйте установить разные настройки.
- $\boxed{?}$ *Стороны изображения перекошены.*
	- По возможности установите проектор так, чтобы он центрировался на экране и под ним.
	- Для настройки используйте подменю «Экран -->Коррекция геометрии--> Трапецеидальные искажения по вертикали» экранного меню.
- $\boxed{?}$ *Изображение перевернуто*
	- Для регулировки направления проекции используйте подменю «Настройка--> Проекция» экранного меню.

#### $\boxed{?}$ *Смазанное двойное изображение*

- Для устранения размытого двойного 2D-изображения нажмите кнопку «Формат 3D» и установите значение Off (Выкл).
- $\boxed{?}$ *Два изображения, расположенные рядом*
	- Если входной сигнал поступает в формате HDMI 1.3 2D 1080i «два изображения рядом», нажмите кнопку Формат 3D и переключитесь на режим SBS.
- $\boxed{?}$ *Изображение не отображается в формате 3D*
	- Убедитесь, что батарея 3D-очков не разряжена.
	- Убедитесь, что 3D-очки включены.
	- Если входной сигнал поступает в формате HDMI 1.3 2D (1080i «два полукадра рядом»), нажмите кнопку Формат 3D и переключитесь на режим SBS.

#### **Другие проблемы**

- $\sqrt{2}$ *Проектор перестает реагировать на все команды*
	- По возможности, выключите проектор, затем отсоедините кабель питания и подождите, по крайней мере, 20 секунд перед повторным включением питания.
- $\sqrt{2}$ *Лампа перегорает или издает щелчки*
	- Когда истекает срок действия лампы, она перегорает и издает громкий звук, похожий на лопание. В этом случае проектор не включится, пока модуль лампы не будет заменен. Чтобы заменить лампу, следуйте процедурам в разделе «Замена лампы» на стр. *[62](#page-61-0)-[63](#page-62-0)*.

#### **Проблемы с пультом дистанционного управления**

 $\boxed{?}$ 

*Если пульт дистанционного управления не работает*

- Убедитесь, что пульт ДУ действует под углом ±15° как по горизонтали, так и по вертикали от ИКприемников на проекторе.
- Проверьте, нет ли между пультом дистанционного управления и проектором препятствий. Подойдите на расстояние до 5 м (16 футов) от проектора.
- Проверьте правильность установки батарей.
- Замените батареи, если срок их службы истек.

### **Предупреждающий индикатор**

Когда загораются предупреждающие индикаторы (см. ниже), проектор автоматически отключается:

- Индикатор «Лампа» загорается красным цветом, а индикатор «Вкл/ожидание» мигает красным цветом.
- Индикатор «Температура» загорается красный цветом, а индикатор «Вкл/ожидание» мигает красным цветом. Это указывает на перегрев проектора. В нормальных условиях проектор можно снова включить.
- Индикатор «Температура» и индикатор «Вкл/Ожидание» мигают красным цветом.

Выньте сетевой шнур из проектора, выждите 30 секунд и повторите попытку. Если предупреждающий индикатор загорается снова, обратитесь за помощью в ближайший сервисный центр.

#### **Расшифровка показаний светодиодов**

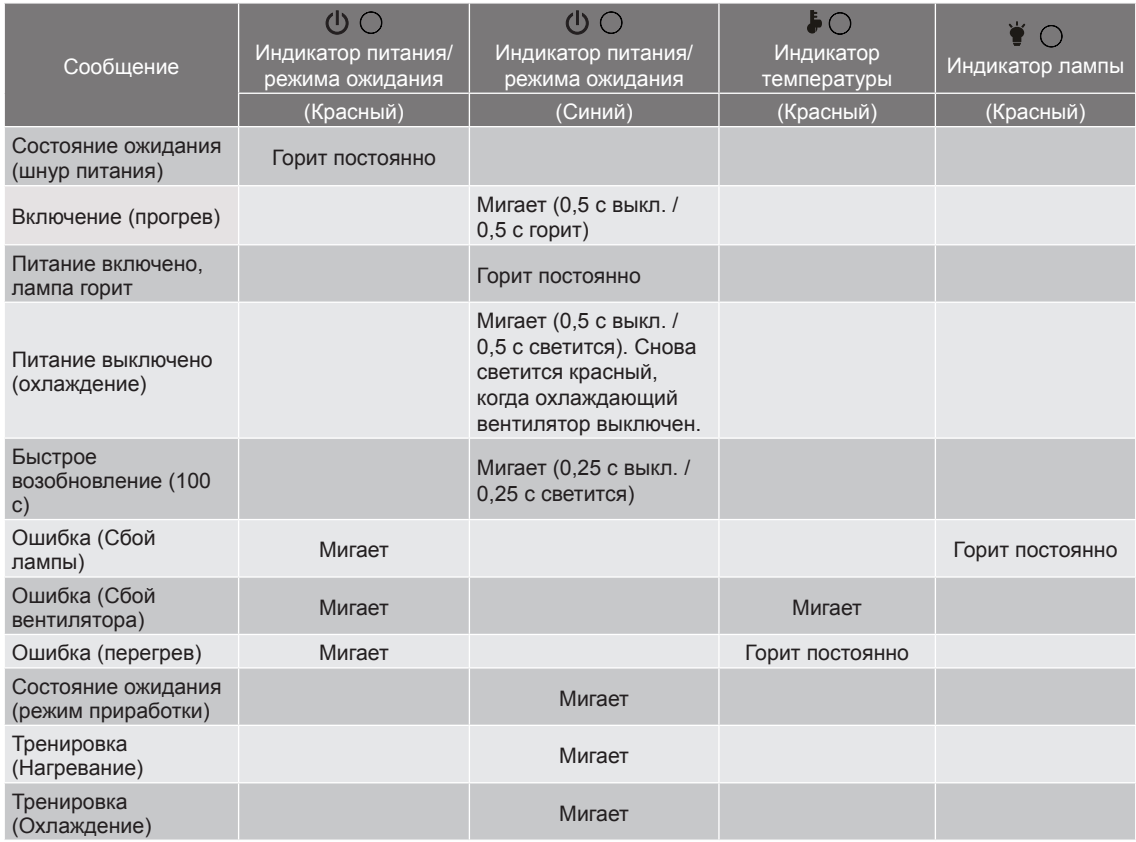

#### Питание выключено:

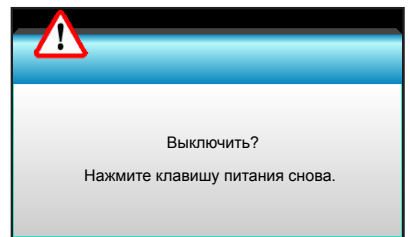

Предупреждение о замене лампы:

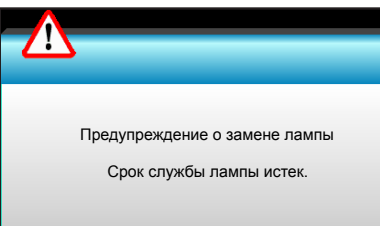

• Предупреждение о температуре:

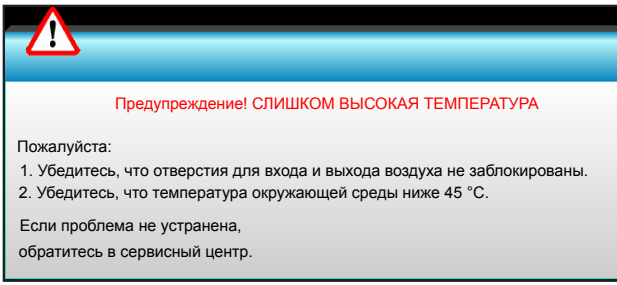

• Предупреждение о неисправности вентилятора:

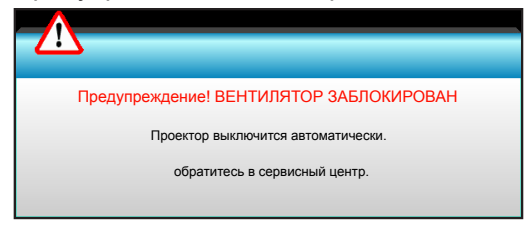

• Режим не поддерживается:

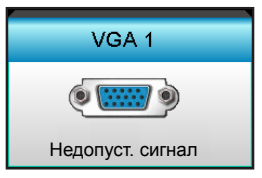

### **Технические характеристики**

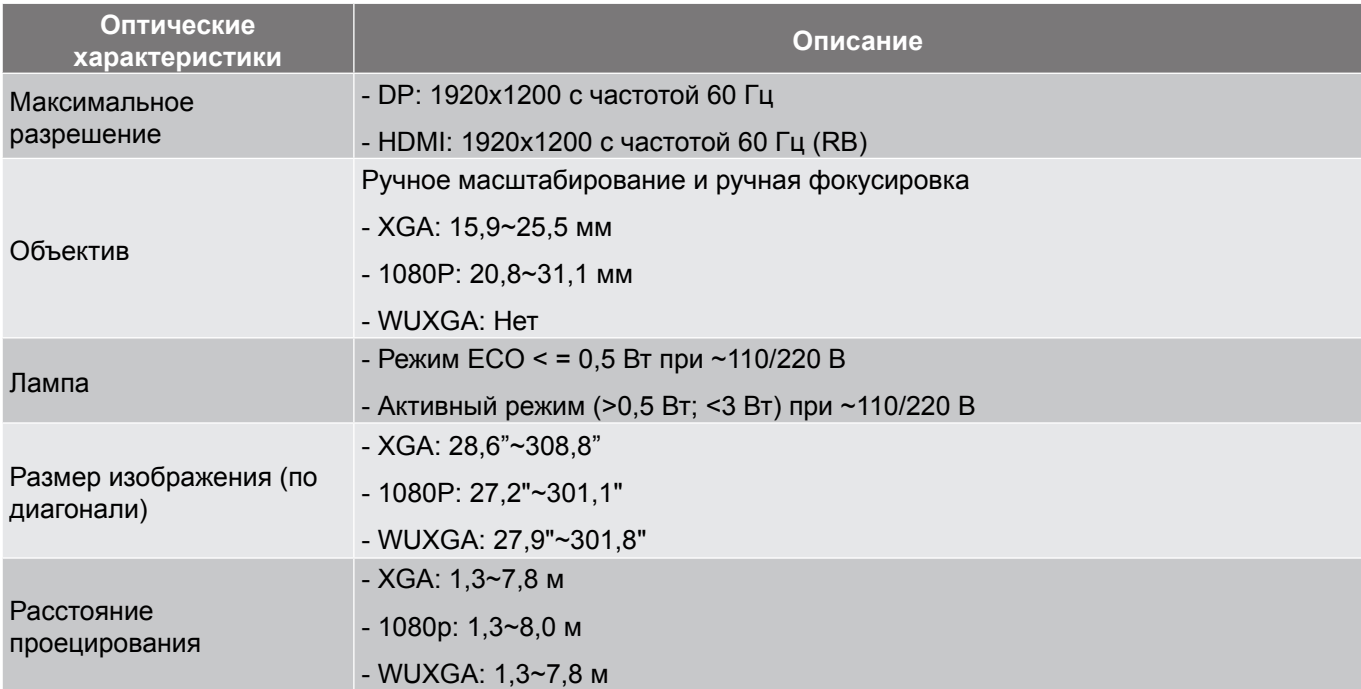

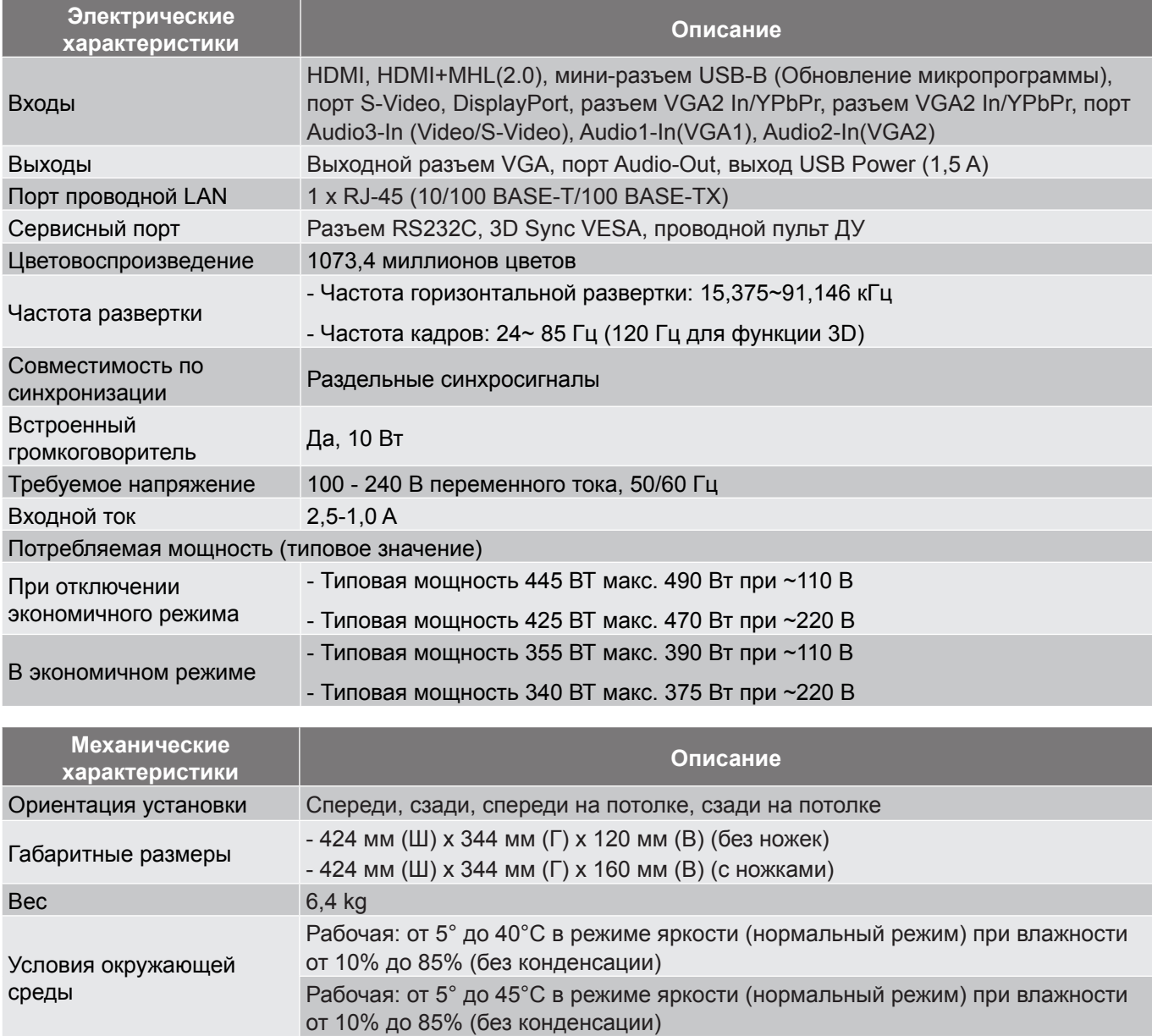

 **Примечание.** *Все технические характеристики могут быть изменены без уведомления.*

### **Офисы Optoma**

Для обслуживания или поддержки обращайтесь в ближайший офис.

**США**<br>3178 Laurelview Ct. Fremont, CA 94538, USA

#### **Канада**

3178 Laurelview Ct. **6. 1999** (888-289-6786 Fremont, CA 94538, USA 510-897-8601

#### **Латинская Америка**

3178 Laurelview Ct. **(888-289-6786**<br>Fremont. CA 94538. USA **(8)** 510-897-8601 Fremont, CA 94538, USA www.optomausa.com services@optoma.com

#### **Европа**

Unit 1, Network 41, Bourne End Mills, Hemel Hempstead, Herts, HP1 2UJ United Kingdom **(1)** +44 (0) 1923 691 800 www.optoma.eu  $\boxed{=}$  +44 (0) 1923 691 888 Сервисный центр, тел.: +44 (0)1923 691865 service@tsc-europe.com

### **Benelux BV**<br>Randstad 22-123

The Netherlands www.optoma.nl

#### **Франция**

#### Bâtiment E 81-83 avenue Edouard 92100 Boulogne Billand

#### **Испания**

C/ José Hierro, 36 Of. 1C (+34 91 499 06 06 28522 Rivas VaciaMadrid, +34 91 670 08 32 Испания

### **Германия**<br>Wiesenstrasse 21 W

Germany info@optoma.de

#### **Скандинавия**

Lerpeveien 25 3040 Drammen Norway

PO.BOX 9515 3038 Drammen Norway

#### **Корея**

WOOMI TECH.CO.,LTD. 4F, Minu Bldg. 33-14, Kangnam-Ku, (+82+2+34430004 seoul,135-815, KOREA  $\boxed{\blacksquare}$  +82+2+34430005

(888-289-6786<br>■ 510-897-8601 www.optomausa.com services@optoma.com

www.optomausa.com services@optoma.com

Randstad 22-123  $\begin{array}{|c|c|c|}\n\hline\n & +31 & (0) & 36 & 820 & 0253 \\
\hline\n1316 & BW & Ammere & \n\end{array}$  $\boxed{6}$  +31 (0) 36 548 9052

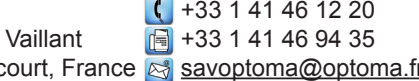

 $($  +49 (0) 211 506 6670 D40549 Düsseldorf,  $\sqrt{2}$  +49 (0) 211 506 66799

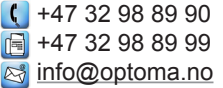

#### **Япония**

東京都足立区綾瀬3-25-18 株式会社オーエス info@os-worldwide.com コンタクトセンター:0120-380-495 www.os-worldwide.com

#### **Тайвань**

12F., No.213, Sec. 3, Beixin Rd., (1886-2-8911-8600<br>Xindian Dist., New Taipei City 231, (1886-2-8911-6550 Xindian Dist., New Taipei City 231, Taiwan, R.O.C. services@optoma.com.tw www.optoma.com.tw asia.optoma.com

**Гонконг**

Unit A, 27/F Dragon Centre, 79 Wing Hong Street, Cheung Sha Wan, Kowloon, Hong Kong

#### **Китай**

5F, No. 1205, Kaixuan Rd., +86-21-62947376 Changning District  $\boxed{4} +86-21-62947375$ Shanghai, 200052, China www.optoma.com.cn

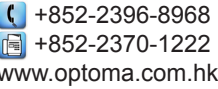

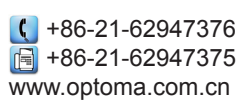

### www.optoma.com